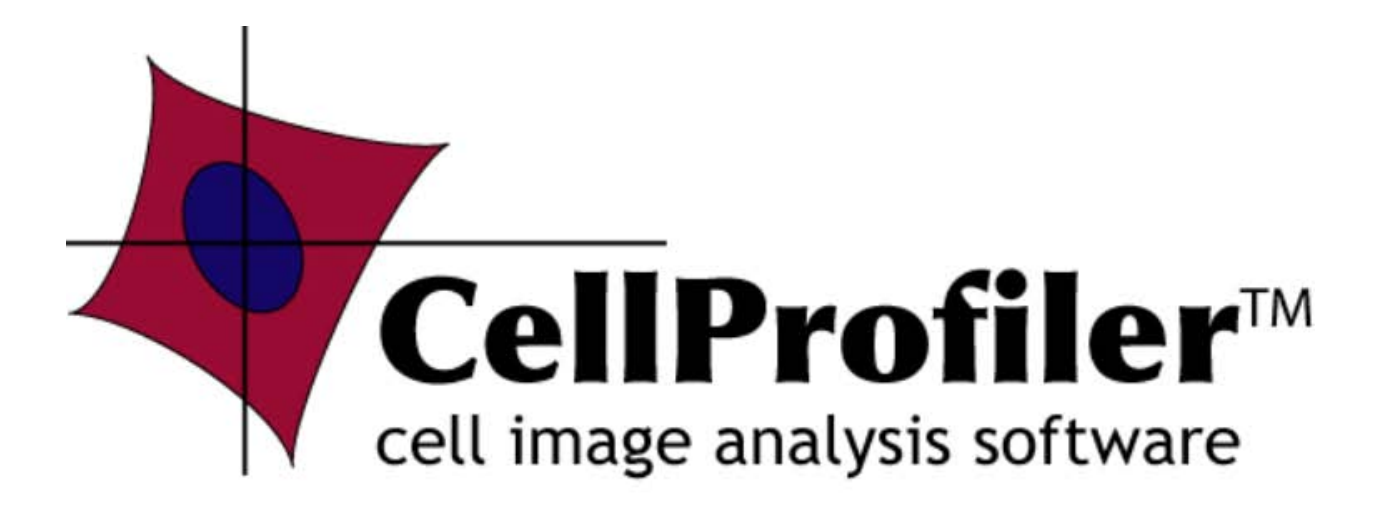

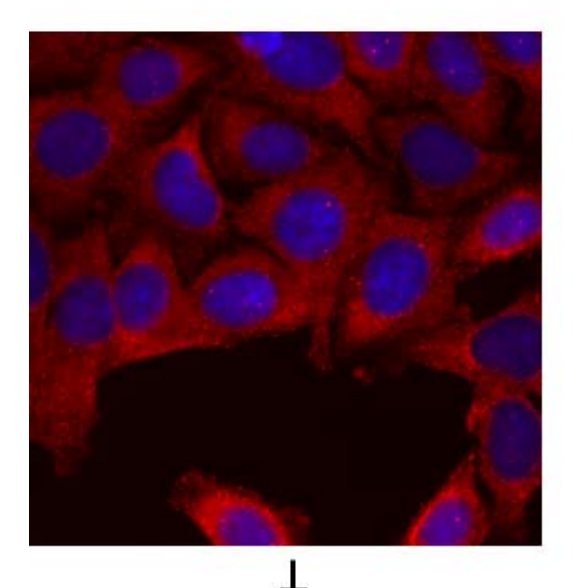

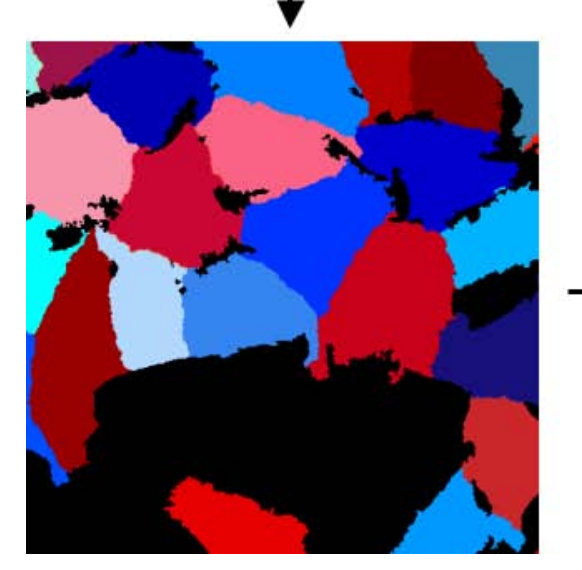

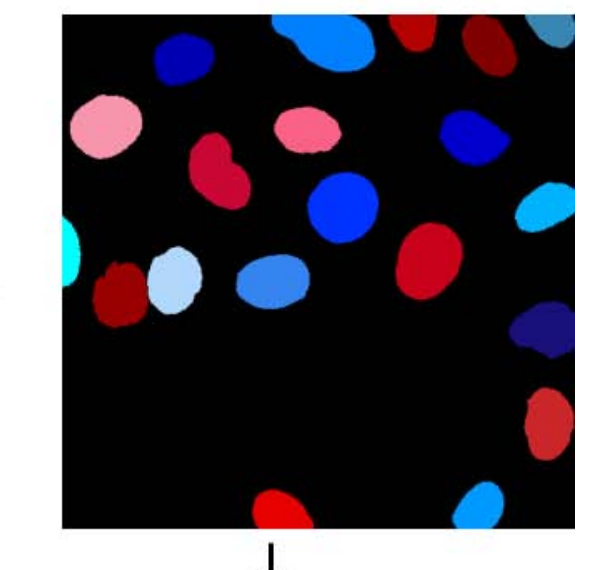

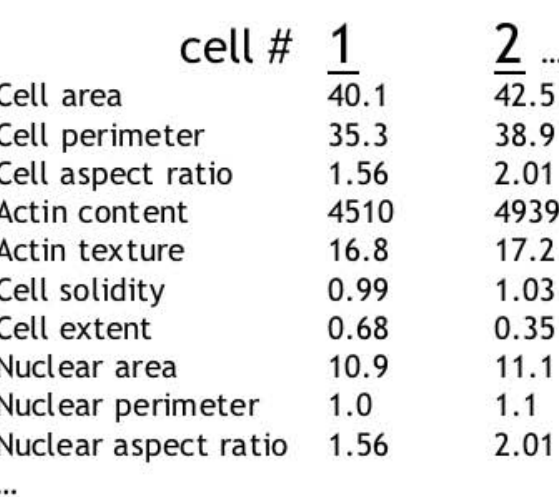

# CellProfiler<sup>™</sup> cell image analysis software

Created by: Anne E. Carpenter and Thouis R. Jones

In the laboratories of David M. Sabatini and Polina Golland at:

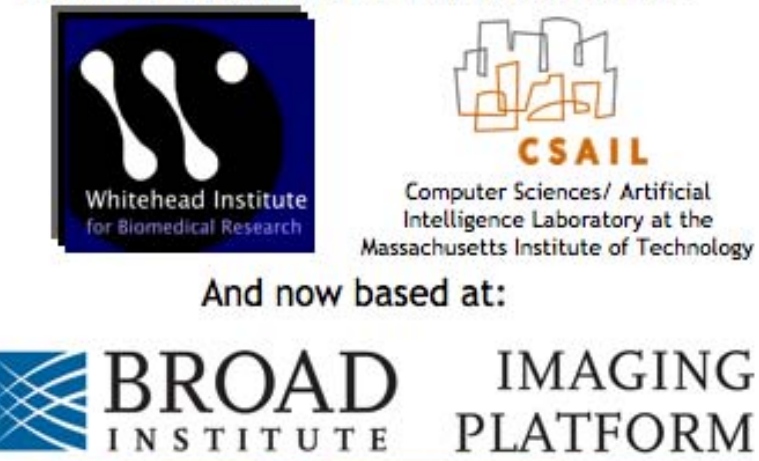

### Authors (in order of joining the project):

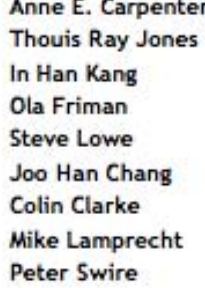

Rodrigo Ipince **Vicky Lay** Jun Liu **Chris Gang Martha Vokes** David Logan Kyungnam Kim Vebjorn Ljosa

# CellProfiler is free and open-source! Its survival depends on you...

Please credit CellProfiler in publications:

1. cite the website (www.cellprofiler.org)

2. cite the publication (check the website for the citation).

3. post the reference for your publication on the CellProfiler Forum (accessible from the website) so that we are aware of it.

These steps will help us to maintain funding for the project and continue to improve and support it.

# Table of Contents

### Getting Started:

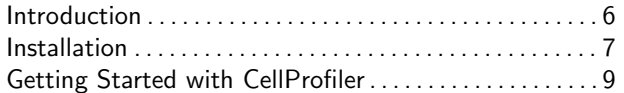

#### Help:

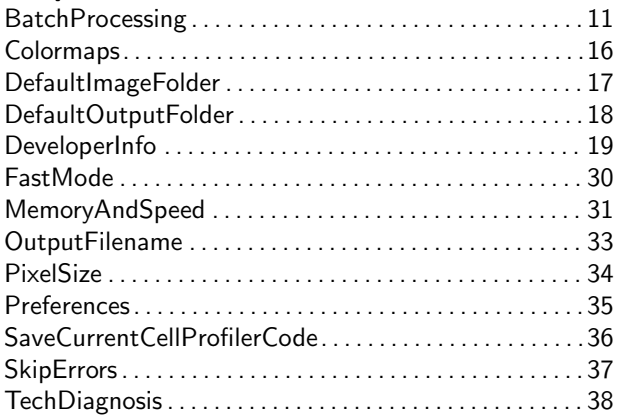

### File Processing modules:

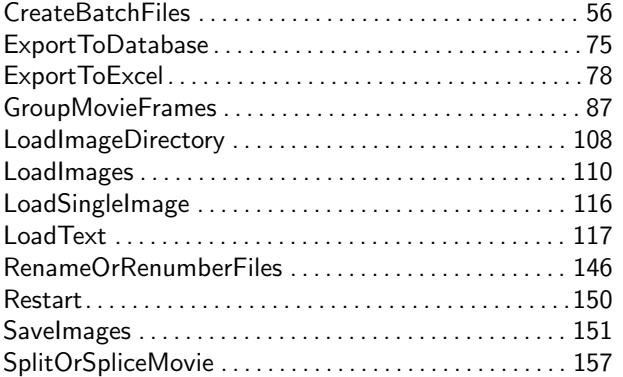

### Image Processing modules:

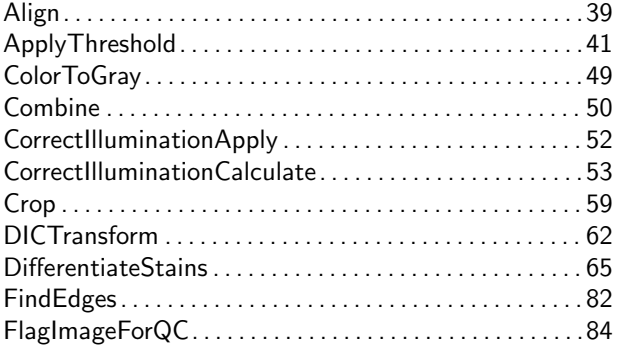

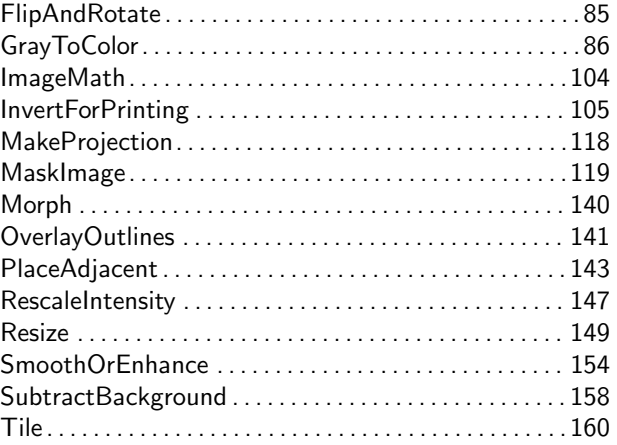

#### Object Processing modules:

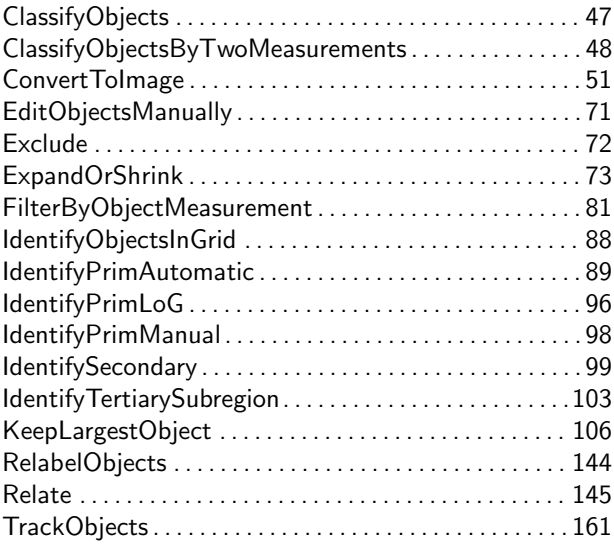

#### Measurement modules:

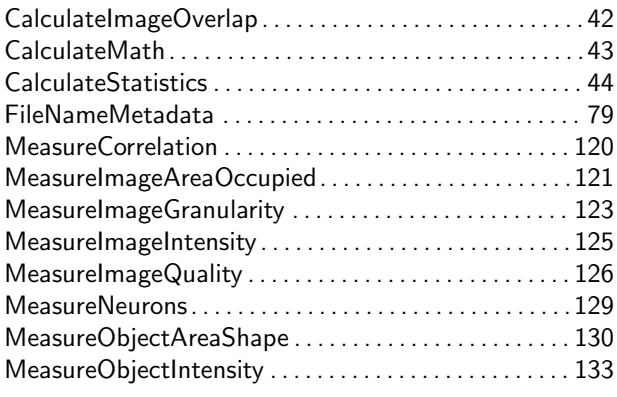

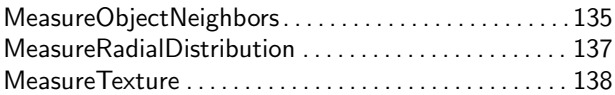

### Other modules:

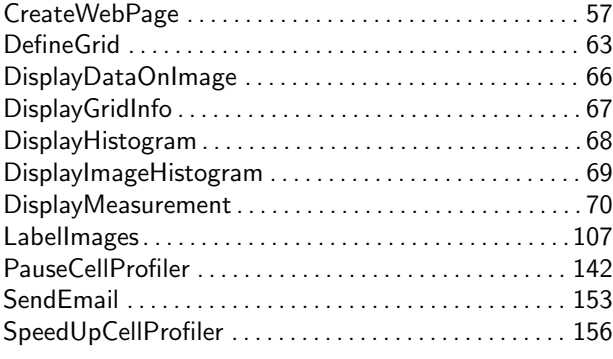

### Image tools:

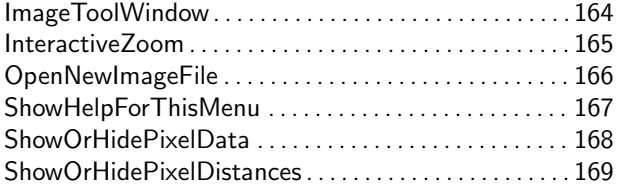

### Data tools:

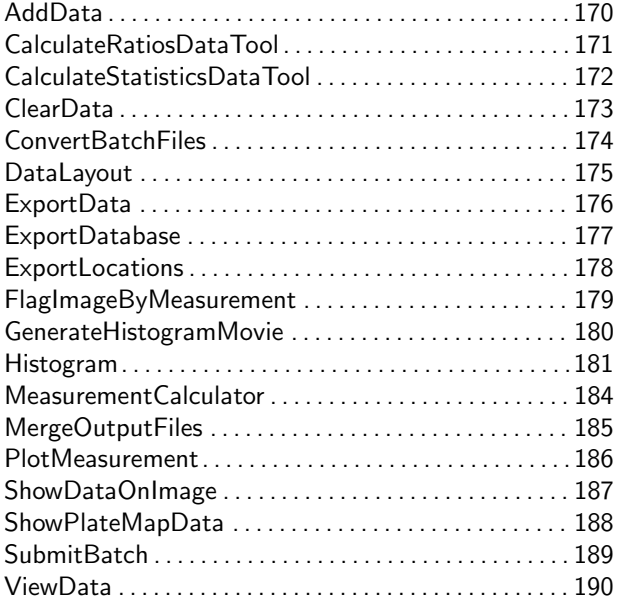

## Introduction

CellProfilerTM cell image analysis software

CellProfiler cell image analysis software is designed for biologists without training in computer vision or programming to quantitatively measure phenotypes from thousands of images automatically.

CellProfiler Developer's version allows you to write your own modules and tools for CellProfiler using Matlab.

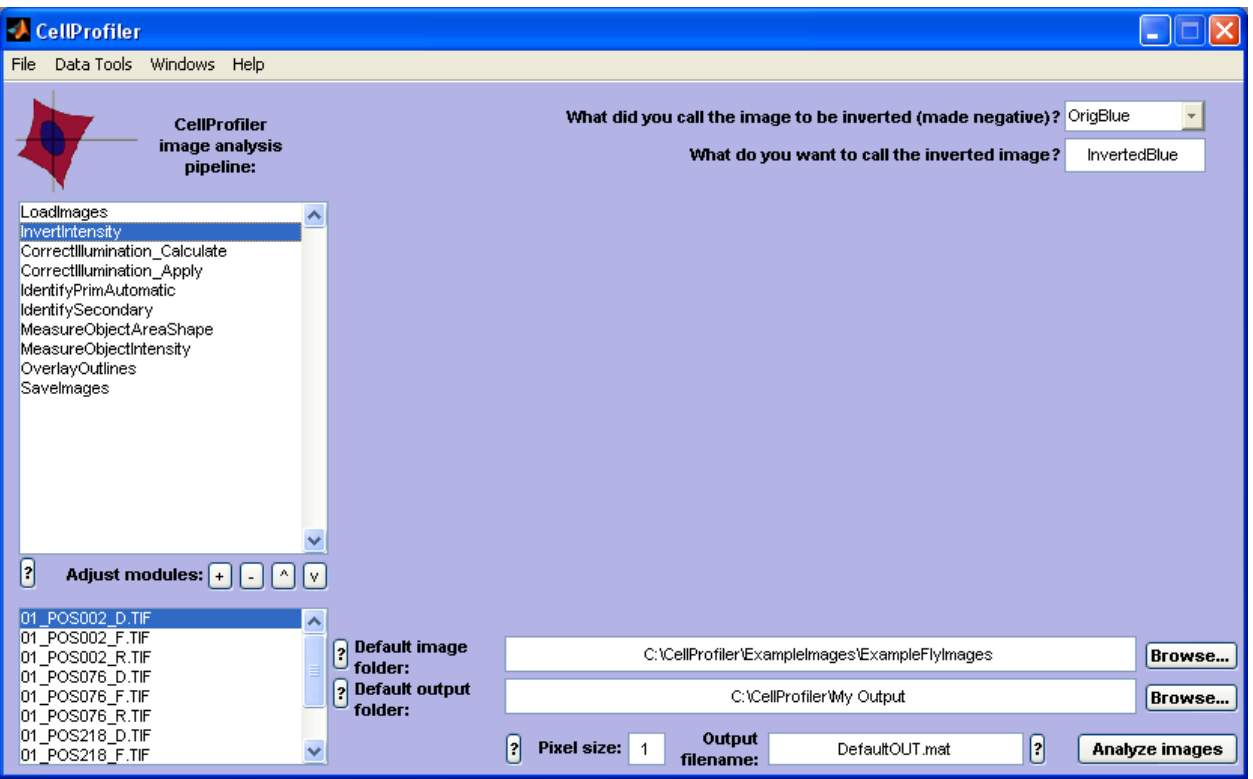

### Installation

Get the latest code from www.cellprofiler.org

\*\*\*\*\*\*\*\*\*\*\*\*\*\*\*\*\*\*\*\*\*\*\*\*\*\*\*\*\*\*\*\*\*\*\*\*\*\*\*\*\*\*\*\*\*\*\*\*\*\*\*\*\*\*\*\*\*\*\*\*\*\*\*\*\*\*\*\*\*\*\*\*\*

CellProfiler Installation Guide: Macintosh OSX Version

1. Download and unzip CellProfiler to any folder, but all files must remain in the same folder and the folder's name must not have spaces (e.g. /Applications/CellProfiler).

2. Download and install X11. http://www.apple.com/downloads/macosx/apple/x11formacosx.html

3. To start CellProfiler, double click CellProfiler.command, located in the folder where CellProfiler was un-zipped.

4. (Optional steps) Get up and running quickly with one of the sample pipelines on our Examples page, and check out Help > HelpGettingStarted within CellProfiler. In CellProfiler, set some basic preferences in File > Set preferences, which will make it easier to use CellProfiler. You can drag CellProfiler.command to the dock (on the side near the trash) so the program is easily accessible in the future.

\*\*\*\*\*\*\*\*\*\*\*\*\*\*\*\*\*\*\*\*\*\*\*\*\*\*\*\*\*\*\*\*\*\*\*\*\*\*\*\*\*\*\*\*\*\*\*\*\*\*\*\*\*\*\*\*\*\*\*\*\*\*\*\*\*\*\*\*\*\*\*\*\*

CellProfiler Installation Guide: Windows PC Version

1. Download and extract CellProfiler.exe, CellProfiler.ctf, and the Modules directory to any folder, but all files must remain in the same folder (e.g. C:\Program Files\CellProfiler).

2. Download and run MCRInstaller.exe (see link on CellProfiler website).

3. To start CellProfiler, run CellProfiler.exe. The first time the program is run, it will take a bit longer to de-compress the CTF file.

4. (Optional steps) Get up and running quickly with one of the sample pipelines on our Examples page, and check out Help > HelpGettingStarted within CellProfiler. In CellProfiler, set some basic preferences in File > Set preferences, which will make it easier to use CellProfiler. On many PC's, it is beneficial to set the font size to 8 instead of 10.

\*\*\*\*\*\*\*\*\*\*\*\*\*\*\*\*\*\*\*\*\*\*\*\*\*\*\*\*\*\*\*\*\*\*\*\*\*\*\*\*\*\*\*\*\*\*\*\*\*\*\*\*\*\*\*\*\*\*\*\*\*\*\*\*\*\*\*\*\*\*\*\*\*

CellProfiler Installation Guide: Developer's version

1. (Mac only) Set X11 setting... Close MATLAB & X11. Open the Mac application called 'Terminal' (Applications > Utilities > Terminal) and type the following to ensure that display windows behave properly: defaults write com.apple.x11 wm\_click\_through -bool true

2. Start MATLAB and check licenses... Start MATLAB and type into the main window (command line): license('test','image\_toolbox') If the Image Processing Toolbox is installed with a valid license you will see: ans = 1, but if ans = 0, the toolbox and/or license is not installed. CellProfiler was designed for MATLAB Release 14, version 7.1, SP3 although it is possible that many functions will work on other versions. We have noticed lots of MATLAB crashing with Mac OS10.2 but OS10.3 is fine.

3. Copy the CellProfiler files to your computer... Put them in a folder named CellProfiler at any location - suggested: On Mac: /Applications/CellProfiler On PC: C:\Program Files Once the files are copied, do not move or rename this folder or any folders containing it, or you will have to repeat the next step.

4. Start CellProfiler... To start CellProfiler for the first time, you must call it directly. After the first time, you may simply type "CellProfiler" in the main MATLAB window to start CellProfiler. To call CellProfiler directly, type the following in the main MATLAB window (LOCATION is where the CellProfiler folder is located): On Mac: run '/LOCATION/CellProfiler/CellProfiler.m' For example: run '/Applications/CellProfiler/CellProfiler.m'

On PC: run '\LOCATION\CellProfiler\CellProfiler.m' For example: run 'C:\Program Files\CellProfiler\CellProfiler.m'

5. (Optional steps) Get up and running quickly with one of the sample pipelines on our Examples page, and check out Help > HelpGettingStarted within CellProfiler. In CellProfiler, set some basic preferences in File > Set preferences, which will make it easier to use CellProfiler.

### Getting Started with CellProfiler

The best way to learn how to use CellProfiler is to load an example pipeline (from www.cellprofiler.org) and try it out. Or, you can build a pipeline from scratch. A pipeline is a sequential set of individual image analysis modules. See also Help (main menu of CellProfiler) and "?" buttons in the main window. To learn how to program in CellProfiler, see Help > DeveloperInfo. To learn how to use a cluster of computers to process large batches of images, see Help > BatchProcessing.

\*\*\*\*\*\*\*\*\*\*\*\*\*\*\*\*\*\*\*\*\*\*\*\* LOADING A PIPELINE \*\*\*\*\*\*\*\*\*\*\*\*\*\*\*\*\*\*\*\*\*\*\*\*

STEP 1: Put the images and pipeline into a folder on your computer.

STEP 2: Set the default image and output folders (lower right of the main window) to be the folder where you put the images.

STEP 3: Load the pipeline using File > Load Pipeline in the main menu of CellProfiler.

STEP 4: Click "Analyze images" to start processing.

STEP 5: Examine the measurements using Data Tools. Data Tools are accessible in the main menu of CellProfiler and allow you to plot, view, or export your measurements (e.g. to Excel).

STEP 6: If you modify the modules or settings in the pipeline, you can save the pipeline using File > Save Pipeline. See the end of this document for more information on pipeline files.

\*\*\*\*\*\*\*\*\*\*\*\*\*\*\*\*\* BUILDING A PIPELINE FROM SCRATCH \*\*\*\*\*\*\*\*\*\*\*\*\*\*\*\*\*

STEP 1: Place modules in a new pipeline. Choose image analysis modules to add to your analysis routine (your "pipeline") by clicking '+'. Typically, the first module which must be run is the Load Images module, where you specify the identity of the images that you want to analyze. Modules are added to the end of the pipeline, but their order can be adjusted in the main window by selecting module(s) and using the Move up '<sup>o</sup>' and Move down 'v' buttons. The '-' button will delete selected module(s) from the pipeline.

Most pipelines depend on a major step: Identifying objects. In CellProfiler, the objects you identify are called Primary, Secondary, or Tertiary. What does this mean? Identify Primary modules identify objects without relying on any information other than a single grayscale input image (e.g. nuclei are typically primary objects). Identify Secondary modules require a grayscale image plus an image where primary objects have already been identified, because the secondary objects' locations are determined in part based on the primary objects (e.g. cells can be secondary objects). Identify Tertiary modules require images where two sets of objects have already been identified (e.g. nuclei and cell regions are used to define the cytoplasm objects, which are tertiary

objects).

Saving images in your pipeline: Due to the typically high number of intermediate images produced during processing, images produced during processing are not saved to the hard drive unless you specifically request it, using a Save Images module.

STEP 2: Adjust the settings in each module. Back in the main window of CellProfiler, click a module in the pipeline to see its settings in the main workspace. To learn more about the settings for each module, select the module in the pipeline and click the "?" button below the pipeline.

STEP 3: Set the default image folder, default output folder, pixel size, and output filename. For more help, click their nearby "?" buttons in the main window.

STEP 4: Click "Analyze images" to start processing. All of the images in the selected  $f$ older $(s)$  will be analyzed using the modules and settings you have specified. You will have the option to cancel at any time. At the end of each cycle, the data are saved in the output file.

STEP 5: Examine your measurements using Data Tools. Data Tools are accessible in the main menu of CellProfiler and allow you to plot, view, or export your measurements (e.g. to Excel).

Note: You can test an analysis on a single image cycle by setting the Load Images module appropriately. For example, if loading by order, you can set the number of images per set to equal the total number of images in the folder (even if it is thousands) so that only the first cycle will be analyzed. Or, if loading by text, you can make the identifying text specific enough that it will recognize only one group of images in the folder. Once the settings look good for a few test images, you can change the Load Images module to recognize all images in your folder.

STEP 6: Save your pipeline. This step can be done at any time using File > Save Pipeline.

Note about CellProfiler "PIPE" pipeline files: A pipeline can be loaded from a pipeline file or from any output file created using the pipeline. A pipeline file is very small and is therefore more convenient for sharing with colleagues. It also allows you to save your work on a pipeline even if it's not ready to run yet. Loading/Saving Pipeline files will load/save these: the image analysis modules, their settings, and the pixel size. It will not save the default image or output folder.

## CellProfiler Help: BatchProcessing

CellProfiler is designed to analyze images in a high-throughput manner. Once a pipeline has been established for a set of images, CellProfiler can export batches of images to be analyzed on a cluster with the pipeline. We often analyze 40,000-130,000 images for one analysis in this manner. This is accomplished by breaking the entire set of images into separate batches, and then submitting each of these batches as individual jobs to a cluster. Each individual batch can be separately analyzed from the rest.

There are two methods of processing these batches on a cluster. The first requires a MATLAB license for every computing node of the cluster. This method produces small MATLAB script files which specify the images to analyze. The other method does not require MATLAB licenses for the entire cluster, but does require a bit more effort to set up. This method produces small MATLAB .mat files which specify the images to analyze.

\*\*\*\*\*\*\*\*\*\*\*\*\*\*\*\* SETTING UP CLUSTER WITH MATLAB \*\*\*\*\*\*\*\*\*\*\*\*\*\*\*\*\*\*\*\*\*\*\*\*\*\*\* Step 1: Create a folder on your cluster for CellProfiler (e.g. /home/username/CellProfiler). This folder must be connected to the cluster computers' network and readable by all. If you don't know what this means, please ask your IT department for help.

Step 2: Copy all CellProfiler source code files into this folder, keeping the file structure intact. This version of CellProfiler must be the same as the version used to create the pipeline. Sometimes modules are changed between versions and this can cause errors.

Step 3: Create batchrun.sh file. This file will allow you to rapidly submit jobs to your cluster, rather than you typing out commands one at a time to submit jobs individually. There are different software programs which control how jobs are submitted to a cluster. The example below is for our cluster at the Whitehead Institute which uses LSF software. Contact your IT department for help writing a similar file to work with your own cluster.

```
Example (LSF): Open any text editor and copy in the code below, then save
 the file to any directory, usually your home directory is fine. Then
 change the following lines to fit your cluster:
 MATLAB=/SOME_PATH/MATLAB
 LICENSE_SERVER="12345@yourservers.edu"
 Also, you can specify your e-mail address after the bsub command.
 ---
 Note that in the example script below, we had to wrap some lines (marked
 with >>>>>: you should remove the >>> symbols and wrap the line with the
previous.
 ---#!/bin/sh
 if test $# -ne 5; then
  echo "usage: $0 M_fileDir BatchTxtOutputDir mat_fileDir BatchFilePrefix
>>>>> QueueType" 1>&2 exit 1
 fi
```

```
# start to process
 BATCHDIR=$1
 BATCHTXTOUTPUTDIR=$2
 BATCHMATOUTPUTDIR=$3
 BATCHFILEPREFIX=$4
 QueueType=$5
 MATLAB=/SOME_PATH/MATLAB
 LICENSE_SERVER="12345@yourservers.edu"
 export DISPLAY=""
 # loop through each .mat file
 for i in $BATCHDIR/$BATCHFILEPREFIX*.m; do
    BATCHFILENAME='basename $i .m'
     if [ ! -e $BATCHMATOUTPUTDIR/${BATCHFILENAME}_OUT.mat ]; then
       echo Re-running $BATCHDIR/$BATCHFILENAME
      bsub -q $5 -o $BATCHTXTOUTPUTDIR/$BATCHFILENAME.txt -u
       username@wi.mit.edu -R 'rusage [img_kit=1:duration=1]'
>>>>>"$MATLAB/bin/matlab -nodisplay -nojvm -c $LICENSE_SERVER <
>>>>>$BATCHDIR/$BATCHFILENAME.m"
   fi
 done
 #INSTRUCTIONS
 #From the command line, logged into your cluster submit the jobs using
 #this script as follows:
 #./batchrun.sh /FOLDERWHEREMFILESARE /FOLDERWHERETEXTLOGSSHOULDGO
>>>>>/FOLDERWHEREMATFILESARE BATCHPREFIXNAME QueueType
 #Note that FOLDERWHEREMATFILESARE is usually the same as
 #FOLDERWHEREMFILESARE. This is mainly if you are trying to re-run failed
 #jobs - it only runs m files if there is no corresponding mat file
 #located in the FOLDERWHEREMATFILESARE. For example:
 #./batchrun.sh /nfs/sabatini2_ata/PROJECTFOLDER
>>>>>/nfs/sabatini2_ata/PROJECTFOLDER /nfs/sabatini2_ata/
>>>>>PROJECTFOLDER Batch_ normal
 # END COPY
 ---Step 4: Change batchrun.sh to be executable. Open a terminal, navigate to
 the folder where batchrun.sh is located, and type:
 chmod a+x batchrun.sh
 If you don't know what this means, please ask your IT department.
 Step 5: Submit files. See SUBMITTING FILES FOR BATCH PROCESSING below.
```
\*\*\*\*\*\*\*\*\*\*\* END OF SETTING UP CLUSTER WITH MATLAB \*\*\*\*\*\*\*\*\*\*\*\*\*\*\*\*\*\*\*\*\*\*\*\*

\*\*\*\*\*\*\*\*\*\*\*\*\*\* SETTING UP CLUSTER WITHOUT MATLAB \*\*\*\*\*\*\*\*\*\*\*\*\*\*\*\*\*\*\*\*\*\*\*\*\* Step 1: Download and install correct version of CPCluster from www.cellprofiler.org. If the versions there do not work, it means your cluster is running different versions of the operating systems, so you will have to download the CPCluster source code and compile it specifically for your cluster. This requires a single MATLAB license. For more instructions on accomplishing this, see the instructions that are

downloaded with the CPCluster source code.

```
Step 2: Create batchrun.sh file. This file will allow you to rapidly
 submit jobs to your cluster, rather than you typing out commands one at a
 time to submit jobs individually. There are different software programs
 which control how jobs are submitted to a cluster. The example below is
 for our cluster at the Whitehead Institute which uses LSF software.
 Contact your IT department for help writing a similar file to work with
 your own cluster.
 Example (LSF): Open any text editor and copy in the code below, then save
 the file to any directory, usually your home directory is fine. Then
 change the following lines to fit your cluster:
 CPCluster=/Users/username/CPCluster
 Also, you can specify your e-mail address after the qsub command.
 ---Note that in the example script below, we had to wrap some lines (marked
 with >>>>>: you should remove the >>> symbols and wrap the line with the
 previous.
 ---
 #!/bin/sh
 if test $# -ne 5; then
     echo "usage: $0 M_fileDir BatchTxtOutputDir mat_fileDir
>>>>>BatchFilePrefix QueueType" 1>&2
     exit 1
 fi
 BATCHDIR=$1
 BATCHTXTOUTPUTDIR=$2
 BATCHMATOUTPUTDIR=$3
 BATCHFILEPREFIX=$4
 QueueType=$5
 echo $BATCHDIR
 echo $BATCHTXTOUTPUTDIR
 echo $BATCHMATOUTPUTDIR
 echo $BATCHFILEPREFIX
 echo $QueueType
 CPCluster=/Users/username/CPCluster
 for i in $BATCHDIR/$BATCHFILEPREFIX*.mat; do
     BATCHFILENAME='basename $i .mat'
     if [ $BATCHFILENAME != ${BATCHFILEPREFIX}data ]; then
         if [ ! -e $BATCHMATOUTPUTDIR/${BATCHFILENAME}_OUT.mat ]; then
             echo Running $BATCHDIR/$BATCHFILENAME
             qsub -S /bin/bash -o $BATCHTXTOUTPUTDIR/$BATCHFILENAME.txt -M
>>>>>username@wi.mit.edu $CPCluster/CPCluster.command
>>>>>$BATCHDIR/${BATCHFILEPREFIX}data.mat $BATCHDIR/$BATCHFILENAME.mat
         fi
     fi
 done
 ---
```
Step 3: Change batchrun.sh to be executable. Open a terminal, navigate to the folder where batchrun.sh is located, and type: chmod a+x batchrun.sh If you don't know what this means, please ask your IT department. Step 4: Submit files. See SUBMITTING FILES FOR BATCH PROCESSING below. \*\*\*\*\*\*\*\*\*\*\* END OF SETTING UP CLUSTER WITHOUT MATLAB \*\*\*\*\*\*\*\*\*\*\*\*\*\*\*\*\*\*\*\*\*\* \*\*\*\*\*\*\*\*\*\*\*\* SUBMITTING FILES FOR BATCH PROCESSING \*\*\*\*\*\*\*\*\*\*\*\*\*\*\*\*\*\*\*\*\*\*\* --- Note that in several steps below, we had to wrap some lines (marked with >>>>>: you should remove the >>> symbols and wrap the line with the previous.  $---$ Step 1: Create a project folder on your cluster. For high throughput analysis, it is a good idea to create a separate project folder for each run. In general, we like to name our folders with the following convention: 200X\_MM\_DD\_ProjectName. Within this folder, we usually create an "images" folder and an "output" folder. We then transfer all of our images to the images folder. The output folder is where all of your data will be stored. These folders must be connected to the cluster computers network and the output folder must be writeable by everyone (or at least your cluster) because each of the separate cluster computers will write output files in this folder. If you don't know what this means, ask your IT department for help. Within the CellProfiler window, set the appropriate project folders to be the default image and output folders. Step 2: Create a pipeline for your image set, testing it on a few example

images from your image set. In this process, you must be careful to consider the worst case scenarios in your images. For instance, some images may contain no cells. If this happens, the automatic thresholding algorithms will incorrectly choose a very low threshold, and therefore 'find' objects which don't exist. This can be overcome by setting a 'minimum' threshold in IdentifyPrimAutomatic module.

Step 3: Add the module CreateBatchFiles to the end of your pipeline. Please refer to the help for this module to choose the correct settings. If you are processing large batches of images, you may also consider adding ExportToDatabase to your pipeline, before the CreateBatchFiles module. This module will export your data into comma separated values format (CSV), and also create a script to import your data into Oracle or MySQL databases.

Step 4: Click the Analyze images button. The analysis will begin locally processing the first image set. Do not be surprised if processing the first image set takes much longer than usual. The first step is to check all the images that are present in the images folder - they are not opened or loaded, but just checking the presence of all the files takes a while. At the end of processing the first cycle locally, the CreateBatchFiles module causes local processing to stop and it then

14

creates the proper batch files and saves them in the default output folder (Step 1). It will also save the necessary data file, which is called XXX\_data.mat. You are now ready to submit these batch files to the cluster to run each of the batches of images on different computers on the cluster.

Step 5: Log on to your cluster, and navigate to the directory where you have saved the batchrun.sh file (See "Setting Up Cluster For CellProfiler"). The usage of batchrun.sh is as follows:

./batchrun.sh M\_fileDir BatchTxtOutputDir mat\_fileDir BatchFilePrefix >>>>>QueueType

where M\_fileDir is the location of the batch files created by CreateBatchFiles in step 4, BatchTxtOutputDir is where you want to store the txt files which have the output of MATLAB during the analysis (includes information like errors and run times), mat\_fileDir is the folder where XXX\_data.mat is located (this file is created in Step 4), BatchFilePrefix is the prefix named in CreateBatchFiles (usually Batch\_), and QueueType is the queue for your cluster. Usually, the first three arguments are all the same. Here is an example of how you would submit all of your batch files to the cluster:

./batchrun.sh /Some\_Path/200X\_XX\_XX\_ProjectName/output >>>>>/Some\_Path/200X\_XX\_XX\_ProjectName/output >>>>>/Some\_Path/200X\_XX\_XX\_ProjectName/output Batch\_ normal

In this case, the output folder contains the script files, the XXX\_data.mat file, and is the folder where we want the txt files with the MATLAB output to be written. The prefix is Batch\_ so XXX\_data.mat is actually Batch\_data.mat. The queue type is normal, but this is specific to your cluster. Ask your IT department what queues are available for your use.

Once all the jobs are submitted, the cluster will run each script individually and produce a separate output file containing the data for that batch of images in the output directory. Then you can decide how to access your data. In general, data from large analyses will be loaded into a database. Please refer to the ExportToDatabase module for information on how to do this. If you have made a very small number of measurements, you might be able to use the MergeOutputFiles DataTool, see its instructions for further details.

If the batch processing fails for some reason, the handles structure in the output file will have a field BatchError, and the error will also be written to standard out. Check the output from the batch processes to make sure all batches complete. Batches that fail for transient reasons can be resubmitted.

\*\*\*\*\*\*\*\*\* END OF SUBMITTING FILES FOR BATCH PROCESSING \*\*\*\*\*\*\*\*\*\*\*\*\*\*\*\*\*\*

## CellProfiler Help: Colormaps

Default colormaps can be set in File > Set preferences.

Label colormap - affects how objects are colored. Colorcube (and possibly other colormaps) is not recommended because some intensity values are displayed as black. Jet is the default.

Intensity colormap - affects how grayscale images are displayed. Colorcube (and possibly other colormaps) is not recommended because some intensity values are displayed as black. Gray is recommended.

Choose from these colormaps: autumn bone colorcube cool copper flag gray hot hsv jet lines pink prism spring summer white winter

## CellProfiler Help: DefaultImageFolder

Help for the default image folder, in the main CellProfiler window: Select the main folder containing the images you want to analyze. Use the Browse button to select the folder, or carefully type the full pathname in the box. You can change the folder which is the default image folder upon CellProfiler startup by using File > Set Preferences.

The contents of the folder are shown to the left, which allows you to check file names or look at the order of images from within CellProfiler. Doubleclicking image file names in this list will open them. Doubleclicking on PIPE or OUT files will ask if you want to load a pipeline from the file. To refresh the contents of this window, press enter in the default image directory edit box.

You will have the option within the Load Images module to retrieve images from other folders, but the folder selected here will be the default.

Be careful that files other than your images of interest are not stored within the folder you have selected. The following file extensions are ignored by CellProfiler, so these are the only types which can be left in the folder with the images you want to analyze:

m, m~, frk~, xls, doc, rtf, txt, csv, or any file beginning with a dot.

CellProfiler Developer's version note: If you would like to add a particular file format to this list, first save a copy of the main CellProfiler program (CellProfiler.m) in a separate location as a backup in case you make an error, then go to File > Open and select CellProfiler.m. Find the line that looks like the following and add any extensions:

DiscardsByExtension = regexpi(FileNamesNoDir, '\.(m|mat|m~|frk~|xls| doc|rtf|txt|csv)\$', 'once'); Save the file. You do not need to relaunch MATLAB or CellProfiler for this change to take effect.

## CellProfiler Help: DefaultOutputFolder

Help for the default output folder, in the main CellProfiler window: Select the main folder where you want CellProfiler's output to be saved. Use the Browse button to select the folder, or carefully type the full pathname in the box. You can change the folder which appears upon CellProfiler startup by using File > Set Preferences.

You will have the option to save output to other locations: for example, the output file can be saved elsewhere by typing a full pathname in the 'Name the output file' box, and many modules (like Save Images) allow you to override the default output folder by entering the pathname in the settings.

## CellProfiler Help: DeveloperInfo

Programming Notes for CellProfiler Developer's version

\*\*\* INTRODUCTION \*\*\*

You can write your own modules, image tools, and data tools for CellProfiler - the easiest way is to modify an existing one. CellProfiler is modular: every module, image tool, and data tool is a single MATLAB m-file (extension = .m). Upon startup, CellProfiler scans its Modules, DataTools, and ImageTools folders looking for files. Simply put your new file in the proper folder and it will appear in the proper place. They are automatically categorized, their help extracted, etc.

If you have never tried computer programming or have not used MATLAB, please do give it a try. Many beginners find this language easy to learn and the code for CellProfiler is heavily documented so that you can understand what each line does. It was designed so that biologists without programming experience could adapt it.

\*\*\* HELP SECTIONS AT THE BEGINNING OF EACH MODULE AND TOOL \*\*\*

The first unbroken block of lines will be extracted as help by CellProfiler's 'Help for this analysis module' button, Help for image tools and data tools (Help menu in the main CellProfiler window) as well as MATLAB's built in 'help' and 'doc' functions at the command line. It will also be used to automatically generate a pdf manual page for the module. An example image demonstrating the function of the module can also be saved in tif format, using the same name as the module, and it will automatically be included in the pdf manual page as well. Follow the convention of: Help for the XX module, Category (use an exact match of one of the categories so your module appears in the proper place in the "Add module" window), Short description, purpose of the module, description of the settings and acceptable range for each, how it works (technical description), and See also NameOfModule. The license/author information should be separated from the help lines with a blank line so that it does not show up in the help displays.

\*\*\* SETTINGS (CALLED 'VARIABLES' IN THE CODE) \*\*\*

Variables are automatically extracted from lines in a commented section near the beginning of each module. Even though they look like comments they are critical for the functioning of the code. The syntax here is critical - indenting lines or changing the spaces before and after the equals sign will affect the ability of the variables to be read properly.

\* The '%textVAR' lines contain the variable descriptions which are displayed in the CellProfiler main window next to each variable box. This text will wrap appropriately so it can be as long as desired, but it must be kept on a single line in the m-file (do not allow it to wrap).

\* Whether the variable is entered into an edit box, chosen from a popup menu, or selected using browse buttons is determined by %inputtypeVAR

lines and the %textVAR lines. The options are: - edit box (omit any %inputtypeVAR line for that variable number and use a %defaultVAR line to specify what text will appear in the box when the user first loads the module) - popup menu (use %inputtypeVAR = popupmenu and then use %choiceVAR

lines, in the order you want them to appear, for each option that should appear in the popup menu)

- popupmenu custom (this allows the user to choose from choices but also to have the option of typing in a custom entry. Use %inputtypeVAR = popupmenu custom and then use %choiceVAR lines, in the order you want them to appear, for each option that should appear in the popup menu) - pathname box + browse button (omit the %inputtypeVAR line and instead use %pathnametextVAR - the default shown in the edit box will be a period; this default is currently not alterable)

- filename box + browse button (omit the %inputtypeVAR line and instead use %filenametextVAR - the default shown in the edit box will be the text "Do not use"; this default is currently not alterable)

\* The %infotypeVAR lines specify the group that a particular entry will belong to. You will notice that many entries that the user types into the main window of CellProfiler are then available in popup menus in other modules. This works by classifying certain types of variable entries as follows:

- imagegroup indep: the user's entry will be added to the imagegroup, and will therefore appear in the list of selectable images for variables whose type is 'imagegroup'. Usually used in combination with an edit box; i.e. no %inputtype line.

- imagegroup: will display the user's image entries. Usually used in combination with a popupmenu.

- objectgroup indep and objectgroup: Same idea as imagegroup, for passing along object names.

- outlinegroup indep and outlinegroup: Same idea as imagegroup, for passing along outline names.

- datagroup indep and datagroup: Same idea as imagegroup, for passing along text/data names.

- gridgroup indep and gridgroup: Same idea as imagegroup, for passing along grid names.

\* The line of actual code within each group of variable lines is what actually extracts the value that the user has entered in the main window of CellProfiler (which is stored in the handles structure) and saves it as a variable in the workspace of this module with a meaningful name.

\* For CellProfiler to load modules and pipelines correctly, the order of variable information should be as follows: %textVAR01 = Whatever text description you want to appear %defaultVAR01 = Whatever text you want to appear (OR, %choiceVAR01 = Whatever text) %infotypeVAR01 = imagegroup indep BlaBla = char(handles.Settings.VariableValues{CurrentModuleNum,1}); %inputtypeVAR01 = popupmenu

For cases in which the variable input is optional or your module should ignore the contents of the variable box, the standard placeholder text is "Do not use." Please follow this naming convention whenever new modules

#### are created or modified.

In particular, when the input type is "popupmenu custom", the choiceVAR01 line should be after textVAR01. This order is necessary because the textVAR01 creates a VariableBox associated with a variable number. Also, the defaultVAR01 value will inadvertently overwrite saved settings when loading a saved pipeline if it is located after infotypeVAR01 or inputtypeVAR01.

When loading the settings of pipeline modules, CellProfiler tries to find handles.Settings.VariableValues{ModuleNums,i} from the list of handles.VariableBox{ModuleNums}(i),

#### for example,

the pipeline-specified 'Gaussian Filter' from the list of available Smoothing methods in the loaded module. It is searched and set in CellProfiler.m, exactly starting with this line of code:

PPos = find(strcmp(handles.Settings.VariableValues{ModuleNums,i},OptList)); You may want to add your own action code here when a certain setting is found in a loaded module.

\* CellProfiler uses VariableRevisionNumbers to help programmers notify users when something significant has changed about the variables. For example, if you have switched the position of two variables, loading a pipeline made with the old version of the module will not behave as expected when using the new version of the module, because the settings (variables) will be mixed up. The line should use this syntax:

#### %%%VariableRevisionNumber = 1

If the module does not have this line, the VariableRevisionNumber is assumed to be 0. This number need only be incremented when a change made to the modules will affect a user's previously saved settings. There is a revision number at the end of the license info at the top of the m-file for our source-control revisions - this revision number does not affect the user's previously saved settings files and you can ignore it. However, a line with "% \$Revision: 5791 \$" should be added to any new function, so that the version-control system will find and update the number upon new commits.

\*\*\* STORING AND RETRIEVING DATA: THE HANDLES STRUCTURE \*\*\*

In CellProfiler (and MATLAB in general), each independent function (module) has its own workspace and is not able to 'see' variables produced by other modules. For data or images to be shared from one module to the next, they must be saved to what is called the 'handles structure'. This is a variable, whose class is 'structure', and whose name is handles. The contents of the handles structure can be printed out at the command line of MATLAB using the Tech Diagnosis button and typing "handles" (no quotes). The only variables present in the \*main\* handles structure are handles to figures and GUI elements. Everything else should be saved in one of the following substructures:

#### handles.Settings:

Everything in handles.Settings is stored when the user uses File > Save pipeline, and these data are loaded into CellProfiler when the user uses File > Load pipeline. This substructure contains all necessary information to re-create a pipeline, including which modules were used (including variable revision numbers), their settings (variables), and the pixel size. Fields currently in handles.Settings: PixelSize, VariableValues, NumbersOfVariables, VariableInfoTypes, VariableRevisionNumbers, ModuleNames, SelectedOption.

\*\*\* N.B. handles.Settings.PixelSize is where you should retrieve the PixelSize if needed, not in handles.Preferences!

handles.Pipeline: This substructure is deleted at the beginning of the analysis run (see 'Which substructures are deleted prior to an analysis run?' below). handles.Pipeline is for storing data which must be retrieved by other modules. This data can be overwritten as each image cycle is processed, or it can be generated once and then retrieved during every subsequent image set's processing, or it can be saved for each image set by saving it according to which image cycle is being analyzed, depending on how it will be used by other modules. Example fields in handles.Pipeline: FileListOrigBlue, PathnameOrigBlue, FilenameOrigBlue, OrigBlue (which contains the actual image). Whether the handles.Pipeline structure is stored in the output file or not depends on whether you are in Fast Mode (see Help > HelpFastMode or File > SetPreferences). See note below for the FileList..., Pathname..., and Filename... fields.

#### handles.Current:

This substructure contains information needed for the main CellProfiler window display and for the various modules and help files to function. It does not contain any module-specific data (which is in handles.Pipeline). Example fields in handles.Current: NumberOfModules, StartupDirectory, DefaultOutputDirectory, DefaultImageDirectory, FilenamesInImageDir, CellProfilerPathname, CurrentHandles, ImageToolsFilenames, ImageToolHelp, DataToolsFilenames, DataToolHelp, HelpFilenames, Help, NumberOfImageSets, SetBeingAnalyzed, SaveOutputHowOften, TimeStarted, CurrentModuleNumber, FigureNumberForModuleXX.

handles.Preferences:

Everything in handles.Preferences is stored in the file CellProfilerPreferences.mat when the user uses File > Set Preferences. These preferences are loaded upon launching CellProfiler, or individual preferences files can be loaded using File > Load Preferences. Fields in handles.Preferences: PixelSize, DefaultModuleDirectory, DefaultOutputDirectory, DefaultImageDirectory, IntensityColorMap, LabelColorMap, StripPipeline, SkipErrors, FontSize.

The PixelSize, DefaultImageDirectory, and DefaultOutputDirectory fields can be changed for the current session by the user using edit boxes in the main CellProfiler window, which changes their values in handles.Settings or handles.Current. Therefore:

\*\*\* N.B. handles.Settings.PixelSize is where you should retrieve the PixelSize if needed, not in handles.Preferences!

\*\*\* N.B. handles.Current.DefaultImageDirectory is where you should retrieve the DefaultImageDirectory if needed, not in handles.Preferences!

\*\*\* N.B. handles.Current.DefaultOutputDirectory is where you should retrieve the DefaultOutputDirectory if needed, not in handles.Preferences!

handles.Measurements:

Everything in handles.Measurements contains data specific to each image analyzed and is therefore accessed by the data tools. This substructure is deleted at the beginning of the analysis run (see 'Which substructures are deleted prior to an analysis run?' below).

Note that two types of measurements are typically made: Object and Image measurements. Object measurements have one number for every object in the image (e.g. Object Area) and image measurements have one number for the entire image, which could come from one measurement from the entire image (e.g. Image TotalIntensity), or which could be an aggregate measurement based on individual object measurements (e.g. Image MeanAreaCells). Use the appropriate substructure to ensure that your data will be extracted properly.

The relationships between objects can also be defined. For example, a nucleus might be associated with a particular cytoplasm and therefore each nucleus has a cytoplasm's number in the nucleus' measurement field which links the two. Or, for multiple speckles within a nucleus, each speckle will have a nucleus' number indicating which nucleus the speckle belongs to (see the Relate module or Identify Secondary or Tertiary modules). Image measurements include a few standard fields: ModuleErrorFeatures, ModuleError, TimeElapsed, FileName\_IMAGENAME, and PathName\_IMAGENAME. See note below for fields having to do with file and path names.

Measurement storage was overhauled 2008-04-25 such that all modules that record measurements must use the subfunction CPaddmeasurements. The usage is:

handles = CPaddmeasurements(handles, ObjectName, FeatureName, Data);

This will create this data structure:

handles.Measurements.ObjectName.FeatureName = Data

where

-ObjectName is a single string denoting the name of the object, or simply "Image" for image measurements -FeatureName is a single string, with category and parameters (optional) underscored, like this:

Category\_SpecificFeatureName\_Parameters

\* Category = Module name (e.g., AreaShape), or useful category, or nothing if there is no appropriate category (e.g., if feature name = ObjectCount there is no category). - Note: Do not include the word "Measure" when naming. - Note: If you create a new category, be sure to add it to the list of categories below, as well as in CPgetfeaturenamesfromnumbers, and all choiceVAR lists so that your new category will be selectable (in the future, this will be a drop down menu) for modules that ask the user to choose a category.

```
* SpecificFeatureName = specific feature recorded by a module
          (e.g., Perimeter). Usually the module recording the
          measurement assigns this name, but a few modules allow the
          user to type in the name of the feature (e.g., the
          CalculateRatios module allows the user to name the ratio).
          - Note: Be sure to list the Specific features measured by
          the module in the Help section. See MeasureObjectAreaShape
          for an example.
      * Parameters (optional) are used for modules that measure the
          same objects in different ways (e.g. the
          MeasureObjectIntensity module can measure intensities for
          Nuclei in two different images, blue and green). Primarily
          used for Channel or scale of Texture. Multiple parameters
          can be separated by underscores.
          (someday, CP will look at upstream modules and make dropdowns)
      Category List:
      These reflect choiceVAR lists in many modules, with their
      necessary extra parameters:
          No extra parameters:
             AreaShape, Math
          Image:
              Imageintensity, Granularity, Children, Parent, AreaOccupied
          SizeScale:
             Neighbors
          SizeScale and Image:
              Texture and RadialDistribution
          Not to include in choiceVAR lists:
              Align, Ratio, ClassifyObjects, ClassifyObjsByTwoMeas,
              ModuleError, Crop (though Crop could be added to the
              Image group above if needed), DefinedGrid
      When these categories are altered, please update the code in
          CPgetfeaturenamesfromnumbers and any module that uses this
          subfunction.
 Note: CPjoinstrings can be helpful in constructing feature
 names from strings and integers. (If you are just joining
 strings, it is usually more convenient to join them
 directly with ['texture_', stringvariable], etc.)
 Usage: CPjoinstrings('texture',42,'foo') => 'texture_42_foo'
-Data is either:
  (a) Nx1 vector of numerical data, one number per object where there
  are N objects.
  (b) [], i.e., the empty matrix if the module did not measure any
  objects in this instance. YES, it is very important to pass the
  empty matrix through CPaddmeasurements even if no objects were
  found or measured for a particular image.
  (c) A single string (only makes sense when the ObjectName =
  "Image")
  (d) In the future, we might add the capability to store Nx1
  strings, i.e., one string for every object.
```
Be sure to consider whether measurements you are storing will overwrite

each other if more than one of the same module is placed in the pipeline. You can differentiate measurements by including something specific in the name (e.g. Intensity modules include the image name (e.g. Blue or Green) in the substructure name). There are also several examples of modules where new measures are appended to the end of an existing substructure (i.e. forming a new column). See Calculate Ratios.

#### handles.Measurements: Order

Be certain that the order in which measurements are added correspond to the Feature & FeatureNumber in each function's Help section. This FeatureNumber will correspond to the order of CPaddmeasurements statements within each function. In the future, this will be superceded by a more intelligent measurement selection system using context dependent drop-down slectors.

#### %%%%

Why are file names stored in several places in the handles structure? The Load Images module creates all of the following: - handles.Pipeline.FileListIMAGENAME

- handles.Pipeline.Pathname

- handles.Pipeline.FilenameIMAGENAME

- handles.Measurements.Image.PathName\_IMAGENAME

- handles.Measurements.Image.FileName\_IMAGENAME

The primary reason for the fields in the Measurements branch is that it allows the information to be exported easily. However, these fields are also used elsewhere, e.g., the SaveImages module.

The FileList field is mainly useful for movies. For movies, the FileList field has the original name of the movie file and how many frames it contains. The Filenames field has the original movie file name and appends the frame number for every frame in the movie. This allows the names to be used in other modules such as SaveImages, which would otherwise over-write itself on every cycle using the original file name. The FileList location is created at the beginning of the run and contains all the images that will possibly be analyzed, whereas the Filename location is only populated as the images cycle through.

When images are loaded from subdirectories, the information stored in the Pipeline and Measurements branches become subtly different. Let B be the base directory (either the default image directory or the directory specified as an option to LoadImages). Suppose that N image files are loaded from various subdirectories of B. Let Si be the subdirectory of the i-th file loaded, and let Fi be its file name. Then h.P.Pathname will be the string B; h.P.FilenameIMAGENAME will be a cell array {  $'S1/F1'$ ,  $'S2/F2'$ , ... }; h.M.I.PathName\_IMAGENAME will be a cell array { 'B/S1', 'B/S2', ... }; and h.M.I.FileName\_IMAGENAME will be a cell array { 'F1',  $'F2', ...$  }.

Which substructures are deleted prior to an analysis run? Anything stored in handles.Measurements or handles.Pipeline will be deleted at the beginning of the analysis run, whereas anything stored in handles.Settings, handles.Preferences, and handles.Current will be retained from one analysis to the next. It is important to think about which of these data should be deleted at the end of an analysis run

because of the way MATLAB saves variables: For example, a user might process 12 image sets of nuclei which results in a set of 12 measurements ("TotalStainedArea") stored in handles.Measurements.Image. In addition, a processed image of nuclei from the last image set is left in handles.Pipeline.SegmentedNuclei. Now, if the user uses a different module which happens to have the same measurement output name "TotalStainedArea" to analyze 4 image sets, the 4 measurements will overwrite the first 4 measurements of the previous analysis, but the remaining 8 measurements will still be present. So, the user will end up with 12 measurements from the 4 sets. Another potential problem is that if, in the second analysis run, the user runs only a module which depends on the output "SegmentedNuclei" but does not run a module that produces an image by that name, the module will run just fine: it will just repeatedly use the processed image of nuclei leftover from the last image set, which was left in handles.Pipeline.

How do I save the handles structure in a GUI module? Any changes you make to the handles structure are not kept from one module to the next unless they are saved to the GUI first. This is done in MATLAB by using the command guidata( $gcbo$ , handles), where  $gcbo$  is a function which identifies the CellProfiler window to the module. Since the guidata command can only store one variable at a time, be sure to use it on the handles structure only.

\*\*\* IMAGE ANALYSIS \*\*\*

If you plan to use the same function in two different m-files (e.g. a module and a data tool, or two modules), it is helpful to write a CPsubfunction called by both m-files so that you have only one subfunction's code to maintain if any changes are necessary.

Images loaded into CellProfiler are in the 0 to 1 range for consistency across modules. When retrieving images into your module, you can check the images for proper range, size, color/gray, etc using the CPretrieveimage subfunction.

We have used many MATLAB functions from the image processing toolbox. Currently, CellProfiler does not require any other toolboxes for processing.

The 'drawnow' function allows figure windows to be updated and buttons to be pushed (like the pause, cancel, help, and view buttons). The 'drawnow' function is sprinkled throughout the code so there are plenty of breaks where the figure windows/buttons can be interacted with. This does theoretically slow the computation somewhat, so it might be reasonable to remove most of these lines when running jobs on a cluster where speed is important.

\*\*\* ERROR HANDLING \*\*\*

\* In data tools & image tools:  $CPerrordlg(['Image processing was canceled in the ',ModuleName, '$ module because your entry ',ValueX,' was invalid.']) return

\* In modules and CPsubfunctions (no need for "return"): error('Your error message here.')

#### \* Note:

Always try to make the subfunctions as less likely to have errors as possible. Whenever you can, have error checks in the calling function before the subfunction gets called. Since CPsubfunctions use error('message'), you should try to nest any calls to them in a try/catch. Plus, this allows you to add more specific information to the error message (such as where in the calling function did the error occur). To do this, you can just throw an error whose message has your additional information together with lasterr (which retrieves the last error message). In data tools and image tools CPerrordlg('message') and return is needed because they are usually called independently, and using error('message') would just stop execution, but would not prompt the user with the corresponding error message.

#### \*\*\* DISPLAYING RESULTS \*\*\*

Each module checks whether its figure is open before calculating images that are for display only. This is done by examining all the figure handles for one whose handle is equal to the assigned figure number for this algorithm. If the figure is not open, everything between the "if" and "end" is ignored (to speed execution), so do not do any important calculations there. Otherwise an error message will be produced if the user has closed the window but you have attempted to access data that was supposed to be produced by this part of the code. This is especially problematic when running on a cluster of computers with no displays. If you plan to save images which are normally produced for display only, the corresponding lines should be moved outside this if statement. Also, any additional uicontrols (popupmenus, pushbuttons) should be designed using the unit of pixels, since this is standard across platforms unlike other units such as inches and points.

STEP 1: Find the appropriate figure window. If it is closed, usually none of the remaining steps are performed.

ThisModuleFigureNumber = handles.Current.(['FigureNumberForModule',CurrentModule]); if any(findobj == ThisModuleFigureNumber)

STEP 2: Activate the appropriate figure window so subsequent steps are performed inside this window:

CPfigure(handles,'Image',ThisModuleFigureNumber); For figures that contain any images, choose 'Image', otherwise choose 'Text'. 'Image' figures will have the RGB checkboxes which allow displaying individual channels, the InteractiveZoom and CellProfiler Image Tools menu items, and the Raw/Stretched intensity scale pulldown.

Note: unfortunately there is no convenient way right now to have more than one figure window per module. We work around this in the case of IdPrimAutomatic when run in "test mode", for example, by creating a new window with a special 'Tag' property that allows you to find it again in subsequent cycles. Having the 'Name' property of the figure window containing "cycle #" at the end allows CellProfiler to recognize it and

```
list it in the Windows menu.
Also note: In general, you should not change figure properties like this:
CPfigure('Tag', 'My figure name')
...because it messes up the menus in the figure window. Use this instead:
set(FigureHandle,'Tag','My figure name');
STEP 3: (only during starting image cycle) Make the figure the proper
size:
  if handles.Current.SetBeingAnalyzed == handles.Current.StartingImageSet
    CPresizefigure('','NarrowText',ThisModuleFigureNumber)
  end
The figure is adjusted to fit the aspect ratio of the images, depending
on how many rows and columns of images should be displayed. The choices
are: OneByOne, TwoByOne, TwoByTwo, NarrowText. If a figure display is
unnecessary for the module, skip STEP 2 and here use:
  if handles.Current.SetBeingAnalyzed == handles.Current.StartingImageSet
    close(ThisModuleFigureNumber)
  end
or simply use the subfunction:
  CPclosefigure(handles,CurrentModule)
Note that in the above we do not use this:
  if handles.Current.SetBeingAnalyzed == 1
... because if the user has chosen the Restart module to resume analysis,
the first image set being processed will not be #1, and yet we want the
figure window to be sized properly.
STEP 4: Display your image:
  ImageHandle = CPimagesc(Image,handles);
This CPimagesc displays the image and also embeds an image tool bar which
will appear when you click on the displayed image. The handles are passed
in so the user's preferences for font size and colormap are used.
*** DEBUGGING HINTS ***
* Use breakpoints in MATLAB to stop your code at certain points and
examine the intermediate results.
* To temporarily show an image during debugging, add lines like this to
your code, or type them at the command line of MATLAB:
      CPfigure
      CPimagesc(BlurredImage, [])
      title('BlurredImage')
* To temporarily save an intermediate image during debugging, try this:
      imwrite(BlurredImage, 'FileName.tif', 'FileFormat');
Note that you may have to alter the format of the image before
saving. If the image is not saved correctly, for example, try
adding the uint8 command:
      imwrite(uint8(BlurredImage), 'FileName.tif', 'FileFormat');
```
\* To routinely save images produced by this module, see the help in the SaveImages module.

\* If you want to save images that are produced by other modules but that are not given an official name in the settings boxes for that module, alter the code for the module to save those images to the handles structure and then use the Save Images module. The code should look like this: fieldname = ['SomeDescription(optional)',ImgOrObjNameFromSettingsBox]; handles.Pipeline.(fieldname) = ImageProducedBytheModule; Example 1: fieldname = ['Segmented', ObjectName]; handles.Pipeline.(fieldname) = SegmentedObjectImage; Example 2: fieldname = CroppedImageName; handles.Pipeline.(fieldname) = CroppedImage;

For General help files: We have one line of actual code in these files so that the help is visible. We are not using CPhelpdlg because using helpdlg instead allows the help to be accessed from the command line of MATLAB. The one line of code in each help file (helpdlg) is never run from inside CP anyway.

\*\*\* RUNNING CELLPROFILER WITHOUT THE GRAPHICAL USER INTERFACE \*\*\*

In order to run CellProfiler modules without the GUI you must have the following variables:

handles.Settings.ModuleNames (for all modules in pipeline) handles.Settings.VariableValues (for all modules in pipeline) handles.Current.CurrentModuleNumber (must be consistent with pipeline) handles.Current.SetBeingAnalyzed (must be consistent with pipeline) handles.Current.FigureNumberForModuleXX (for all modules in pipeline) handles.Current.NumberOfImageSets (set by LoadImages, so if it is run first, you do not need to set it) handles.Current.DefaultOutputDirectory handles.Current.DefaultImageDirectory handles.Current.NumberOfModules handles.Preferences.IntensityColorMap (only used for display purposes) handles.Preferences.LabelColorMap (only used for display purposes) handles.Preferences.FontSize (only used for display purposes)

You will also need to have the CPsubfunctions folder, since our Modules call CP subfunctions for many tasks. The CurrentModuleNumber needs to be set correctly for each module in the pipeline since this is how the variable values are called. In order to see what all of these variables look like, run a sample analysis and then go to File -> Tech Diagnosis. This will let you manipulate the handles variable in MATLAB.

# CellProfiler Help: FastMode

Fast mode can be set in File > Set preferences.

If you uncheck the box you will run in diagnostic mode, where all the intermediate images and calculations for the most recent image cycle are saved in the output file, which drastically increases the output file size. Check the box if you would instead like to run in normal (fast) mode, producing smaller output files.

See also the SpeedUpCellProfiler module.

## CellProfiler Help: MemoryAndSpeed

Help for memory and speed issues in CellProfiler:

There are several options in CellProfiler for dealing with out-of-memory errors associated with analyzing images:

(1) Resize the input images

If the image is high-resolution, it may be helpful to determine whether the features of interest can be processed (and accurate data obtained) by using a lower-resolution image. If this is the case, use the Resize module (under Image Processing) to scale down the image to a more manageable size, and perform the desired operations on the smaller image.

(2) Re-use the parameter names

Each image is associated with the unique name that you give it. If you have many images, and many intermediate images created by the modules you've added, the total space occupied by these images may cause CellProfiler to run out of memory. In this case, a solution may be to re-use names that you give to your parameters in later modules in your pipeline.

For example, if you choose to resize your image and you know that you don't need the original image, you can give the resized image the same name as the original. This will overwrite the original with the smaller, resized image, thereby saving space.

Note: You must be certain that you have no use for the original image later in the pipeline, since that data will be lost by this method.

(3) Running without display windows

When your images are being analyzed, the display windows created by each module in your pipeline requires memory to create. If you are not interested in seeing the intermediate output as it is produced, you can deactivate the creation of display windows. Under File > Set Preferences > Display Mode, you can specify which (if any) windows you want displayed.

Note: The status and error windows will still be shown so you can see the pipeline progress as your images are analyzed.

(4) Use the SpeedUpCellProfiler module.

The SpeedUpCellProfiler module permits the user to clear the images stored in memory with the exception of those specified by the user. Please see the help for the SpeedUpCellProfiler module for more details and caveats.

In addition to these, there are other options within MATLAB and within the operating system of your choice in order to maximize memory. See the MATLAB product support page "Avoiding Out of Memory Errors" (http://www.mathworks.com/support/tech-notes/1100/1107.html) for details.

Also, there are several options for speeding up the analysis of your pipeline:

(1) Running without display windows

By setting the display mode under File > Set Preferences > Display Mode, you can turn off the module display windows which gives a bit of a gain in speed. Once your pipeline is properly set up, we recommend running the entire cycle without any windows displayed.

(2) Use care in object identification

If you have a large image which contains a large number of small objects, a good deal of computer time will be used in processing each individual object, many of which you might not need. In this case, make sure that you adjust the diameter options in IdentifyPrimAutomatic to exclude small objects you are not interested in, or use a FilterObjects module to eliminate objects that are not of interest.

## CellProfiler Help: OutputFilename

#### Naming the output file:

Type in the text you want to use to name the output file, which is where all of the information about the analysis as well as any measurements are stored. 'OUT.mat' will be added automatically at the end of whatever you type in the box. The file will be saved in the default output directory unless you type a full path and file name into the output file name box. The path must not have spaces or characters disallowed by your platform.

The program prevents you from entering a name which exists already (when 'OUT.mat' is appended). This prevents overwriting an output data file by accident, but is also disallowed for the following reason: when a file is 'overwritten', instead of completely overwriting the output file, MATLAB/CellProfiler just replaces some of the old data with the new data. So, if you have an output file with 12 measurements and the new set of data has only 4 measurements, saving the output file to the same name would produce a file with 12 measurements: the new 4 followed by 8 old measurements.

## CellProfiler Help: PixelSize

What is the pixel size? The pixel size is the number of micrometers per pixel. This number is used to convert measurements to micrometers instead of pixels, if you would like the size measurements to be scaled for your images. By default, the pixel size is set to "1" which means that all distance measurements will be in units of pixel lengths.

You can let CellProfiler convert pixel lengths to absolute units of measure (microns (micrometers)) for you by changing the pixel size or you can do the conversion yourself later. The default pixel size can be set in File > Set preferences. Upon startup, the default preferences are loaded or you can load preferences using File > Load Preferences. Either way, the preference for pixel size will be shown in the main window of CellProfiler. You can change the pixel size for the current session by typing it into the main window of CellProfiler. This value is stored along with any pipelines you save, so you can check what pixel size was used in an old experiment by loading the pipeline from a pipeline file or output file.

How do you know what value to use for the pixel size? The pixel size depends on the resolution and binning of the camera and the magnification of the objective lens of the microscope, in addition to the physical setup of the microscope itself. You have two options: (1) check with the microscope manufacturer or service person and ask them for a table of pixel sizes for each possible combination of resolution/binning/objectives for your scope, or (2) get a 'stage micrometer' (a glass slide with precise markings of distances) and take pictures of it at all possible combinations of resolution/binning/objectives for your scope. Once the pictures are acquired, open them in CellProfiler, zoom in on them and take a look at the markings on the slide relative to a single pixel in the image. Make a table for yourself of the pixel size at each microscope/camera setting for future reference.

Warning: some CellProfiler modules might currently ignore the pixel size and produce data in pixel length units no matter what pixel size is set. We are working to fix this.

## CellProfiler Help: Preferences

File > Set Preferences: The default preferences file (CellProfilerPreferences.mat) is loaded upon starting up CellProfiler and is located in the folder where the software is running (or the MATLAB root in CellProfiler Developer's version). If you do not have permission to write files in that location, it saves the file in the current folder (Developer's version), but then the preferences will only be used when CellProfiler is launched from that folder. If you do not have write permission in either location, save them as personal preferences and use File > Load Preferences each time you start CellProfiler.

# CellProfiler Help: SaveCurrentCellProfilerCode

File > Save Current CellProfiler code.

This is only to be used in CellProfiler Developer's version. It allows you to save all the Modules, DataTools, ImageTools and CPsubfunctions at the current revision as a ZIP file. This file is then placed in the default output directory.
# CellProfiler Help: SkipErrors

Skip errors mode can be set in File > Set preferences.

This option will allow you to skip modules which have produced errors. If a module fails, the pipeline will continue to run. To check if any modules have failed, use Data Tools -> ExportData and be sure to export the Image data. In the resulting Image file, there will be one ModuleError field for each module. If any of these values are above 0, that means the module failed at some point in the analysis.

# CellProfiler Help: TechDiagnosis

Technical diagnosis mode is available using File > Tech Diagnosis.

This is only to be used in CellProfiler Developer's version. It allows you to access the workspace of CellProfiler directly at the command line of MATLAB, including looking into the handles structure.

Type "return" at the command line of MATLAB to exit this mode.

# Module: Align

Help for the Align module: Category: Image Processing

SHORT DESCRIPTION: Aligns images relative to each other. \*\*\*\*\*\*\*\*\*\*\*\*\*\*\*\*\*\*\*\*\*\*\*\*\*\*\*\*\*\*\*\*\*\*\*\*\*\*\*\*\*\*\*\*\*\*\*\*\*\*\*\*\*\*\*\*\*\*\*\*\*\*\*\*\*\*\*\*\*\*\*\*\*

For two or more input images, this module determines the optimal alignment among them. Aligning images is useful to obtain proper measurements of the intensities in one channel based on objects identified in another channel, for example. Alignment is often needed when the microscope is not perfectly calibrated. It can also be useful to align images in a time-lapse series of images.

Some important notes for proper use of this module: (1) Regardless of the number of input images, they will all be aligned with respect to the first image. (2) If desired, the images may be cropped according to the smallest input image. (3) If an image is aligned, the aligned image is padded with zeros. (4) The module stores the amount of shift between images as a measurement, which can be useful for quality control purposes.

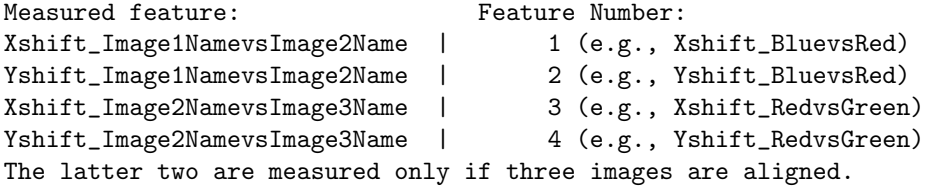

Settings:

\* "Mutual Information" method: alignment works whether the images are correlated or anti-correlated (bright in one = bright in the other, or bright in one = dim in the other).

\* "Normalized Cross Correlation" method: alignment works only when the images are correlated (they have matching bright and dark areas). When using the cross correlation method, the second image should serve as a template and be smaller than the first image selected.

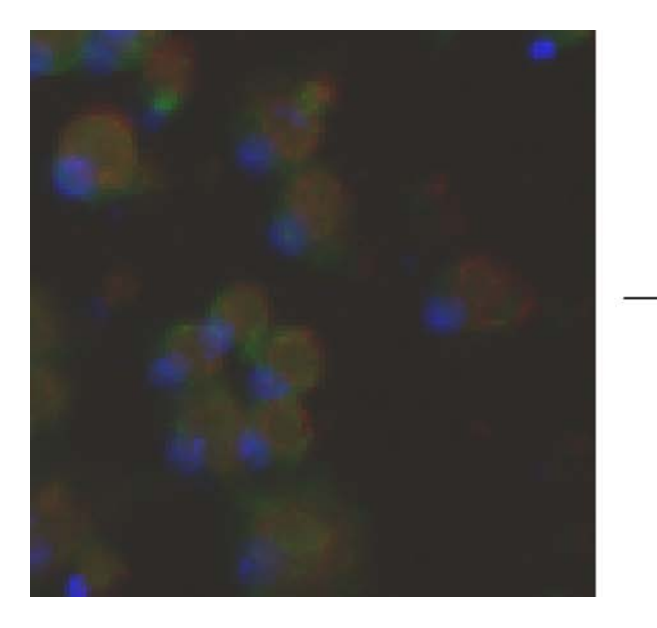

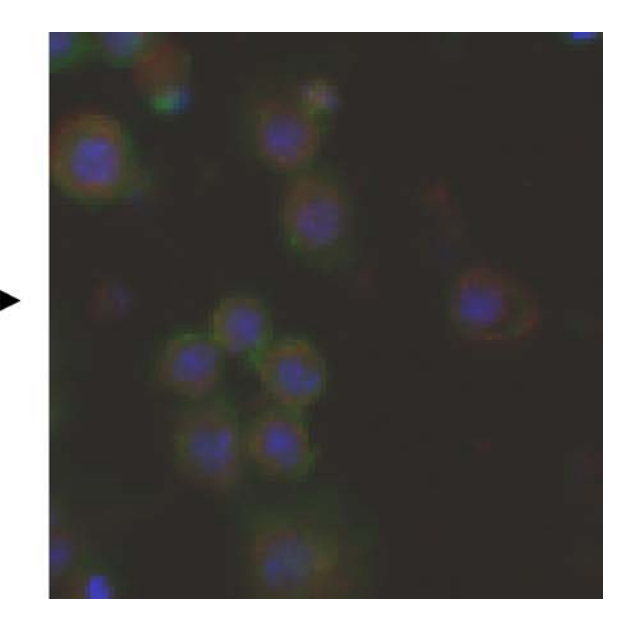

# Module: ApplyThreshold

Help for the Apply Threshold module: Category: Image Processing

SHORT DESCRIPTION: Pixel intensity below or above a certain threshold is set to zero. \*\*\*\*\*\*\*\*\*\*\*\*\*\*\*\*\*\*\*\*\*\*\*\*\*\*\*\*\*\*\*\*\*\*\*\*\*\*\*\*\*\*\*\*\*\*\*\*\*\*\*\*\*\*\*\*\*\*\*\*\*\*\*\*\*\*\*\*\*\*\*\*\*

Settings:

When a pixel is thresholded, its intensity value is set to zero so that it appears black.

If you wish to threshold dim pixels, change the value for which "Pixels below this value will be set to zero". In this case, the remaining pixels can retain their original intensity values or are shifted dimmer to match the threshold used.

If you wish to threshold bright pixels, change the value for which "Pixels above this value will be set to zero". In this case, you can expand the thresholding around them by entering the number of pixels to expand here: This setting is useful to adjust when you are attempting to exclude bright artifactual objects: you can first set the threshold to exclude these bright objects, but it may also be desirable to expand the thresholded region around those bright objects by a certain distance so as to avoid a 'halo' effect.

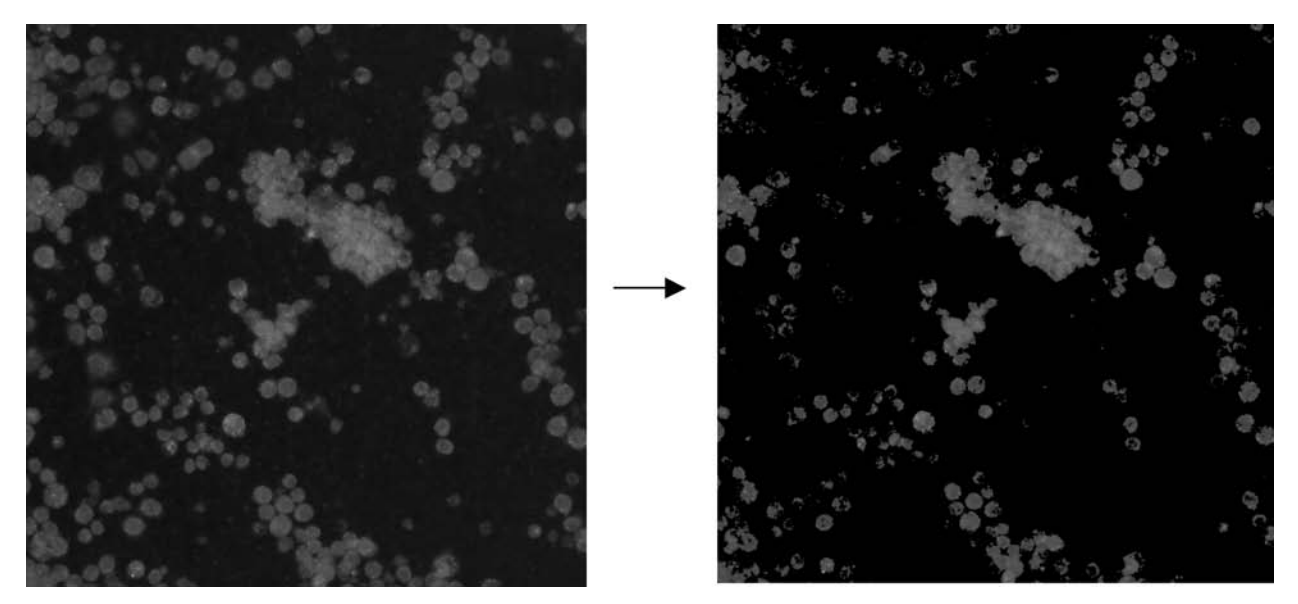

### Module: CalculateImageOverlap

Help for the Calculate Image Overlap module: Category: Measurement

SHORT DESCRIPTION:

This module takes two binary images, one defined as ground truth and one the result of an algorithm, and finds the true positive, true negative, false positive, and false negative areas. The F-factor is calculated from these areas.

\*\*\*\*\*\*\*\*\*\*\*\*\*\*\*\*\*\*\*\*\*\*\*\*\*\*\*\*\*\*\*\*\*\*\*\*\*\*\*\*\*\*\*\*\*\*\*\*\*\*\*\*\*\*\*\*\*\*\*\*\*\*\*\*\*\*\*\*\*\*\*\*\* Settings:

"Which image represents the ground truth?" : This image is a binary (ie masked) image in which user-identified objects are represented. "Which image do you want to test against the ground truth?" : This image is a binary (ie masked) image which is the result of some image processing algorithm (either in CellProfiler or any image processing software) that you would like to compare with the ground truth image.

The module calculates the overlap of the two image sets, and determines the F-factor, a measure of the algorithm's precision and recall.

Note: If you want to use the output of this module in a subsequesnt calculation, we suggest you specify the output name rather than use Automatic naming.

### Module: CalculateMath

Help for the Calculate Math module: Category: Measurement

SHORT DESCRIPTION: This module can take measurements produced by previous modules and performs basic arithmetic operations. \*\*\*\*\*\*\*\*\*\*\*\*\*\*\*\*\*\*\*\*\*\*\*\*\*\*\*\*\*\*\*\*\*\*\*\*\*\*\*\*\*\*\*\*\*\*\*\*\*\*\*\*\*\*\*\*\*\*\*\*\*\*\*\*\*\*\*\*\*\*\*\*\*

The arithmetic operations available in this module include addition, subtraction, multiplication and division. The operation can be chosen by adjusting the operations setting. The resulting data can also be logged or raised to a power. This data can then be used in other calculations and can be used in Classify Objects.

This module currently works on an object-by-object basis (it calculates the requested operation for each object) but can also apply the operation for measurements made for entire images.

Feature Number:

The feature number specifies which features from the Measure module(s) will be used for the operation. See each Measure module's help for the numbered list of the features measured by that module.

#### Saving:

The math measurements are stored as 'Math\_...'. If both measures are image-based, then a single calculation (per cycle) will be stored as 'Image' data. If one measure is object-based and one image-based, then the calculations will be stored associated with the object, one calculation per object. If both are objects, then the calculations are stored with both objects.

Category: 'Math' Features measured: Feature Number: (As named in module's last setting) | 1

Note: If you want to use the output of this module in a subsequesnt calculation, we suggest you specify the output name rather than use Automatic naming.

See also CalculateRatios, all Measure modules.

### Module: CalculateStatistics

Help for the Calculate Statistics module: Category: Measurement

SHORT DESCRIPTION: Calculates measures of assay quality (V and Z' factors) and dose response data (EC50) for all measured features made from images. \*\*\*\*\*\*\*\*\*\*\*\*\*\*\*\*\*\*\*\*\*\*\*\*\*\*\*\*\*\*\*\*\*\*\*\*\*\*\*\*\*\*\*\*\*\*\*\*\*\*\*\*\*\*\*\*\*\*\*\*\*\*\*\*\*\*\*\*\*\*\*\*\*

The V and  $Z'$  factors are statistical measures of assay quality and are calculated for each per-cell and per-image measurement that you have made in the pipeline. For example, the Z' factor indicates how well-separated the positive and negative controls are. Calculating these values by placing this module at the end of a pipeline allows you to choose which measured features are most powerful for distinguishing positive and negative control samples, or for accurately quantifying the assay's response to dose. Both Z' and V factors will be calculated for all measured values (Intensity, AreaShape, Texture, etc.). These measurements can be exported as the "Experiment" set of data.

For both Z' and V factors, the highest possible value (best assay quality) = 1 and they can range into negative values (for assays where distinguishing between positive and negative controls is difficult or impossible). A Z' factor > 0 is potentially screenable; A Z' factor >  $0.5$ is considered an excellent assay.

The Z' factor is based only on positive and negative controls. The V factor is based on an entire dose-response curve rather than on the minimum and maximum responses. When there are only two doses in the assay (positive and negative controls only), the V factor will equal the Z' factor.

The one-tailed Z' factor is an attempt to overcome the limitation of the Z'-factor formulation used upon populations with moderate or high amounts of skewness. In these cases, the tails opposite to the mid-range point may lead to a high standard deviation for either population. This will give a low Z' factor even though the population means and samples between the means are well-separated. Therefore, the one-tailed Z'factor is calculated with the same formula but using only those samples that lie between the population means.

NOTE: The statistical robustness of the one-tailed Z' factor has not been determined, and hence should probably not be used at this time.

NOTE: If the standard deviation of a measured feature is zero for a particular set of samples (e.g. all the positive controls), the Z' and V factors will equal 1 despite the fact that this is not a useful feature for the assay. This occurs when you have only one sample at each dose. This also occurs for some non-informative measured features, like the number of Cytoplasm compartments per Cell which is always equal to 1.

Features measured: Feature Number:

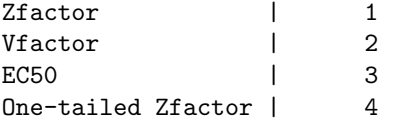

 $10^{\circ} - 8.523$  $10^{\circ} - 9$ 

You must load a simple text file with one entry per cycle (using the Load Text module) that tells this module either which samples are positive and negative controls, or the concentrations of the sample-perturbing reagent (e.g., drug dosage). This text file would look something like this:

[For the case where you have only positive or negative controls; in this example the first three images are negative controls and the last three are positive controls. They need not be labeled 0 and 1; the calculation is based on whichever samples have minimum and maximum dose, so it would work just as well to use -1 and 1, or indeed any pair of values:] DESCRIPTION Doses  $\Omega$  $\Omega$  $\Omega$ 1 1 1 [For the case where you have samples of varying doses; using decimal values:] DESCRIPTION Doses .0000001 .00000003 .00000001 .000000003 .000000001 (Note that in this example, the Z' and V factors will be meaningless because there is only one sample at the each dose, so the standard deviation of measured features at each dose will be zero). [Another example where you have samples of varying doses; this time using exponential notation:] DESCRIPTION Doses  $10^{\circ} - 7$  $10$   $-7.523$  $10^{\circ} - 8$ 

The reference for Z' factor is: JH Zhang, TD Chung, et al. (1999) "A simple statistical parameter for use in evaluation and validation of high throughput screening assays." J Biomolecular Screening 4(2): 67-73.

The reference for V factor is: I Ravkin (2004): Poster #P12024 - Quality Measures for Imaging-based Cellular Assays. Society for Biomolecular Screening Annual Meeting Abstracts. This is likely to be published

Code for the calculation of Z' and V factors was kindly donated by Ilya Ravkin: http://www.ravkin.net

This module currently contains code copyrighted by Carlos Evangelista.

# Module: ClassifyObjects

Help for the Classify Objects module: Category: Object Processing

SHORT DESCRIPTION: Classifies objects into different classes according to the value of a measurement you choose. \*\*\*\*\*\*\*\*\*\*\*\*\*\*\*\*\*\*\*\*\*\*\*\*\*\*\*\*\*\*\*\*\*\*\*\*\*\*\*\*\*\*\*\*\*\*\*\*\*\*\*\*\*\*\*\*\*\*\*\*\*\*\*\*\*\*\*\*\*\*\*\*\*

This module classifies objects into a number of different bins according to the value of a measurement (e.g. by size, intensity, shape). It reports how many objects fall into each class as well as the percentage of objects that fall into each class. The module requests that you select the measurement feature to be used to classify your objects and specify the bins to use. This module requires that you run a measurement module previous to this module in the pipeline so that the measurement values can be used to classify the objects. If you are classifying by the ratio of two measurements, you must put a CalculateRatios module previous to this module in the pipeline.

Settings:

Feature Number:

The feature number specifies which feature from the Measure module will be used for classifying. See each Measure module's help for the numbered list of the features measured by that module.

#### TODO: IS THE FOLLOWING STILL TRUE?

If you are selecting Ratio, this is the order of ratio measurements that you calculated, i.e. module order in pipeline. For instance, if you previously calculated the ratio of Area to Perimeter for nuclei, MajorAxisLength to MinorAxisLength for cells, and MeanIntensity to MaxIntensity for nuclei, the value for the Area to Perimeter for nuclei would be 1, the value for MajorAxisLength to MinorAxisLength for cells would be 2, and the value for MeanIntensity to MaxIntensity for nuclei would be 3.

Saving:

Category = 'ClassifyObjects' Features measured: Feature Number: (As named in module's last setting) | 1 TODO: What does that mean "As named in module's last setting"?

See also ClassifyObjectsByTwoMeasurements, FilterByObjectMeasurement.

### Module: ClassifyObjectsByTwoMeasurements

Help for the Classify Objects By Two Measurements module: Category: Object Processing

SHORT DESCRIPTION: Classifies objects into different classes according to the value of two measurements of your choice. \*\*\*\*\*\*\*\*\*\*\*\*\*\*\*\*\*\*\*\*\*\*\*\*\*\*\*\*\*\*\*\*\*\*\*\*\*\*\*\*\*\*\*\*\*\*\*\*\*\*\*\*\*\*\*\*\*\*\*\*\*\*\*\*\*\*\*\*\*\*\*\*\*

This module classifies objects into four different classes according to the value of two measurements of your choice (e.g. size, intensity, shape). Choose the measurement features you want to use, and select a threshold for each set of data (measurements). The objects will then be separated in four classes: (1) objects whose first and second measurements are both below the specified thresholds, (2) objects whose first measurement is below the first threshold and whose second measurement is above the second threshold, (3) the opposite of class 2, and (4) objects whose first and second measurements are both above the specified thresholds. You can give names to the class/bins, or leave the default names of LowLow, LowHigh, HighLow, HighHigh. This module requires that you run measurement modules previous to this module in the pipeline so that the measurement values can be used to classify the objects. Currently, classifying by the ratio of two measurements is unavailable.

Settings:

Feature Number:

The feature number specifies which feature from the Measure module will be used for classifying. See each Measure module's help for the numbered list of the features measured by that module.

See also ClassifyObjects, FilterByObjectMeasurement.

# Module: ColorToGray

Help for the Color To Gray module: Category: Image Processing

SHORT DESCRIPTION:

Converts RGB (Red, Green, Blue) color images to grayscale. All channels can be merged into one grayscale image (COMBINE option) or each channel can be extracted into a separate grayscale image (SPLIT option). \*\*\*\*\*\*\*\*\*\*\*\*\*\*\*\*\*\*\*\*\*\*\*\*\*\*\*\*\*\*\*\*\*\*\*\*\*\*\*\*\*\*\*\*\*\*\*\*\*\*\*\*\*\*\*\*\*\*\*\*\*\*\*\*\*\*\*\*\*\*\*\*\* Note: this module is especially helpful because all identify modules require grayscale images.

Settings:

Split:

Takes a color image and splits the three channels (red, green, blue) into three separate grayscale images.

Combine:

Takes a color image and converts it to grayscale by combining the three channels (red, green, blue) together.

Adjustment factors: Leaving the adjustment factors set to 1 will balance all three colors equally in the final image, which will use the same range of intensities as the incoming image. To weight colors relative to each other, the adjustment factor can be increased (to increase the weighting) or decreased (to decrease the weighting).

See also GrayToColor.

# Split option:

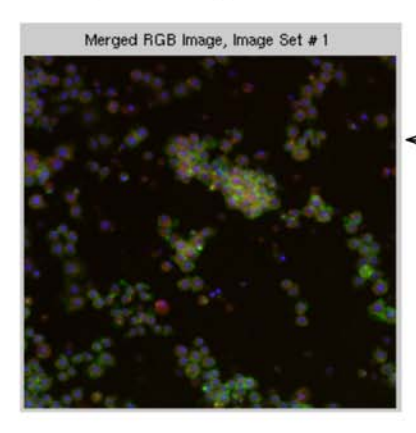

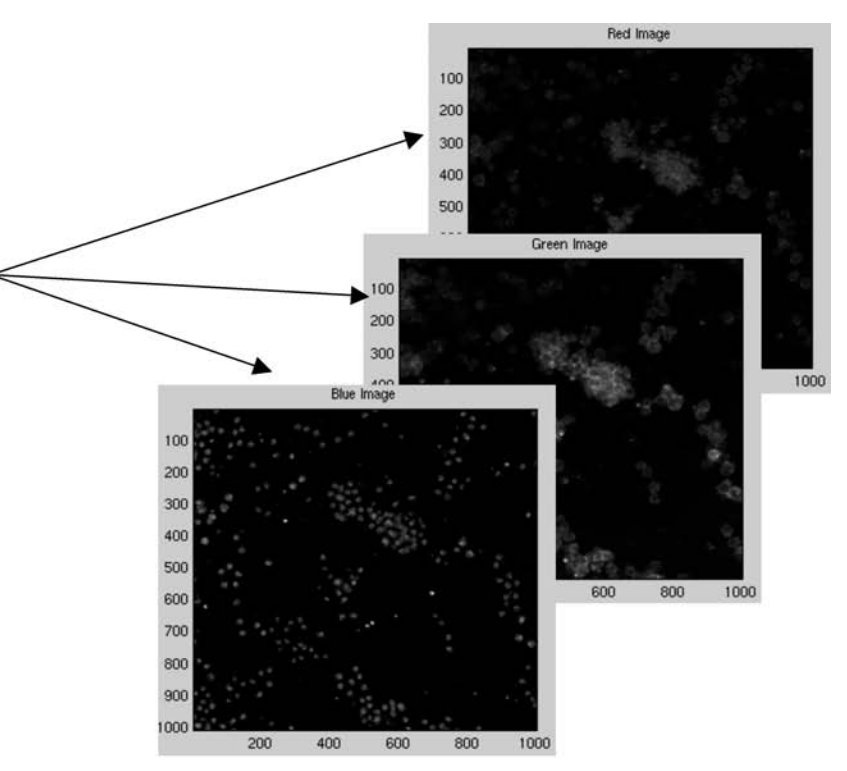

### Module: Combine

Help for the Combine module: Category: Image Processing

SHORT DESCRIPTION: Takes two or more images and combines them into one. Each image's contribution to the combined image can be adjusted independently. \*\*\*\*\*\*\*\*\*\*\*\*\*\*\*\*\*\*\*\*\*\*\*\*\*\*\*\*\*\*\*\*\*\*\*\*\*\*\*\*\*\*\*\*\*\*\*\*\*\*\*\*\*\*\*\*\*\*\*\*\*\*\*\*\*\*\*\*\*\*\*\*\*

This module combines input images into a new image that is the weighted average of the input images' pixel intensities. The average is found by first multiplying each input image by its requested weight, adding up those images, and dividing the result by the sum of the weights. By taking the weighted average of the pixel intensities, the overall intensity of the resulting image will remain in the same range as that of the inputs.

The images to be combined must be either all grayscale or all color. If you want to combine grayscale images to create a color image, see the GrayToColor module. If you want to change an image's overall intensity, you should use the Rescale module.

Settings:

\* Choosing the input images: The images that you would like to combine must all be the same size, since the average will be taken pixel by pixel. The input images must be all grayscale or all color.

\* Weights: The weights will determine how much each input image will contribute to the combined image. The higher the weight of an image, the more it will be reflected in the combined image. Because of the way the average is taken, it only matters how these weights relate to each other (e.g. entering weights 0.25, 0.25, and 0.5 is the same as entering weights 1, 1, and 2). The weights must be positive values.

See also: GrayToColor and Rescale

# Module: ConvertToImage

Help for the Convert To Image module: Category: Object Processing

SHORT DESCRIPTION: Converts objects you have identified into an image so that it can be saved with the Save Images module. \*\*\*\*\*\*\*\*\*\*\*\*\*\*\*\*\*\*\*\*\*\*\*\*\*\*\*\*\*\*\*\*\*\*\*\*\*\*\*\*\*\*\*\*\*\*\*\*\*\*\*\*\*\*\*\*\*\*\*\*\*\*\*\*\*\*\*\*\*\*\*\*\*

This module allows you to take previously identified objects and convert them into an image, which can then be saved with the SaveImages modules.

Settings:

Binary (black & white), grayscale, or color: Choose how you would like the objects to appear. Color allows you to choose a colormap which will produce jumbled colors for your objects. Grayscale will give each object a graylevel pixel intensity value corresponding to its number (also called label), so it usually results in objects on the left side of the image being very dark, and progressing towards white on the right side of the image. You can choose "Color" with a "Gray" colormap to produce jumbled gray objects.

#### Colormap:

Affect how the objects are colored. You can look up your default colormap under File > Set Preferences. Look in matlab help online (try Google) to see what the available colormaps look like. See also Help > HelpColormaps in the main CellProfiler window.

### Module: CorrectIlluminationApply

Help for the Correct Illumination Apply module: Category: Image Processing

SHORT DESCRIPTION: Applies an illumination function, created by CorrectIllumination\_Calculate, to an image in order to correct for uneven illumination (uneven shading). \*\*\*\*\*\*\*\*\*\*\*\*\*\*\*\*\*\*\*\*\*\*\*\*\*\*\*\*\*\*\*\*\*\*\*\*\*\*\*\*\*\*\*\*\*\*\*\*\*\*\*\*\*\*\*\*\*\*\*\*\*\*\*\*\*\*\*\*\*\*\*\*\*

This module corrects for uneven illumination of each image. An illumination function image that represents the variation in illumination across the field of view is either made by a previous module or loaded by a previous module in the pipeline. This module then applies the illumination function to each image coming through the pipeline to produce the corrected image.

#### Settings:

#### Divide or Subtract:

This module either divides each image by the illumination function, or the illumination function is subtracted from each image. The choice depends on how the illumination function was calculated and on your physical model of how illumination variation affects the background of images relative to the objects in images. If the background is significant relative to the real signal coming from cells (a somewhat empirical decision), then the Subtract option may be preferable. If, in contrast, the signal to background ratio is quite high (the cells are stained strongly), then the Divide option is probably preferable. Typically, Subtract is used if the illumination function was calculated using the background option in the CORRECTILLUMINATION\_CALCULATE module and divide is used if the illumination function was calculated using the regular option.

#### Rescaling:

If subtracting the illumination function, any pixels that end up negative are set to zero, so no rescaling of the corrected image is necessary. If dividing, the resulting corrected image may be in a very different range of intensity values relative to the original, depending on the values of the illumination function. If you are not rescaling, you should confirm that the illumination function is in a reasonable range (e.g. 1 to some number), so that the resulting image is in a reasonable range (0 to 1). Otherwise, you have two options to rescale the resulting image: either stretch the image so that the minimum is zero and the maximum is one, or match the maximum of the corrected image to the the maximum of the original. Either of these options has the potential to disturb the brightness of images relative to other images in the set, so caution should be used in interpreting intensity measurements from images that have been rescaled. See the help for the Rescale Intensity module for details.

See also CorrectIllumination\_Calculate, RescaleIntensity.

### Module: CorrectIlluminationCalculate

Help for the Correct Illumination Calculate module: Category: Image Processing

SHORT DESCRIPTION: Calculates an illumination function, used to correct uneven illumination/lighting/shading or to reduce uneven background in images. \*\*\*\*\*\*\*\*\*\*\*\*\*\*\*\*\*\*\*\*\*\*\*\*\*\*\*\*\*\*\*\*\*\*\*\*\*\*\*\*\*\*\*\*\*\*\*\*\*\*\*\*\*\*\*\*\*\*\*\*\*\*\*\*\*\*\*\*\*\*\*\*\*

This module calculates an illumination function which can be saved to the hard drive for later use (you should save in .mat format using the Save Images module), or it can be immediately applied to images later in the pipeline (using the CorrectIllumination\_Apply module). This will correct for uneven illumination of each image.

Illumination correction is challenging and we are writing a paper on it which should help clarify it (TR Jones, AE Carpenter, P Golland, in preparation). In the meantime, please be patient in trying to understand this module.

Settings:

\* Regular or Background intensities?

#### Regular intensities:

If you have objects that are evenly dispersed across your image(s) and cover most of the image, then you can choose Regular intensities. Regular intensities makes the illumination function based on the intensity at each pixel of the image (or group of images if you are in All mode) and is most often rescaled (see below) and applied by division using CorrectIllumination\_Apply. Note that if you are in Each mode or using a small set of images with few objects, there will be regions in the average image that contain no objects and smoothing by median filtering is unlikely to work well.

Note: it does not make sense to choose (Regular + no smoothing + Each) because the illumination function would be identical to the original image and applying it will yield a blank image. You either need to smooth each image or you need to use All images.

#### Background intensities:

If you think that the background (dim points) between objects show the same pattern of illumination as your objects of interest, you can choose Background intensities. Background intensities finds the minimum pixel intensities in blocks across the image (or group of images if you are in All mode) and is most often applied by subtraction using the CorrectIllumination\_Apply module.

Note: if you will be using the Subtract option in the CorrectIllumination\_Apply module, you almost certainly do NOT want to Rescale! See below!!

#### \* Each or All? Enter Each to calculate an illumination function for each image

individually, or enter All to calculate the illumination function from all images at each pixel location. All is more robust, but depends on the assumption that the illumination patterns are consistent across all the images in the set and that the objects of interest are randomly positioned within each image. Applying illumination correction on each image individually may make intensity measures not directly comparable across different images.

#### \* Pipeline or Load Images?

If you choose Load Images, the module will calculate the illumination correction function the first time through the pipeline by loading every image of the type specified in the Load Images module. It is then acceptable to use the resulting image later in the pipeline. If you choose Pipeline, the module will allow the pipeline to cycle through all of the cycles. With this option, the module does not need to follow a Load Images module; it is acceptable to make the single, averaged image from images resulting from other image processing steps in the pipeline. However, the resulting average image will not be available until the last cycle has been processed, so it cannot be used in subsequent modules unless they are instructed to wait until the last cycle.

#### \* Dilation:

For some applications, the incoming images are binary and each object should be dilated with a gaussian filter in the final averaged (projection) image. This is for a sophisticated method of illumination correction where model objects are produced.

#### \* Smoothing Method:

If requested, the resulting image is smoothed. See the help for the Smooth module for more details. If you are using Each mode, this is almost certainly necessary. If you have few objects in each image or a small image set, you may want to smooth. The goal is to smooth to the point where the illumination function resembles a believable pattern. That is, if it is a lamp illumination problem you are trying to correct, you would apply smoothing until you obtain a fairly smooth pattern without sharp bright or dim regions. Note that smoothing is a time-consuming process, and fitting a polynomial is fastest but does not allow a very tight fit as compared to the slower median and gaussian filtering methods. We typically recommend median vs. gaussian because median

is less sensitive to outliers, although the results are also slightly less smooth and the fact that images are in the range of 0 to 1 means that outliers typically will not dominate too strongly anyway. A less commonly used option is to \*completely\* smooth the entire image by choosing "Smooth to average", which will create a flat, smooth image where every pixel of the image is the average of what the illumination function would otherwise have been.

#### \* Approximate width of objects:

For certain smoothing methods, this will be used to calculate an adequate filter size. If you don't know the width of your objects, you can use the ShowOrHidePixelData image tool to find out or leave the word 'Automatic' to calculate a smoothing filter simply based on the size of the image.

#### Rescaling:

The illumination function can be rescaled so that the pixel intensities are all equal to or greater than one. This is recommended if you plan to use the division option in CorrectIllumination\_Apply so that the corrected images are in the range 0 to 1. It is NOT recommended if you plan to use the Subtract option in CorrectIllumination\_Apply! Note that as a result of the illumination function being rescaled from 1 to infinity, if there is substantial variation across the field of view, the rescaling of each image might be dramatic, causing the corrected images to be very dark.

See also Average, CorrectIllumination\_Apply, and Smooth modules.

### Module: CreateBatchFiles

Help for the Create Batch Files module: Category: File Processing

SHORT DESCRIPTION: Produces text files which allow individual batches of images to be processed separately on a cluster of computers. \*\*\*\*\*\*\*\*\*\*\*\*\*\*\*\*\*\*\*\*\*\*\*\*\*\*\*\*\*\*\*\*\*\*\*\*\*\*\*\*\*\*\*\*\*\*\*\*\*\*\*\*\*\*\*\*\*\*\*\*\*\*\*\*\*\*\*\*\*\*\*\*\*

This module creates a set of files that can be submitted in parallel to a cluster for faster processing. This module should be placed at the end of an image processing pipeline.

Before using this module, you should read Help -> General Help -> Batch Processing. That help file also will instruct you on how to run the batch files that are created by this module.

Settings: PATH TO BATCH\_DATA.MAT FILE: Choose either the Default Output Folder (".") or a path relative to it, e.g. "./SaveToThisFolder"

Other Paths: The last two settings allow changing the paths between local and cluster computers. For example, when starting with a local PC computer and setting a batch to run on a Linux-based cluster, the path may be essentially the same except the first notation:

PC: \\remoteserver1\cluster\project Linux: /remoteserver2/cluster/project

In this case, for the local machine you would type "\\remoteserver1" and for the remote machine you would type "/remoteserver2". As of now, this is hardcoded to always use Linux and Macintosh style slashes (/).

If your input image folder and output folder are located on different machines, you can specify the input image paths followed by the output path separated by a comma.

Note: This module produces a Batch\_data.mat file. This contains the first image set's measurements plus information about the processing that each batch file needs access to in order to initialize the processing. See the BatchRunner.py, CPCluster.py, and CPCluster.m files for how this information is used. As many clusters use different configurations for batch control, compiled versus interpreted Matlab, access paths, etc. it will probably be necessary to use those files as guides for a locally customized solution. BatchRunner.py requires Python 2.5.2 and the module scipy 0.6 to be installed.

See also MergeOutputFiles, GSBatchProcessing.

# Module: CreateWebPage

Help for the Create Web Page module: Category: Other

SHORT DESCRIPTION: Creates the html for a webpage to display images (or their thumbnails, if desired), including a link to a zipped file with all of the included images. \*\*\*\*\*\*\*\*\*\*\*\*\*\*\*\*\*\*\*\*\*\*\*\*\*\*\*\*\*\*\*\*\*\*\*\*\*\*\*\*\*\*\*\*\*\*\*\*\*\*\*\*\*\*\*\*\*\*\*\*\*\*\*\*\*\*\*\*\*\*\*\*\*

This module will create an html file that will display the specified images and also produce a zip-file of these images with a link. The thumbnail images must be in the same directory as the original images.

#### Settings:

\* Thumbnails: By default, the full-size images will be displayed on the webpage itself. If you have made thumbnails (small versions of the images), you can have these displayed on the webpage, and the full-size images will be displayed when the user clicks on the thumbnails.

\* Create webpage (HTML file) before or after processing all images? If the full-size images and thumbnails (optional) already exist on the hard drive and you are loading them with the Load Images module, you can answer "Before" to this question. If, however, you are producing either of these images during the pipeline and you therefore need to complete all of the cycles before generating the webpage, choose "After".

\* What do you want to call the resulting webpage file (include .htm or .html as the extension)?

This file will be created in your default output directory. It can then be copied to your web server. The primary difference between .htm and .html is simply that .html can't be represented in a DOS/16 bit operating system which uses the 8.3 file naming convention. Most servers (but not all) that can handle 4 character file extensions can be set up to treat .htm and .html files in exactly the same way, just as they can be set up to treat .jpg and .jpeg files the same way.

\* Will you have the webpage HTML file in the same folder or one level above the images? If the images are going to be in a subfolder, then the HTML file will be one level above the images. If the HTML file and the images will all be in the same folder, answer "Same as the images".

\* Table border: If desired, there will be lines around each image, creating a table. The thickness and color of these lines can be specified.

\* Spacing between images: If this is set to greater than zero, there will be an additional frame, the same color as the table border, around each image. The spacing is the space between the frames that surrounds each image.

\* Image border width: This is the distance between each image and its

frame. If the spacing between images is zero, you will not see the frame itself, but the image border width will still affect the spacing between images.

# Module: Crop

Help for the Crop module: Category: Image Processing

SHORT DESCRIPTION: Crops images into a rectangle, ellipse, an arbitrary shape provided by the user, a shape identified by an identify module, or a shape used at a previous step in the pipeline on another image. \*\*\*\*\*\*\*\*\*\*\*\*\*\*\*\*\*\*\*\*\*\*\*\*\*\*\*\*\*\*\*\*\*\*\*\*\*\*\*\*\*\*\*\*\*\*\*\*\*\*\*\*\*\*\*\*\*\*\*\*\*\*\*\*\*\*\*\*\*\*\*\*\*

Keep in mind that cropping changes the size of your images, which may have unexpected consequences. For example, identifying objects in a cropped image and then trying to measure their intensity in the \*original\* image will not work because the two images are not the same size.

Features measured: Feature Number: AreaRetainedAfterCropping | 1 OriginalImageArea | 2

Settings:

```
Shape:
Rectangle - self-explanatory.
Ellipse - self-explanatory.
Other...
```
\* To crop based on an object identified in a previous module, type in the name of that identified object instead of Rectangle or Ellipse. Please see PlateFix for information on cropping based on previously identified plates.

\* To crop into an arbitrary shape you define, use the LoadSingleImage module to load a black and white image (that you have already prepared) from a file. If you have created this image in an image program such as Photoshop, this binary image should contain only the values 0 and 255, with zeros (black) for the parts you want to remove and 255 (white) for the parts you want to retain. Or, you may have previously generated a binary image using this module (e.g. using the ellipse option) and saved it using the SaveImages module (see Special note on saving images below). In any case, the image must be the exact same starting size as your image and should contain a contiguous block of white pixels, because keep in mind that the cropping module will remove rows and columns that are completely blank.

\* To crop into the same shape as was used previously in the pipeline to crop another image, type in CroppingPreviousCroppedImageName, where PreviousCroppedImageName is the image you produced with the previous Crop module.

Coordinate or mouse: For ellipse, you will be asked to click five or more points to define an ellipse around the part of the image you want to analyze. Keep in mind that the more points you click, the longer it will take to calculate the ellipse shape. For rectangle, you can click as many points as you like that are in the interior of the region you wish to retain.

PlateFix: To be used only when cropping based on previously identified objects. When attempting to crop based on a previously identified object (such as a yeast plate), sometimes the identified plate does not have precisely straight edges - there might be a tiny, almost unnoticeable 'appendage' sticking out of the plate. Without plate fix, the crop module would not crop the image tightly enough - it would include enough of the image to retain even the tiny appendage, so there would be a lot of blank space around the plate. This can cause problems with later modules (especially IlluminationCorrection). PlateFix takes the identified object and crops to exclude any minor appendages (technically, any horizontal or vertical line where the object covers less than 50% of the image). It also sets pixels around the edge of the object (for regions > 50% but less than 100%) that otherwise would be zero to the background pixel value of your image thus avoiding the problems with other modules. Important note >> PlateFix uses the coordinates entered in the boxes normally used for rectangle cropping (Top, Left) and (Bottom, Right) to tighten the edges around your identified plate. This is done because in the majority of plate identifications you do not want to include the sides of the plate. If you would like the entire plate to be shown, you should enter 1:end for both coordinates. If you would like to crop 80 pixels from each edge of the plate, you could enter 80:end-80 for (Top, Left) and (Bottom, Right).

You have the option to remove rows and columns that are completely blank - even if they are not at the edges of the image but internal.

Special note on saving images: See the help for the SaveImages module. Also, you can save the cropping shape that you have used (e.g. an ellipse you drew), so that in future analyses you can use the File option. To do this, you need to add the prefix "Cropping" to the name you called the cropped image (e.g. CroppingCropBlue) and this is the name of the image you will want to save using the SaveImages module. I think you will want to save it in mat format. You can also save the cropping shape, trimmed for any unused rows and columns at the edges. This image has the prefix "CropMask" plus the name you called the cropped image (e.g. CropMaskCropBlue). This image is used for downstream modules that use the CPgraythresh function. The Cropping and CropMask images are similar (both are binary and contain the cropping shape you used), but the Cropping image is the same size as the original images to be processed whereas the CropMask image is the same size as the final, cropped image.

Rectangular: enter the pixel coordinates for the left, top and right, bottom

corners.

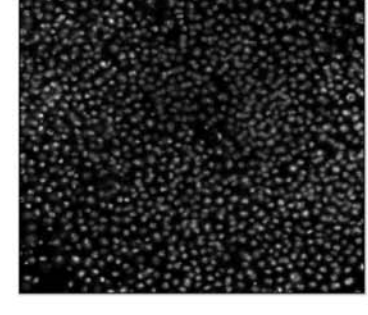

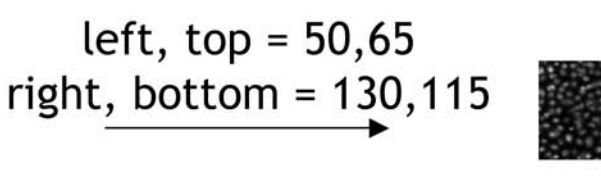

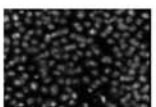

Any other shape: give CellProfiler<sup>™</sup> a black and white image you have prepared which shows the cropping shape.

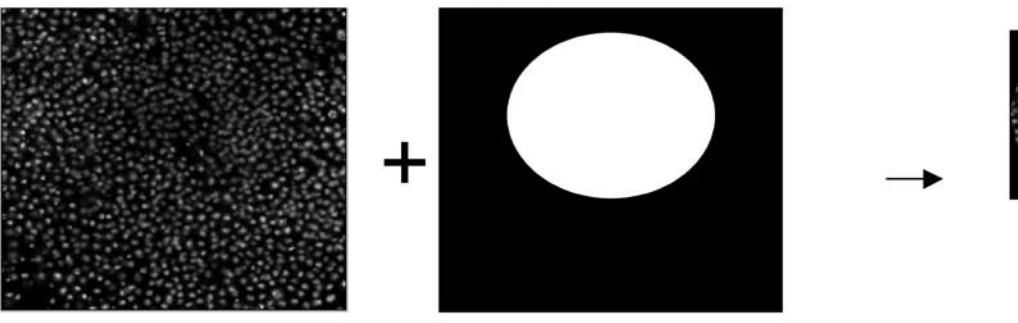

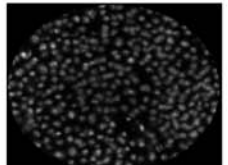

# Module: DICTransform

Help for the DIC Transform module: Category: Image Processing

SHORT DESCRIPTION: Transforms a DIC image to more readily enable object identification.

\*\*\*\*\*\*\*\*\*\*\*\*\*\*\*\*\*\*\*\*\*\*\*\*\*\*\*\*\*\*\*\*\*\*\*\*\*\*\*\*\*\*\*\*\*\*\*\*\*\*\*\*\*\*\*\*\*\*\*\*\*\*\*\*\*\*\*\*\*\*\*\*

Typically, identifying objects with algorithms like those in CellProfiler's "Identify" modules does not work well for DIC images because the interior of each object has similar intensity values as the background. This module provides several algorithms for transforming a DIC image to enhance the brightness of objects relative to the background.

#### Settings:

\* Transformation methods: Several options are provided. For most DIC images, the line integration and the energy minimization algorithms perform the best. For objects that are heavily textured (e.g., mice embryos), a simple normally weighted variance filter is usually more helpful.

\* Shear axis: Direction along which the "shadow" of the objects appears to lie.

### Module: DefineGrid

Help for the Define Grid module: Category: Other

SHORT DESCRIPTION:

Produces a grid of desired specifications either manually, or automatically based on previously identified objects. The grid can then be used to make measurements (using Identify Objects in Grid) or to display text information (using Display Grid Info) within each compartment of the grid. \*\*\*\*\*\*\*\*\*\*\*\*\*\*\*\*\*\*\*\*\*\*\*\*\*\*\*\*\*\*\*\*\*\*\*\*\*\*\*\*\*\*\*\*\*\*\*\*\*\*\*\*\*\*\*\*\*\*\*\*\*\*\*\*\*\*\*\*\*\*\*\*\*

This module defines the location of a grid that can be used by modules downstream. When used in combination with IdentifyObjectsInGrid, it allows the measurement of the size, shape, intensity and texture of each object in a grid. The grid is defined by the location of marker spots (control spots) in the grid, which are either indicated manually or are found automatically using previous modules in the pipeline.

If you are using images of plastic plates, it may be useful to precede this module with an IdentifyPrimAutomatic module to find the plastic plate, followed by a Crop module to remove the plastic edges of the plate, so that the grid can be defined within the smooth portion of the plate only. If the plates are not centered in exactly the same position from one image to the next, this allows the plates to be identified automatically and then cropped so that the interior of the plates, upon which the grids will be defined, are always in precise alignment with each other.

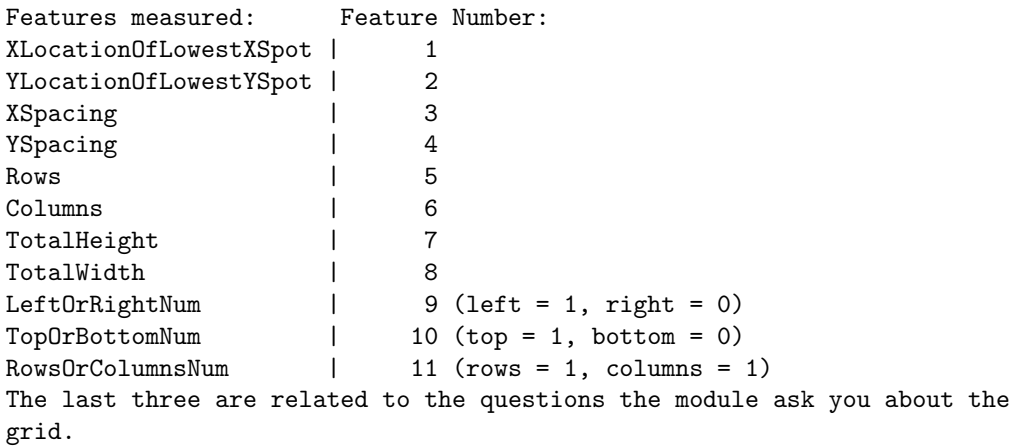

Settings: Most are self-explanatory.

EACH CYCLE or ONCE: If all of your images are perfectly aligned with each other (due to very consistent image acquisition, consistent grid location within the plate, and/or automatic cropping precisely within each plate), you can define the location of the marker spots ONCE for all of the image cycles; if the location of the grid will vary from one image cycle to the next then you should define the location of the marker spots for EACH CYCLE independently.

MANUAL mode: In MANUAL mode, you manually indicate known locations of marker spots in the grid and have the rest of the positions calculated from those marks, no matter what the image itself looks like. This mode requires manually clicking on a marker spot with the MOUSE for each image (if it is not visible you have to click where it ought to be). Or, you can type in the pixel COORDINATES of the marker spots. DISTANCE from the control spot to the top left corner of the grid: If the marker spot you have chosen to use is the top left corner spot of the grid, then specify 0,0. As another example, if the control spot is in the same row as the grid and is one spot distance to the left of the grid, you could specify that the spot is  $-1,0$  spot units away from the top left spot. You can also us marker spots that are within the grid. For example, if the 3rd row, 3rd column spot is the one you choose to be the marker spot because it is always present in images, then you would enter 3,3.

AUTOMATIC mode: If you would like the grid to be defined automatically, an IdentifyPrimAutomatic module must be run prior to this module to identify the objects which will be used to define the grid. The left-most, right-most, top-most, and bottom-most object will be used to define the edges of the grid and the rows and columns will be evenly spaced between these edges. Note that automatic mode requires that the incoming objects are nicely defined - for example, if there is an object at the edge of the images that is not really an object that ought to be in the grid, a skewed grid will result. You might wish to use a FilterByObjectMeasurement module to clean up badly identified objects prior to defining the grid. If the spots are slightly out of alignment with each other from one image cycle to the next, this allows the identification to be a bit flexible and adapt to the real location of the spots.

SAVING IMAGES: You can save the grid and numbering produced by this module as a color image, on top of the original image. You can then save this image using the SaveImages module or use the ColorToGray module to separate out the color of interest to combine with other images as desired.

See also IdentifyObjectsInGrid, DisplayGridInfo.

### Module: DifferentiateStains

Help for the Differentiate Stains module Category: Image Processing

SHORT DESCRIPTION: Outputs two intensity images for each of two stains \*\*\*\*\*\*\*\*\*\*\*\*\*\*\*\*\*\*\*\*\*\*\*\*\*\*\*\*\*\*\*\*\*\*\*\*\*\*\*\*\*\*\*\*\*\*\*\*\*\*\*\*\*\*\*\*\*\*\*\*\*\*\*\*\*\*\*\*\*\*\*\*\*\*\*\*\*

This module produces two intensity images representing the amount of each of two different stains minus the background staining. It models the intensity for each color X as:

 $(1 - S1(x)*Q1 - S2(x)*Q2) = I(x)$ 

where x is the red, green and blue channel  $S1(x)$  is related to the absorbance of stain 1 for color x Q1 is the quantity of stain 1 at the pixel and similarly for the second stain.

The module asks the user to pick two cells stained with each of the two stains (or one cell with one stain and the other with both stains) and a point that represents the background staining. The colors of these three points give the color values used to determine intensities.

There are two modes of color differentiation, cooperative and competitive. Cooperative: In cooperative mode, the intensity of the image for one stain is decreased by the amount that the color is like the other stain and viceversa. A particular pixel can have quantities of both stains.

Competitive:

In competitive mode, the module computes a vector in colorspace between the colors of stains 1 and 2, finds background values for the two stains and then for each pixel, computes the magnitude of the pixel's color in the direction of the vector, subtracting the background value for the stain to normalize. The mode is competitive in that the measured amount of stain # 1 has the opposite sign (before subtracting background) from stain # 2 and a pixel is generally either assigned stain # 1's or stain # 2's color.

CellProfiler is distributed under the GNU General Public License. See the accompanying file LICENSE for details.

Developed by the Whitehead Institute for Biomedical Research. Copyright 2003,2004,2005.

Please see the AUTHORS file for credits.

Website: http://www.cellprofiler.org

\$Revision: 7193 \$

# Module: DisplayDataOnImage

Help for the Display Data on Image module: Category: Other

SHORT DESCRIPTION: Produces an image with measured data on top of identified objects. \*\*\*\*\*\*\*\*\*\*\*\*\*\*\*\*\*\*\*\*\*\*\*\*\*\*\*\*\*\*\*\*\*\*\*\*\*\*\*\*\*\*\*\*\*\*\*\*\*\*\*\*\*\*\*\*\*\*\*\*\*\*\*\*\*\*\*\*\*\*\*\*\*

The resulting images with data on top can be saved using the Save Images module.

Feature Number: The feature number specifies which feature from the Measure module will be used for display. See each Measure module's help for the numbered list of the features measured by that module.

See also MeasureObjectAreaShape, MeasureImageAreaOccupied, MeasureObjectIntensity, MeasureImageIntensity, MeasureTexture, MeasureCorrelation, MeasureObjectNeighbors, and CalculateRatios modules.

# Module: DisplayGridInfo

Help for the Display Grid Information module: Category: Other

SHORT DESCRIPTION: Displays text information on grid (i.e. gene names). \*\*\*\*\*\*\*\*\*\*\*\*\*\*\*\*\*\*\*\*\*\*\*\*\*\*\*\*\*\*\*\*\*\*\*\*\*\*\*\*\*\*\*\*\*\*\*\*\*\*\*\*\*\*\*\*\*\*\*\*\*\*\*\*\*\*\*\*\*\*\*\*\*

This module will display text information in a grid pattern. It requires that you define a grid earlier in the pipeline using the DefineGrid module and also load text information using the LoadText module. This module allows you to load multiple sets of text data. The different sets can be displayed in different colors. The text information must have the same number of entries as there are grid locations (grid squares).

See also DefineGrid and LoadText.

# Module: DisplayHistogram

Help for the Display Histogram module: Category: Other

SHORT DESCRIPTION: Produces a histogram of measurements. \*\*\*\*\*\*\*\*\*\*\*\*\*\*\*\*\*\*\*\*\*\*\*\*\*\*\*\*\*\*\*\*\*\*\*\*\*\*\*\*\*\*\*\*\*\*\*\*\*\*\*\*\*\*\*\*\*\*\*\*\*\*\*\*\*\*\*\*\*\*\*\*\*

The resulting histograms can be saved using the Save Images module.

Feature Number:

The feature number specifies which feature from the Measure module will be used for the histogram. See each Measure module's help for the numbered list of the features measured by that module.

#### Frequency counts:

Frequency counts refers to the threshold for the leftmost and rightmost bins. The minimum value is the threshold at which any measurements less than this value will be combined into the leftmost bin. The maximum value is the threshold at which any measurements greater than or equal to this value will be combined into the rightmosot bin.

#### Absolute vs. Percentage

Choose "Numbers" if you want the histogram bins to contain the actual numbers of objects in the bin. Choose "Percents" if you want the histogram bins to contain the percentage of objects in the bin.

See also DisplayImageHistogram, MeasureObjectAreaShape, MeasureObjectIntensity, MeasureTexture, MeasureCorrelation, MeasureObjectNeighbors, CalculateRatios.

# Module: DisplayImageHistogram

Help for the Display Image Histogram module: Category: Other

SHORT DESCRIPTION: Produces a histogram of the intensity of pixels within an image. \*\*\*\*\*\*\*\*\*\*\*\*\*\*\*\*\*\*\*\*\*\*\*\*\*\*\*\*\*\*\*\*\*\*\*\*\*\*\*\*\*\*\*\*\*\*\*\*\*\*\*\*\*\*\*\*\*\*\*\*\*\*\*\*\*\*\*\*\*\*\*\*\*

This module creates a histogram that shows the pixel intensity of the input image. The histogram can then be saved using the SaveImages module.

Settings:

How many histograms bins would you like to use? Choose how many bins to use (i.e. in how many sets do you want the data distributed).

#### Frequency counts:

Frequency counts refers to the threshold for the leftmost and rightmost bins. The minimum value is the threshold at which any measurements less than this value will be combined into the leftmost bin. The maximum value is the threshold at which any measurements greater than or equal to this value will be combined into the rightmosot bin.

See also DisplayHistogram, MeasureObjectAreaShape, MeasureObjectIntensity, MeasureTexture, MeasureCorrelation, MeasureObjectNeighbors, and CalculateRatios modules.

# Module: DisplayMeasurement

Help for the Display Measurement module: Category: Other

SHORT DESCRIPTION: Plots measured data in several formats. \*\*\*\*\*\*\*\*\*\*\*\*\*\*\*\*\*\*\*\*\*\*\*\*\*\*\*\*\*\*\*\*\*\*\*\*\*\*\*\*\*\*\*\*\*\*\*\*\*\*\*\*\*\*\*\*\*\*\*\*\*\*\*\*\*\*\*\*\*\*\*\*\*

The DisplayMeasurement module allows data generated from the previous modules to be displayed on a plot. In the Settings, the type of the plot can be specified. The data can be displayed in a bar, line, or scatter plot. The user must choose the category of the data set to plot or, the user may choose to plot a ratio of two data sets. The scatterplot requires additional information about the second set of measurements used.

The resulting plots can be saved using the Save Images module.

Feature Number: The feature number specifies which feature from the Measure module will be used for plotting. See each Measure module's help for the numbered list of the features measured by that module.

See also MeasureObjectAreaShape, MeasureObjectIntensity, MeasureTexture, MeasureCorrelation, MeasureObjectNeighbors, CalculateRatios.

## Module: EditObjectsManually

Help for the Edit Objects Manually module: Category: Object Processing

SHORT DESCRIPTION: User interface for removing objects manually from an image \*\*\*\*\*\*\*\*\*\*\*\*\*\*\*\*\*\*\*\*\*\*\*\*\*\*\*\*\*\*\*\*\*\*\*\*\*\*\*\*\*\*\*\*\*\*\*\*\*\*\*\*\*\*\*\*\*\*\*\*\*\*\*\*\*\*\*\*\*\*\*\*\*

This module allows you to remove objects through a user interface. The module displays three images: the objects as originally segmented, the objects that have not been removed and the objects that have been removed.

If you click on an object in the "not removed" image, it moves to the "removed" image and will be removed. If you click on an object in the "removed" image, it moves to the "not removed" image and will not be removed. If you click on an object in the original image, it will toggle its "removed" state.

The pipeline pauses once per processed image when it reaches this module. You have to press the continue button to accept the selected objects and continue the pipeline.

See also FilterByObjectMeasurement, Exclude, OverlayOutlines, ConvertToImage.

### Module: Exclude

Help for the Exclude Objects module: Category: Object Processing

SHORT DESCRIPTION: Removes objects outside of specified region. \*\*\*\*\*\*\*\*\*\*\*\*\*\*\*\*\*\*\*\*\*\*\*\*\*\*\*\*\*\*\*\*\*\*\*\*\*\*\*\*\*\*\*\*\*\*\*\*\*\*\*\*\*\*\*\*\*\*\*\*\*\*\*\*\*\*\*\*\*\*\*\*\*

This image analysis module allows you to delete the objects and portions of objects that are outside of a region you specify (e.g. nuclei outside of a tissue region). The objects and the region should both result from any Identify module (Primary, Secondary, or Tertiary).

#### Retain or renumber:

Retaining objects' original numbers might be important if you intend to correlate measurements made on the remaining objects with measurements made on the original objects. Note that retaining original numbers will produce gaps in the numbered list of objects (since some objects no longer exist). This may cause errors with certain exporting tools or with downstream modules that expect object numbers to not have gaps. Renumbering, on the other hand, makes the output file more compact, the processing quicker, and is also guaranteed to work with exporting and data analysis tools.

Special note on saving images: Using the settings in this module, object outlines can be passed along to the module Overlay Outlines and then saved with the Save Images module. Objects themselves can be passed along to the object processing module Convert To Image and then saved with the Save Images module. This module produces several additional types of objects with names that are automatically passed along with the following naming structure: (1) The unedited segmented image, which includes objects on the edge of the image and objects that are outside the size range, can be saved using the name: UneditedSegmented + whatever you called the objects (e.g. UneditedSegmentedNuclei). (2) The segmented image which excludes objects smaller than your selected size range can be saved using the name: SmallRemovedSegmented + whatever you called the objects (e.g. SmallRemovedSegmented Nuclei).

Another note on filtering objects: The Exclude module will not exclude whole objects that are overlapping with the specified region. To handle this, you can convert the region to a binary image, then use MeasureObjectIntensity on the objects but based on the binary image. This will essentially count the number of region pixels within each object, which will be non-zero if there is any overlap of the object with the region of interest. Using FilterByObjectMeasurement based on a fraction of the integrated intensity can then be applied to exclude overlapping objects. We will probably include this procedure as an option in the next release.

See also FilterByObjectMeasurement, OverlayOutlines, ConvertToImage.
### Module: ExpandOrShrink

Help for the Expand Or Shrink module: Category: Object Processing

SHORT DESCRIPTION: Expands or shrinks identified objects by a defined distance. \*\*\*\*\*\*\*\*\*\*\*\*\*\*\*\*\*\*\*\*\*\*\*\*\*\*\*\*\*\*\*\*\*\*\*\*\*\*\*\*\*\*\*\*\*\*\*\*\*\*\*\*\*\*\*\*\*\*\*\*\*\*\*\*\*\*\*\*\*\*\*\*\*

The module expands or shrinks objects by adding or removing border pixels. The user can specify a certain number of border pixels to be added or removed, or use 'Inf' to expand objects until they are almost touching or to shrink objects down to a point. Objects are never lost using this module (shrinking stops when an object becomes a single pixel). An experimental feature is able to allow shrinking with secondary objects - it adds partial dividing lines between objects which are touching before the shrinking step so it is not perfect. It would be nice to improve this code to draw complete dividing lines, but we have only implemented a partial fix.

Special note on saving images: Using the settings in this module, object outlines can be passed along to the module OverlayOutlines and then saved with the SaveImages module. Objects themselves can be passed along to the object processing module ConvertToImage and then saved with the SaveImages module.

This module produces several additional types of objects with names that are automatically passed along with the following naming structure: (1) The unedited segmented image, which includes objects on the edge of the image and objects that are outside the size range, can be saved using the name: UneditedSegmented + whatever you called the objects (e.g. UneditedSegmentedNuclei). (2) The segmented image which excludes objects smaller than your selected size range can be saved using the name: SmallRemovedSegmented + whatever you called the objects (e.g. SmallRemovedSegmented Nuclei).

See also IdentifyPrimAutomatic, IdentifyPrimManual, IdentifySecondary.

# Shrink option:

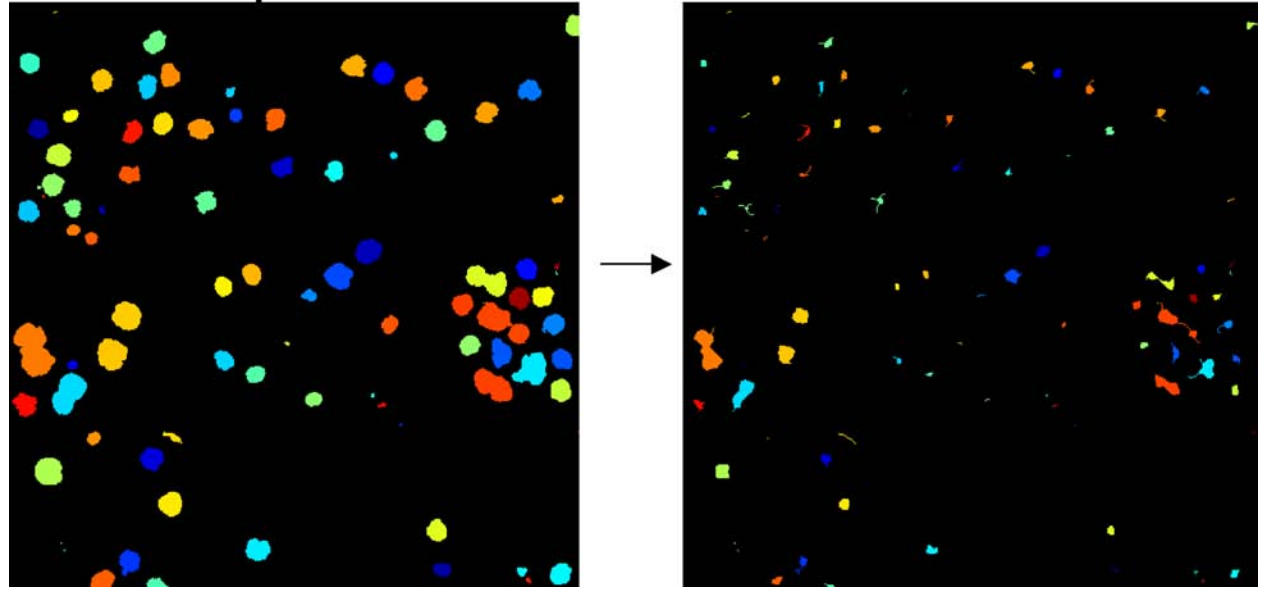

### Module: ExportToDatabase

Help for the Export To Database module: Category: File Processing

SHORT DESCRIPTION: Exports data in database readable format, including an importing file with column names and a CellProfiler Analyst properties file, if desired. \*\*\*\*\*\*\*\*\*\*\*\*\*\*\*\*\*\*\*\*\*\*\*\*\*\*\*\*\*\*\*\*\*\*\*\*\*\*\*\*\*\*\*\*\*\*\*\*\*\*\*\*\*\*\*\*\*\*\*\*\*\*\*\*\*\*\*\*\*\*\*\*\*

This module exports measurements to a SQL compatible format. It creates MySQL or Oracle scripts and associated data files which will create a database and import the data into it and gives you the option of creating a properties file for use with CellProfiler Analyst.

This module must be run at the end of a pipeline, or second to last if you are using the CreateBatchFiles module. If you forget this module, you can also run the ExportDatabase data tool after processing is complete; its functionality is the same.

The database is set up with two primary tables. These tables are the Per\_Image table and the Per\_Object table (which may have a prefix if you specify). The Per\_Image table consists of all the Image measurements and the Mean and Standard Deviation of the object measurements. There is one Per\_Image row for every image. The Per\_Object table contains all the measurements for individual objects. There is one row of object measurements per object identified. The two tables are connected with the primary key column ImageNumber. The Per\_Object table has another primary key called ObjectNumber, which is unique per image.

The Oracle database has an extra table called Column\_Names. This table is necessary because Oracle has the unfortunate limitation of not being able to handle column names longer than 32 characters. Since we must distinguish many different objects and measurements, our column names are very long. This required us to create a separate table which contains a short name and corresponding long name. The short name is simply "col" with an attached number, such as "col1" "col2" "col3" etc. The short name has a corresponding long name such as "Nuclei\_AreaShape\_Area". Each of the Per\_Image and Per\_Object columnnames are loaded as their "short name" but the long name can be determined from the Column\_Names table.

#### Settings:

#### Database Type:

You can choose to export MySQL or Oracle database scripts. The exported data is the same for each type, but the setup files for MySQL and Oracle are different.

#### Database Name:

In MySQL, you can enter the name of a database to create or the name of an existing database. When using the script, if the database already exists, the database creation step will be skipped so the existing database will not be overwritten but new tables will be added. Do be

careful, however, in choosing the Table Prefix. If you use an existing table name, you might unintentionally overwrite the data in that table.

In Oracle, when you log in you must choose a database to work with, so there is no need to specify the database name in this module. This also means it is impossible to create/destroy a database with these CellProfiler scripts.

#### Table Prefix:

Here you can choose what to append to the table names Per\_Image and Per\_Object. If you choose "Do not use", no prefix will be appended. If you choose a prefix, the tables will become PREFIX\_Per\_Image and PREFIX\_Per\_Object in the database. If you are using the same database for all of your experiments, the table prefix is necessary and will be the only way to distinguish different experiments. If you are creating a new database for every experiment, then it may be easier to keep the generic Per\_Image and Per\_Object table names. Be careful when choosing the table prefix, since you may unintentionally overwrite existing tables.

Do you want to create a Per\_Well table?: To create a Per\_Well table, you need to have a FileNameMetadata module in your pipeline which extracts the Plate (if applicable) and Well metadata from the filename and/or pathname. You then need to specify here in ExportToDatabase what these tokens were called (though they are by default Plate & Well, which corresponds to the default in FilenNameMetadata). If instead you had labeled your 'plate' as <Barcode> in FileNameMetadata, here you would select 'Other' and specify Barcode in response to 'Which token uniquely specifies your Plate?'

SQL File Prefix: All the CSV files will start with this prefix.

Create a CellProfiler Analyst properties file: Generate a template properties for using your new database in CellProfiler Analyst (a data exploration tool which can also be downloaded from http://www.cellprofiler.org/)

If creating a properties file for use with CellProfiler Analyst (CPA): The module will attempt to fill in as many as the entries as possible based on the current handles structure. However, entries such as the server name, username and password are omitted. Hence, opening the properties file in CPA will produce an error since it won't be able to connect to the server. However, you can still edit the file in CPA and then fill in the required information.

\*\*\*\*\*\*\*\*\*\*\*\*\*\*\*\*\*\*\*\*\* How To Import MySQL \*\*\*\*\*\*\*\*\*\*\*\*\*\*\*\*\*\*\*\*\*\*\*\*\*\*\*\*\*\*\* Step 1: Log onto the server where the database will be located.

Step 2: From within a terminal logged into that server, navigate to folder where the CSV output files and the SETUP script is located.

Step 3: Type the following within the terminal to log into MySQL on the server where the database will be located: mysql -uUsername -pPassword -hHost

Step 4: Type the following within the terminal to run SETUP script: \. DefaultDB\_SETUP.SQL

The SETUP file will do everything necessary to load the database.

\*\*\*\*\*\*\*\*\*\*\*\*\*\*\*\*\*\*\*\* How To Import Oracle \*\*\*\*\*\*\*\*\*\*\*\*\*\*\*\*\*\*\*\*\*\*\*\*\*\*\*\*\*\*\* Step 1: Using a terminal, navigate to folder where the CSV output files and the SETUP script is located.

Step 2: Log into SQLPlus: "sqlplus USERNAME/PASSWORD@DATABASESCRIPT" You may need to ask your IT department the name of DATABASESCRIPT.

Step 3: Run SETUP script: "@DefaultDB\_SETUP.SQL"

Step 4: Exit SQLPlus: "exit"

Step 5: Load data files (for columnames, images, and objects):

sqlldr USERNAME/PASSWORD@DATABASESCRIPT control=DefaultDB\_LOADCOLUMNS.CTL sqlldr USERNAME/PASSWORD@DATABASESCRIPT control=DefaultDB\_LOADIMAGE.CTL sqlldr USERNAME/PASSWORD@DATABASESCRIPT control=DefaultDB\_LOADOBJECT.CTL

Step 6: Log into SQLPlus: "sqlplus USERNAME/PASSWORD@DATABASESCRIPT"

Step 7: Run FINISH script: "@DefaultDB\_FINISH.SQL"

Technical note: This module calls the CPconvertsql function to do the actual exporting, which is same function as called by the ExportDatabase data tool.

See also: CreateBatchFiles, ExportDatabase data tool.

### Module: ExportToExcel

Help for the ExportToExcel module: Category: File Processing

SHORT DESCRIPTION: Exports measurements into a tab-delimited text file which can be opened in Excel or other spreadsheet programs. \*\*\*\*\*\*\*\*\*\*\*\*\*\*\*\*\*\*\*\*\*\*\*\*\*\*\*\*\*\*\*\*\*\*\*\*\*\*\*\*\*\*\*\*\*\*\*\*\*\*\*\*\*\*\*\*\*\*\*\*\*\*\*\*\*\*\*\*\*\*\*\*\* Note: this module is beta-version and has not been thoroughly checked.

The data will be converted to a tab-delimited text file which can be read by Excel, another spreadsheet program, or a text editor. The file is stored in the default output folder.

This module performs the same function as the data tool, Export Data. Please refer to the help for ExportData for more details.

Settings:

Enter the directory where the Excel files are to be saved. If you used the FileNameMetadata module, metadata tokens may be used here. If the directory does not exist, it will be created.

What prefix should be used to name the Excel files? Here you can choose what to prepend to the output file. If you choose "Do not use", the output filename will be prepended. If you choose a prefix, the file will become PREFIX\_<ObjectName>.xls. If you used FileNameMetadata, metadata tokens may be used here.

### Module: FileNameMetadata

```
Help for the File Name Metadata module:
Category: Measurement
SHORT DESCRIPTION:
Captures metadata such as plate name, well column and well row from
the filename of an image file.
*************************************************************************
This module uses regular expressions to capture metadata such as
plate name, and well position from an image's file name. The captured
metadata is stored in the image's measurements under the "Metadata"
category.
Variables:
What did you call the image?
   This is the name entered in LoadImages. This module will use the
   file name of this image as the source of its metadata.
Enter the regular expression to use to capture the fields:
   The regular expression syntax can be used to name different parts
   of your expression. The syntax for this is (?<FIELDNAME>expr) to
   extract whatever matches "expr" and assign it to the measurement,
   FIELDNAME for the image.
   For instance, a researcher uses plate names composed of two
   capital letters followed by five numbers, then appends the
   well name to this, separated by an underbar: "TE12345_A05.tif"
   The following regular expression will capture the plate, well
   row and well column in the fields, "Plate","WellRow" and "WellCol":
       \hat{C}(?<Plate>[A-Z]{2}[0-9]{5})_(?<WellRow>[A-H])(?<WellCol>[0-9]+)
        1 2 3 4 5 6 7 8 9
1. "^" Only start at beginning of the file name
2. "(?<Plate>" Name the captured field, "Plate"
3. "[A-Z]{2} First, capture exactly two letters between A and Z
4. "[0-9]{5} Also capture exactly five digits
5. "_" Discard the underbar separating plate from well
6. "(?<WellRow>" Name the captured field, "WellRow"
7. "[A-H]" Capture exactly one letter between A and H
8. "(?<WellCol>" Name the captured field, "WellCol"
9. "[0-9]+" Capture as many digits as follow
When entering fields for the pathname, because slashs are platform-
```
dependdent and are escape characters in regexp, you can use '[\\/]' to capture both slashes or use a vertical line  $('|')$  as shorthand to separate the direcrories, like this:

(?<rootdir>)|(?<subdir1>)|(?<subdir2>)....

For instance, if an experimental run is given a unique directory name, the following expression will capture the directory name from the path: .\*|(?<Run>.\*)\$ or .\*[\\/](?<Run>.\*)\$

This captures the immediate directory containing the image file in the token "Run", ignoring earlier directories in the path.

If you want to group the images according to a set of tokens, enter the fields here, separated by commas. Type "Do not use" to ignore. If you want to group image files by a particular regexp token field, enter the fields (not the tokens) you want to group by here. For example, using the above examples, entering "Run, Plate" will create groups containing images that share the same Run and the same Plate fields. This is especially useful if you want to group all plates together for an illumination correction calculation, rather than running the correction pipeline on each directory containing a plate separately.

To use the grouping functionality, you must place this module immediately after any LoadImage modules and before any subsequent modules that might make use of tokens.

See also LoadImages module for regular expression format

### Module: FilterByObjectMeasurement

Help for the Filter by Object Measurement module: Category: Object Processing

SHORT DESCRIPTION: Eliminates objects based on their measurements (e.g. area, shape, texture, intensity). \*\*\*\*\*\*\*\*\*\*\*\*\*\*\*\*\*\*\*\*\*\*\*\*\*\*\*\*\*\*\*\*\*\*\*\*\*\*\*\*\*\*\*\*\*\*\*\*\*\*\*\*\*\*\*\*\*\*\*\*\*\*\*\*\*\*\*\*\*\*\*\*\*

This module removes objects based on their measurements produced by another module (e.g. MeasureObjectAreaShape, MeasureObjectIntensity, MeasureTexture). All objects outside of the specified parameters will be discarded.

#### Feature Number or Name:

The feature number specifies which feature from the Measure module will be used for filtering. See each Measure module's help for the numbered list of the features measured by that module. Additionally, you can specify the Feature Name explicitly, which is useful in special cases such as filtering by Location, which is created by a few modules, and has a Feature Name of either 'X' or 'Y'.

Special note on saving images: Using the settings in this module, object outlines can be passed along to the module OverlayOutlines and then saved with the SaveImages module. Objects themselves can be passed along to the object processing module ConvertToImage and then saved with the SaveImages module. This module produces several additional types of objects with names that are automatically passed along with the following naming structure: (1) The unedited segmented image, which includes objects on the edge of the image and objects that are outside the size range, can be saved using the name: UneditedSegmented + whatever you called the objects (e.g. UneditedSegmentedNuclei). (2) The segmented image which excludes objects smaller than your selected size range can be saved using the name: SmallRemovedSegmented + whatever you called the objects (e.g. SmallRemovedSegmented Nuclei).

See also MeasureObjectAreaShape, MeasureObjectIntensity, MeasureTexture, MeasureCorrelation, CalculateRatios, and MeasureObjectNeighbors modules.

### Module: FindEdges

Help for the Find Edges module: Category: Image Processing

SHORT DESCRIPTION: Identifies edges in an image, which can be used as the basis for object identification or other downstream image processing. \*\*\*\*\*\*\*\*\*\*\*\*\*\*\*\*\*\*\*\*\*\*\*\*\*\*\*\*\*\*\*\*\*\*\*\*\*\*\*\*\*\*\*\*\*\*\*\*\*\*\*\*\*\*\*\*\*\*\*\*\*\*\*\*\*\*\*\*\*\*\*\*\*

This module finds the edges of objects in a grayscale image, usually producing a binary (black and white) image where the edges are white and the background is black. The ratio method can optionally produce a grayscale image where the strongest edges are brighter and the smoothest parts of the image are darker. It works best when the objects of interest are black and the background is white.

Settings:

Threshold: Enter the desired threshold or have CellProfiler calculate one automatically. The methods use different processes to calculate the automatic threshold.

Threshold Adjustment Factor: This value will be multiplied by the threshold (the numerical value you entered, or the automatically calculated one if desired) used for edge detection.

- Method: There are several methods that can be used to identify edges: Ratio Method - This method first applies two smoothing filters to the image (sum of squares and square of sums), and then takes the ratio of the two resulting images to determine the edges. The filter size is then very important in this method. The larger the filter size, the thicker the edges will be. The recommended size is 8 pixels, or roughly half the width of the objects you wish to edge. This method is taken from CJ Cronin, JE Mendel, S Mukhtar, Y-M Kim, RC Stirbl, J Bruck and PW Sternberg, An automated system for measuring parameters of nematode sinusoidal movement, BMC Genetics, 6:5, 2005 available here: http://www.biomedcentral.com/1471-2156/6/5 Sobel Method - finds edges using the Sobel approximation to the derivative. It returns edges at those points where the gradient of the image is maximum.
	- Prewitt Method finds edges using the Prewitt approximation to the derivative. It returns edges at those points where the gradient of the image is maximum.
	- Roberts Method finds edges using the Roberts approximation to the derivative. It returns edges at those points where the gradient of the image is maximum.
	- LoG Method This method first applies a Laplacian of Gaussian filter to the image and then finds zero crossings.
	- Canny Method The Canny method finds edges by looking for local maxima of the gradient of the image. The gradient is calculated

using the derivative of a Gaussian filter. The method uses two thresholds, to detect strong and weak edges, and includes the weak edges in the output only if they are connected to strong edges. This method is therefore less likely than the others to be fooled by noise, and more likely to detect true weak edges.

Size of smoothing filter (for Ratio method only): A square of NxN will be used for the filter, where N specify here. See method description above for further information.

Binary or Grayscale (for Ratio method only): The image produced by this module can be grayscale (varying shaed of gray) or binary (black and white). The choice depends on what you intend to use the resulting image for.

Edge Thinning (for Sobel and Roberts methods): If thinning is selected, edges found will be thinned out into a line (if possible). Specifying the 'nothinning' option can speed up the operation of the algorithm by skipping the additional edge thinning stage.

Direction (for Sobel and Prewitt methods): It gives you the option of identifying all edges, or just those that are predominantly horizontal or vertical.

Sigma (LoG and Canny): Standard deviation of the gaussian filter

### Module: FlagImageForQC

Help for the Flag Image for QC (quality control) module: Category: Image Processing

SHORT DESCRIPTION: This module allows you to flag an image if it fails some quality control measurement you specify. \*\*\*\*\*\*\*\*\*\*\*\*\*\*\*\*\*\*\*\*\*\*\*\*\*\*\*\*\*\*\*\*\*\*\*\*\*\*\*\*\*\*\*\*\*\*\*\*\*\*\*\*\*\*\*\*\*\*\*\*\*\*\*\*\*\*\*\*\*\*\*\*\*

This module allows the user to assign a flag (a per-image measurement) if an image fails some quality control measurement the user specifies. The value of the measurement is '1' if the image has failed QC, and '0' if it has passed. The flag can be used in post-processing to filter out images the user does not want to analyze in CP Analyst, for example, or in creating an illumination function (currently, this is only possible using LoadImageDirectory).

To flag an image by more than one measurement, you can use multiple 'FlagImageForQC' modules and select, 'Append an existing flag' and enter the name of the flag you want to append.

By default, the measurements you are using to flag an image are measurements from that image.

This module requires the measurement modules be placed prior to this module in the pipeline.

See also FlagImageByMeasurement data tool.

CellProfiler is distributed under the GNU General Public License. See the accompanying file LICENSE for details.

Developed by the Whitehead Institute for Biomedical Research. Copyright 2003,2004,2005.

Please see the AUTHORS file for credits.

Website: http://www.cellprofiler.org

\$Revision: 6876 \$

### Module: FlipAndRotate

Help for the FlipAndRotate module: Category: Image Processing SHORT DESCRIPTION: Flips (mirror image) and rotates an image. \*\*\*\*\*\*\*\*\*\*\*\*\*\*\*\*\*\*\*\*\*\*\*\*\*\*\*\*\*\*\*\*\*\*\*\*\*\*\*\*\*\*\*\*\*\*\*\*\*\*\*\*\*\*\*\*\*\*\*\*\*\*\*\*\*\*\*\*\*\*\*\*\*\*\*\*\* Features measured: Feature Number: Rotation | 1 (this is the angle of rotation) Settings: Rotation method: \*Coordinates - you can provide the X,Y pixel locations of two points in the image which should be aligned horizontally or vertically. \*Mouse - you can click on points in the image which should be aligned horizontally or vertically. \*Angle - you can provide the numerical angle by which the image should be rotated. Would you like to crop away the rotated edges? When an image is rotated, there will be black space at the corners/edges unless you choose to crop away the incomplete rows and columns of the image. This cropping will produce an image that is not the exact same size as the original, which may affect downstream modules. See also Crop. CellProfiler is distributed under the GNU General Public License. See the accompanying file LICENSE for details. Developed by the Whitehead Institute for Biomedical Research. Copyright 2003,2004,2005. Please see the AUTHORS file for credits. Website: http://www.cellprofiler.org \$Revision: 8408 \$

### Module: GrayToColor

Help for the Gray To Color module: Category: Image Processing

SHORT DESCRIPTION:

Takes 1 to 4 images and assigns them to colors in a final red, green, blue (RGB) image. Each color's brightness can be adjusted independently. \*\*\*\*\*\*\*\*\*\*\*\*\*\*\*\*\*\*\*\*\*\*\*\*\*\*\*\*\*\*\*\*\*\*\*\*\*\*\*\*\*\*\*\*\*\*\*\*\*\*\*\*\*\*\*\*\*\*\*\*\*\*\*\*\*\*\*\*\*\*\*\*\*

This module takes up to four grayscale images as inputs, and produces either a new color (RGB) image which results from assigning each of the input images the colors red, green, and blue (RGB, for 3 color) or cyan, yellow, magenta, and gray (CMYK, for 4 color) respectively. In addition, each color's intensity can be adjusted independently by using adjustment factors (see below).

Settings:

Choose the input images: You must select at least one image which you would like to use to create the color image. Also, all images must be the same size, since they will combined pixel by pixel.

Adjustment factors: Leaving the adjustment factors set to 1 will balance all colors equally in the final image, and they will use the same range of intensities as each individual incoming image. Using factors less than 1 will decrease the intensity of that color in the final image, and values greater than 1 will increase it. Setting the adjustment factor to zero will cause that color to be entirely blank.

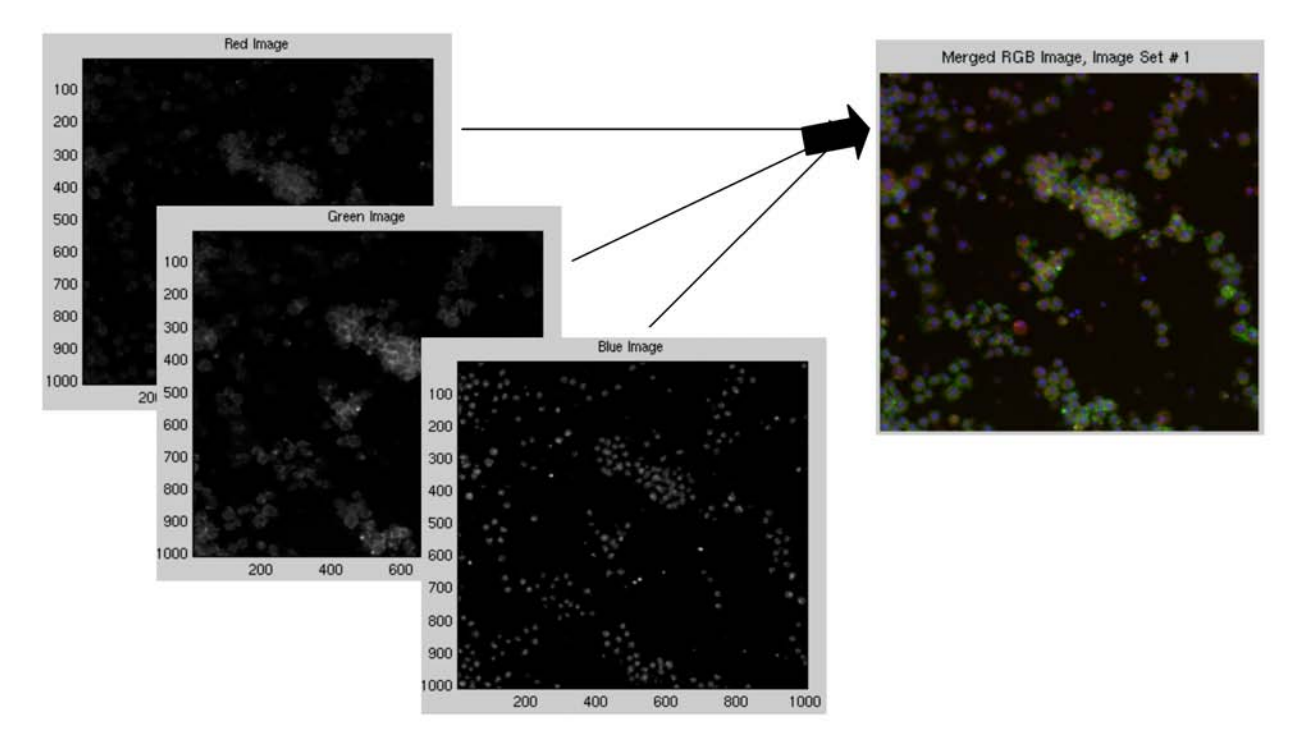

See also ColorToGray.

### Module: GroupMovieFrames

Help for the GroupMovieFrames module: Category: File Processing

SHORT DESCRIPTION:

GroupMovieFrames handle a movie to group movie frames to be processed within a cycle. The position of a frame within a group can be specified with its ImageName to be used downstream.

Each loaded movie frame will be treated as an individual image with its own ImageName.

### Module: IdentifyObjectsInGrid

Help for the Identify Objects In Grid module: Category: Object Processing

SHORT DESCRIPTION: Identifies objects within each section of a grid that has been defined by the DefineGrid module. \*\*\*\*\*\*\*\*\*\*\*\*\*\*\*\*\*\*\*\*\*\*\*\*\*\*\*\*\*\*\*\*\*\*\*\*\*\*\*\*\*\*\*\*\*\*\*\*\*\*\*\*\*\*\*\*\*\*\*\*\*\*\*\*\*\*\*\*\*\*\*\*\*

This module identifies objects that are in a grid pattern which allows you to measure the objects using measure modules. It requires that you create a grid in an earlier module using the DefineGrid module.

#### Settings:

For several of the automatic options, you will need to tell the module what you called previously identified objects. Typically, you roughly identify objects of interest in a previous Identify module, and the locations and/or shapes of these rough objects are refined in this module. Within this module, objects are re-numbered according to the grid definitions rather than their original numbering from the original Identify module. For the Natural Shape option, if an object does not exist within a grid compartment, an object consisting of one single pixel in the middle of the grid square will be created. Also, for the Natural Shape option, if a grid compartment contains two partial objects, they will be combined together as a single object.

If placing the objects within the grid is impossible for some reason (the grid compartments are too close together to fit the proper sized circles, for example) the grid will fail and processing will be canceled unless you choose to re-use any previous grid or the first grid in the in the image cycle.

Special note on saving images: Using the settings in this module, object outlines can be passed along to the module OverlayOutlines and then saved with the SaveImages module. Objects themselves can be passed along to the object processing module ConvertToImage and then saved with the SaveImages module. This module produces several additional types of objects with names that are automatically passed along with the following naming structure: (1) The unedited segmented image, which includes objects on the edge of the image and objects that are outside the size range, can be saved using the name: UneditedSegmented + whatever you called the objects (e.g. UneditedSegmentedNuclei). (2) The segmented image which excludes objects smaller than your selected size range can be saved using the name: SmallRemovedSegmented + whatever you called the objects (e.g. SmallRemovedSegmented Nuclei).

See also DefineGrid.

### Module: IdentifyPrimAutomatic

Help for the Identify Primary Automatic module: Category: Object Processing

SHORT DESCRIPTION: Identifies objects given only an image as input. \*\*\*\*\*\*\*\*\*\*\*\*\*\*\*\*\*\*\*\*\*\*\*\*\*\*\*\*\*\*\*\*\*\*\*\*\*\*\*\*\*\*\*\*\*\*\*\*\*\*\*\*\*\*\*\*\*\*\*\*\*\*\*\*\*\*\*\*\*\*\*\*\*

This module identifies primary objects (e.g. nuclei) in grayscale images that show bright objects on a dark background. The module has many options which vary in terms of speed and sophistication. The objects that are found are displayed with arbitrary colors - the colors do not mean anything but simply help you to tell various objects apart. You can change the colormap in File > Set Preferences.

Requirements for the images to be fed into this module: \* If the objects are dark on a light background, they must first be inverted using the Invert Intensity module. \* If you are working with color images, they must first be converted to grayscale using the Color To Gray module.

Overview of the strategy ('Settings' below has more details):

Properly identifying primary objects (nuclei) that are well-dispersed, non-confluent, and bright relative to the background is straightforward by applying a simple threshold to the image. This is fast but usually fails when nuclei are touching. In CellProfiler, several automatic thresholding methods are available, including global and adaptive, using Otsu's (Otsu, 1979) and our own version of a Mixture of Gaussians algorithm (O. Friman, unpublished). For most biological images, at least some nuclei are touching, so CellProfiler contains a novel modular three-step strategy based on previously published algorithms (Malpica et al., 1997; Meyer and Beucher, 1990; Ortiz de Solorzano et al., 1999; Wahlby, 2003; Wahlby et al., 2004). Choosing different options for each of these three steps allows CellProfiler to flexibly analyze a variety of different cell types. Here are the three steps:

In step 1, CellProfiler determines whether an object is an individual nucleus or two or more clumped nuclei. This determination can be accomplished in two ways, depending on the cell type: When nuclei are bright in the middle and dimmer towards the edges (the most common case), identifying local maxima in the smoothed intensity image works well (Intensity option). When nuclei are quite round, identifying local maxima in the distance-transformed thresholded image (where each pixel gets a value equal to the distance to the nearest pixel below a certain threshold) works well (Shape option). For quick processing where cells are well-dispersed, you can choose to make no attempt to separate clumped objects.

In step 2, the edges of nuclei are identified. For nuclei within the image that do not appear to touch, the edges are easily determined using thresholding. For nuclei that do appear to touch, there are two options for finding the edges of clumped nuclei. Where the dividing lines tend to be dimmer than the remainder of the nucleus (the most common case), the Intensity option works best (already identified nuclear markers are

starting points for a watershed algorithm (Vincent and Soille, 1991) applied to the original image). When no dim dividing lines exist, the Distance option places the dividing line at a point between the two nuclei determined by their shape (the distance-transformed thresholded image is used for the watershed algorithm). In other words, the dividing line is usually placed where indentations occur along the edge of the clumped nuclei.

In step 3, some identified nuclei are discarded or merged together if the user chooses. Incomplete nuclei touching the border of the image can be discarded. Objects smaller than a user-specified size range, which are likely to be fragments of real nuclei, can be discarded. Alternately, any of these small objects that touch a valid nucleus can be merged together based on a set of heuristic rules; for example similarity in intensity and statistics of the two objects. A separate module, FilterByObjectMeasurement, further refines the identified nuclei, if desired, by excluding objects that are a particular size, shape, intensity, or texture. This refining step could eventually be extended to include other quality-control filters, e.g. a second watershed on the distance transformed image to break up remaining clusters (Wahlby et al., 2004).

For more details, see the Settings section below and also the notation within the code itself (Developer's version).

Malpica, N., de Solorzano, C. O., Vaquero, J. J., Santos, A., Vallcorba, I., Garcia-Sagredo, J. M., and del Pozo, F. (1997). Applying watershed algorithms to the segmentation of clustered nuclei. Cytometry 28, 289-297. Meyer, F., and Beucher, S. (1990). Morphological segmentation. J Visual Communication and Image Representation 1, 21-46. Ortiz de Solorzano, C., Rodriguez, E. G., Jones, A., Pinkel, D., Gray, J. W., Sudar, D., and Lockett, S. J. (1999). Segmentation of confocal microscope images of cell nuclei in thick tissue sections. Journal of Microscopy-Oxford 193, 212-226. Wahlby, C. (2003) Algorithms for applied digital image cytometry, Ph.D., Uppsala University, Uppsala. Wahlby, C., Sintorn, I. M., Erlandsson, F., Borgefors, G., and Bengtsson, E. (2004). Combining intensity, edge and shape information for 2D and 3D segmentation of cell nuclei in tissue sections. J Microsc 215, 67-76.

#### Settings:

Typical diameter of objects, in pixel units (Min,Max): This is a very important parameter which tells the module what you are looking for. Most options within this module use this estimate of the size range of the objects in order to distinguish them from noise in the image. For example, for some of the identification methods, the smoothing applied to the image is based on the minimum size of the objects. A comma should be placed between the minimum and the maximum diameters. The units here are pixels so that it is easy to zoom in on objects and determine typical diameters. To measure distances easily, use the CellProfiler Image Tool, 'ShowOrHidePixelData', in any open window. Once this tool is activated, you can draw a line across objects in your image and the length of the line will be shown in pixel units. Note that for non-round

objects, the diameter here is actually the 'equivalent diameter', meaning the diameter of a circle with the same area as the object.

Discard objects outside the diameter range:

You can choose to discard objects outside the specified range of diameters. This allows you to exclude small objects (e.g. dust, noise, and debris) or large objects (e.g. clumps) if desired. See also the FilterByObjectMeasurement module to further discard objects based on some other measurement. During processing, the window for this module will show that objects outlined in green were acceptable, objects outlined in red were discarded based on their size, and objects outlined in yellow were discarded because they touch the border.

Try to merge 'too small' objects with nearby larger objects: Use caution when choosing 'Yes' for this option! This is an experimental functionality that takes objects that were discarded because they were smaller than the specified Minimum diameter and tries to merge them with other surrounding objects. This is helpful in cases when an object was incorrectly split into two objects, one of which is actually just a tiny piece of the larger object. However, this could be dangerous if you have selected poor settings which produce many tiny objects - the module will take a very long time and you will not realize that it is because the tiny objects are being merged. It is therefore a good idea to run the module first without merging objects to make sure the settings are reasonably effective.

Discard objects touching the border of the image: You can choose to discard objects that touch the border of the image. This is useful in cases when you do not want to make measurements of objects that are not fully within the field of view (because, for example, the area would not be accurate).

#### Select automatic thresholding method:

The threshold affects the stringency of the lines between the objects and the background. You can have the threshold automatically calculated using several methods, or you can enter an absolute number between 0 and 1 for the threshold (to see the pixel intensities for your images in the appropriate range of 0 to 1, use the CellProfiler Image Tool, 'ShowOrHidePixelData', in a window showing your image). There are advantages either way. An absolute number treats every image identically, but is not robust to slight changes in lighting/staining conditions between images. An automatically calculated threshold adapts to changes in lighting/staining conditions between images and is usually more robust/accurate, but it can occasionally produce a poor threshold for unusual/artifactual images. It also takes a small amount of time to calculate.

The threshold which is used for each image is recorded as a measurement in the output file, so if you find unusual measurements from one of your images, you might check whether the automatically calculated threshold was unusually high or low compared to the other images.

There are five methods for finding thresholds automatically, Otsu's method, the Mixture of Gaussian (MoG) method, the Background method, the Robust Background method and the Ridler-Calvard method. \*\* The Otsu method

uses our version of the Matlab function graythresh (the code is in the CellProfiler subfunction CPthreshold). Our modifications include taking into account the max and min values in the image and log-transforming the image prior to calculating the threshold. Otsu's method is probably best if you don't know anything about the image, or if the percent of the image covered by objects varies substantially from image to image. If you know the object coverage percentage and it does not vary much from image to image, the MoG can be better, especially if the coverage percentage is not near 50%. Note, however, that the MoG function is experimental and has not been thoroughly validated.

\*\* The Background method

is simple and appropriate for images in which most of the image is background. It finds the mode of the histogram of the image, which is assumed to be the background of the image, and chooses a threshold at twice that value (which you can adjust with a Threshold Correction Factor, see below). Note that the mode is protected from a high number of saturated pixels by only counting pixels < 0.95. This can be very helpful, for example, if your images vary in overall brightness but the objects of interest are always twice (or actually, any constant) as bright as the background of the image.

\*\* The Robust background

method trims the brightest and dimmest 5% of pixel intensities off first in the hopes that the remaining pixels represent a gaussian of intensity values that are mostly background pixels. It then calculates the mean and standard deviation of the remaining pixels and calculates the threshold as the mean + 2 times the standard deviation.

\*\* The Ridler-Calvard method

is simple and its results are often very similar to Otsu's - according to Sezgin and Sankur's paper (Journal of Electronic Imaging 2004), Otsu's overall quality on testing 40 nondestructive testing images is slightly better than Ridler's (Average error - Otsu: 0.318, Ridler: 0.401). It chooses an initial threshold, and then iteratively calculates the next one by taking the mean of the average intensities of the background and foreground pixels determined by the first threshold, repeating this until the threshold converges.

\*\* The Kapur method

computes the threshold of an image by

log-transforming its values, then searching for the threshold that maximizes the sum of entropies of the foreground and background pixel values, when treated as separate distributions.

You can also choose between Global, Adaptive, and Per object thresholding:

Global: one threshold is used for the entire image (fast). Adaptive: the threshold varies across the image - a bit slower but provides more accurate edge determination which may help to separate clumps, especially if you are not using a clump-separation method (see below).

Per object: if you are using this module to find child objects located \*within\* parent objects, the per object method will calculate a distinct threshold for each parent object. This is especially helpful, for example, when the background brightness varies substantially among the parent objects. Important: the per object method requires that you run an IdentifyPrim module to identify the parent objects upstream in the pipeline. After the parent objects are identified in the pipeline, you

must then also run a Crop module as follows: the image to be cropped is the one that you will want to use within this module to identify the children objects (e.g., ChildrenStainedImage), and the shape in which to crop is the name of the parent objects (e.g., Nuclei). Then, set this IdentifyPrimAutomatic module to identify objects within the CroppedChildrenStainedImage.

#### Threshold correction factor:

When the threshold is calculated automatically, it may consistently be too stringent or too lenient. You may need to enter an adjustment factor which you empirically determine is suitable for your images. The number 1 means no adjustment, 0 to 1 makes the threshold more lenient and greater than 1 (e.g. 1.3) makes the threshold more stringent. For example, the Otsu automatic thresholding inherently assumes that 50% of the image is covered by objects. If a larger percentage of the image is covered, the Otsu method will give a slightly biased threshold that may have to be corrected using a threshold correction factor.

#### Lower and upper bounds on threshold:

Can be used as a safety precaution when the threshold is calculated automatically. For example, if there are no objects in the field of view, the automatic threshold will be unreasonably low. In such cases, the lower bound you enter here will override the automatic threshold.

Approximate percentage of image covered by objects: An estimate of how much of the image is covered with objects. This information is currently only used in the MoG (Mixture of Gaussian) thresholding but may be used for other thresholding methods in the future (see below).

Method to distinguish clumped objects: Note: to choose between these methods, you can try test mode (see the last setting for this module).

\* Intensity - For objects that tend to have only one peak of brightness per object (e.g. objects that are brighter towards their interiors), this option counts each intensity peak as a separate object. The objects can be any shape, so they need not be round and uniform in size as would be required for a distance-based module. The module is more successful when the objects have a smooth texture. By default, the image is automatically blurred to attempt to achieve appropriate smoothness (see blur option), but overriding the default value can improve the outcome on lumpy-textured objects. Technical description: Object centers are defined as local intensity maxima.

\* Shape - For cases when there are definite indentations separating objects. This works best for objects that are round. The intensity patterns in the original image are irrelevant - the image is converted to black and white (binary) and the shape is what determines whether clumped objects will be distinguished. Therefore, the cells need not be brighter towards the interior as is required for the Intensity option. The de-clumping results of this method are affected by the thresholding method you choose. Technical description: The binary thresholded image is distance-transformed and object centers are defined as peaks in this image.

\* Do not use (fastest option) - If objects are far apart and are very well separated, it may be unnecessary to attempt to separate clumped objects. Using the 'Do not use' option, a simple threshold will be used to identify objects. This will override any declumping method chosen in the next question.

Method to draw dividing lines between clumped objects: \* Intensity - works best where the dividing lines between clumped objects are dim. Technical description: watershed on the intensity image. \* Distance - Dividing lines between clumped objects are based on the shape of the clump. For example, when a clump contains two objects, the dividing line will be placed where indentations occur between the two nuclei. The intensity patterns in the original image are irrelevant - the cells need not be dimmer along the lines between clumped objects. Technical description: watershed on the distance-transformed thresholded image.

\* Do not use (fastest option) - If objects are far apart and are very well separated, it may be unnecessary to attempt to separate clumped objects. Using the 'Do not use' option, the thresholded image will be used to identify objects. This will override any declumping method chosen in the above question.

#### Size of smoothing filter, in pixel units:

(Only used when distinguishing between clumped objects) This setting, along with the suppress local maxima setting, affects whether objects close to each other are considered a single object or multiple objects. It does not affect the dividing lines between an object and the background. If you see too many objects merged that ought to be separate, the value should be lower. If you see too many objects split up that ought to be merged, the value should be higher.

The image is smoothed based on the specified minimum object diameter that you have entered, but you may want to override the automatically calculated value here. Reducing the texture of objects by increasing the smoothing increases the chance that each real, distinct object has only one peak of intensity but also increases the chance that two distinct objects will be recognized as only one object. Note that increasing the size of the smoothing filter increases the processing time exponentially.

Suppress local maxima within this distance (a positive integer, in pixel units):

(Only used when distinguishing between clumped objects) This setting, along with the size of the smoothing filter, affects whether objects close to each other are considered a single object or multiple objects. It does not affect the dividing lines between an object and the background. This setting looks for the maximum intensity in the size specified by the user. The local intensity histogram is smoothed to remove the peaks within that distance. So,if you see too many objects merged that ought to be separate, the value should be lower. If you see too many objects split up that ought to be merged, the value should be higher.

Object markers are suppressed based on the specified minimum object diameter that you have entered, but you may want to override the automatically calculated value here. The maxima suppression distance should be set to be roughly equivalent to the minimum radius of a real

object of interest. Basically, any distinct 'objects' which are found but are within two times this distance from each other will be assumed to be actually two lumpy parts of the same object, and they will be merged.

Speed up by using lower-resolution image to find local maxima? (Only used when distinguishing between clumped objects) If you have entered a minimum object diameter of 10 or less, setting this option to Yes will have no effect.

Technical notes: The initial step of identifying local maxima is performed on the user-controlled heavily smoothed image, the foreground/background is done on a hard-coded slightly smoothed image, and the dividing lines between clumped objects (watershed) is done on the non-smoothed image.

Laplacian of Gaussian method:

This is a specialized method to find objects and will override the above settings in this module. The code was kindly donated by Zach Perlman and was used in this published work: Multidimensional drug profiling by automated microscopy. Science. 2004 Nov 12;306(5699):1194-8. PMID: 15539606 Regrettably, we have no further description of its variables.

Special note on saving images: Using the settings in this module, object outlines can be passed along to the module OverlayOutlines and then saved with the SaveImages module. Objects themselves can be passed along to the object processing module ConvertToImage and then saved with the SaveImages module. This module produces several additional types of objects with names that are automatically passed along with the following naming structure: (1) The unedited segmented image, which includes objects on the edge of the image and objects that are outside the size range, can be saved using the name: UneditedSegmented + whatever you called the objects (e.g. UneditedSegmentedNuclei). (2) The segmented image which excludes objects smaller than your selected size range can be saved using the name: SmallRemovedSegmented + whatever you called the objects (e.g. SmallRemovedSegmented Nuclei).

See also IdentifyPrimManual, IdentifySecondary.

### Module: IdentifyPrimLoG

Help for the Identify Primary LoG module: Category: Object Processing

SHORT DESCRIPTION:

Identifies the centers of blob-like primary objects. The result consists of only a single pixel per object, located near the center of the object.

#### \*\*\*\*\*\*\*\*\*\*\*\*\*\*\*\*\*\*\*\*\*\*\*\*\*\*\*\*\*\*\*\*\*\*\*\*\*\*\*\*\*\*\*\*\*\*\*\*\*\*\*\*\*\*\*\*\*\*\*\*\*\*\*\*\*\*\*\*\*\*\*\*\*

This module identifies the centers of blob-like primary objects (e.g. nuclei) in grayscale images that show bright objects on a dark background. When the objects of interest are fairly round and of even size, this module may be more sensitive than the methods in IdentifyPrimAutomatic and therefore detect objects that would otherwise be lost.

The result consists of only a single pixel per object, located near the center of the object; the IdentifySecondary module can be used to fill out the object based on this center point.

#### SETTINGS:

The radius parameter should be set to the approximate radius of the objects of interest. The algorithm is not very sensitive to this parameter.

The threshold parameter informs the algorithm how inclusive to be when looking for objects. Internally, each potential object is assigned a score that depends on both how bright the object is and how blob-like its shape is. Only objects that score above the threshold are returned. If the thresold is too high, objects will be lost; if it is too low, spurious objects will be found. The threshold can be determined experimentally, but the 'Automatic' setting will make a guess using RobustBackground Global's thresholding method on the transformed image. RobustBackground is useful because it makes little assumption of the intensity histogram, and thus can be protective against out-of-focus or empty images. If you want the threshold to be consistent across images, then you can use the threshold found by the 'Automatic' setting as a starting point for manual threshold input adjustment. Also, if the threshold is consistently high or low, then you can adjust by a multiplicative correction factor by inserting it after a comma, e.g. "Automatic,1.5".

#### ALGORITHM DETAILS:

The module works by convolving the image with the Laplacian of Gaussian (LoG) kernel. This is equivalent to convolving with the Gaussian kernel and then with the Laplace operator. The regional maxima in the filter response that exceed the specificed threshold are identified as objects. The radius parameter specifies the width of the kernel.

Ultimately, this module will become an option in IdentifyPrimAutomatic, so that its options for maxima suppression and finding edges between clumps can be used.

\$Revision: 7941 \$

### Module: IdentifyPrimManual

Help for the Identify Primary Manual module: Category: Object Processing

SHORT DESCRIPTION: Identifies an object based on manual intervention (clicking) by the user. \*\*\*\*\*\*\*\*\*\*\*\*\*\*\*\*\*\*\*\*\*\*\*\*\*\*\*\*\*\*\*\*\*\*\*\*\*\*\*\*\*\*\*\*\*\*\*\*\*\*\*\*\*\*\*\*\*\*\*\*\*\*\*\*\*\*\*\*\*\*\*\*\*

This module allows the user to identify objects by manually outlining them. This is done by using the mouse to click multiple points around the object. Multiple objects can be outlined using this module.

Special note on saving images: Using the settings in this module, object outlines can be passed along to the module OverlayOutlines and then saved with the SaveImages module. Objects themselves can be passed along to the object processing module ConvertToImage and then saved with the SaveImages module. This module produces several additional types of objects with names that are automatically passed along with the following naming structure: (1) The unedited segmented image, which includes objects on the edge of the image and objects that are outside the size range, can be saved using the name: UneditedSegmented + whatever you called the objects (e.g. UneditedSegmentedNuclei). (2) The segmented image which excludes objects smaller than your selected size range can be saved using the name: SmallRemovedSegmented + whatever you called the objects (e.g. SmallRemovedSegmented Nuclei).

See also IdentifyPrimAutomatic.

### Module: IdentifySecondary

Help for the Identify Secondary module: Category: Object Processing

SHORT DESCRIPTION: Identifies objects (e.g. cell edges) using "seed" objects identified by an Identify Primary module (e.g. nuclei). \*\*\*\*\*\*\*\*\*\*\*\*\*\*\*\*\*\*\*\*\*\*\*\*\*\*\*\*\*\*\*\*\*\*\*\*\*\*\*\*\*\*\*\*\*\*\*\*\*\*\*\*\*\*\*\*\*\*\*\*\*\*\*\*\*\*\*\*\*\*\*\*\*

This module identifies secondary objects (e.g. cell edges) based on two inputs: (1) a previous module's identification of primary objects (e.g. nuclei) and (2) an image stained for the secondary objects (not required for the Distance - N option). Each primary object is assumed to be completely within a secondary object (e.g. nuclei are completely within cells stained for actin).

#### It accomplishes two tasks:

(a) finding the dividing lines between secondary objects which touch each other. Three methods are available: Propagation, Watershed (an older version of Propagation), and Distance. (b) finding the dividing lines between the secondary objects and the background of the image. This is done by thresholding the image stained for secondary objects, except when using Distance - N.

Settings:

Methods to identify secondary objects:

\* Propagation - For task (a), this method will find dividing lines between clumped objects where the image stained for secondary objects shows a change in staining (i.e. either a dimmer or a brighter line). Smoother lines work better, but unlike the watershed method, small gaps are tolerated. This method is considered an improvement on the traditional watershed method. The dividing lines between objects are determined by a combination of the distance to the nearest primary object and intensity gradients. This algorithm uses local image similarity to guide the location of boundaries between cells. Boundaries are preferentially placed where the image's local appearance changes perpendicularly to the boundary. Reference: TR Jones, AE Carpenter, P Golland (2005) Voronoi-Based Segmentation of Cells on Image Manifolds, ICCV Workshop on Computer Vision for Biomedical Image Applications, pp. 535-543. For task (b), thresholding is used.

\* Watershed - For task (a), this method will find dividing lines between objects by looking for dim lines between objects. For task (b), thresholding is used. Reference: Vincent, Luc, and Pierre Soille, "Watersheds in Digital Spaces: An Efficient Algorithm Based on Immersion Simulations," IEEE Transactions of Pattern Analysis and Machine Intelligence, Vol. 13, No. 6, June 1991, pp. 583-598.

\* Distance - This method is bit unusual because the edges of the primary objects are expanded a specified distance to create the secondary objects. For example, if nuclei are labeled but there is no stain to help locate cell edges, the nuclei can simply be expanded in order to estimate the cell's location. This is often called the 'doughnut' or 'annulus' or 'ring' approach for identifying the cytoplasmic compartment. Using the Distance - N method, the image of the secondary staining is not used at all, and these expanded objects are the final secondary objects. Using the Distance - B method, thresholding is used to eliminate background regions from the secondary objects. This allows the extent of the secondary objects to be limited to a certain distance away from the edge of the primary objects.

Select automatic thresholding method or enter an absolute threshold:

The threshold affects the stringency of the lines between the objects and the background. See the help for the IdentifyPrimAutomatic module for a complete description of the options. Per object methods may be used for cases where the secondary object is completely contained within a second primary object, perhaps making a per-object threshold preferable for determining the secondary object boudanries.

#### Threshold correction factor:

When the threshold is calculated automatically, it may consistently be too stringent or too lenient. You may need to enter an adjustment factor which you empirically determine is suitable for your images. The number 1 means no adjustment, 0 to 1 makes the threshold more lenient and greater than 1 (e.g. 1.3) makes the threshold more stringent. For example, the Otsu automatic thresholding inherently assumes that 50% of the image is covered by objects. If a larger percentage of the image is covered, the Otsu method will give a slightly biased threshold that may have to be corrected using a threshold correction factor.

#### Lower and upper bounds on threshold:

Can be used as a safety precaution when the threshold is calculated automatically. For example, if there are no objects in the field of view, the automatic threshold will be unreasonably low. In such cases, the lower bound you enter here will override the automatic threshold.

#### Approximate percentage of image covered by objects:

An estimate of how much of the image is covered with objects. This information is currently only used in the MoG (Mixture of Gaussian) thresholding but may be used for other thresholding methods in the future (see below).

#### Regularization factor (for propagation method only):

This method takes two factors into account when deciding where to draw the dividing line between two touching secondary objects: the distance to the nearest primary object, and the intensity of the secondary object image. The regularization factor controls the balance between these two considerations: A value of zero means that the distance to the nearest primary object is ignored and the decision is made entirely on the intensity gradient between the two competing primary objects. Larger values weight the distance between the two values more and more heavily. The regularization factor can be infinitely large, but around 10 or so, the intensity image is almost completely ignored and the dividing line will simply be halfway between the two competing primary objects.

Note: Primary identify modules produce two (hidden) output images that are used by this module. The Segmented image contains the final, edited primary objects (i.e. objects at the border and those that are too small or large have been excluded). The SmallRemovedSegmented image is the same except that the objects at the border and the large objects have been included. These extra objects are used to perform the identification of secondary object outlines, since they are probably real objects (even if we don't want to measure them). Small objects are not used at this stage because they are more likely to be artifactual, and so they therefore should not "claim" any secondary object pixels.

TECHNICAL DESCRIPTION OF THE PROPAGATION OPTION: Propagate labels from LABELS\_IN to LABELS\_OUT, steered by IMAGE and limited to MASK. MASK should be a logical array. LAMBDA is a regularization parameter, larger being closer to Euclidean distance in the image plane, and zero being entirely controlled by IMAGE. Propagation of labels is by shortest path to a nonzero label in LABELS\_IN. Distance is the sum of absolute differences in the image in a 3x3 neighborhood, combined with LAMBDA via sqrt(differences^2 + LAMBDA^2). Note that there is no separation between adjacent areas with different labels (as there would be using, e.g., watershed). Such boundaries must be added in a postprocess. IdentifySecPropagateSubfunction is the subfunction implemented in C and MEX to perform the propagate algorithm.

IdentifySecPropagateSubfunction.cpp is the source code, in C++ IdentifySecPropagateSubfunction.dll is compiled for windows IdentifySecPropagateSubfunction.mexmac is compiled for macintosh IdentifySecPropagateSubfunction.mexglx is compiled for linux IdentifySecPropagateSubfunction.mexa64 is compiled for 64-bit linux

To compile IdentifySecPropagateSubfunction for different operating systems, you will need to log on to that operating system and at the command line of MATLAB enter: mex IdentifySecPropagateSubfunction

See also Identify primary modules.

### Propagate or Watershed method:

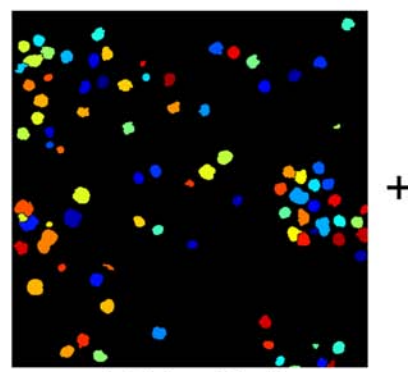

nuclei identified by<br>separate module

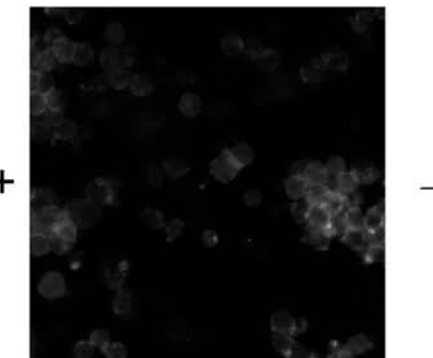

actin staining

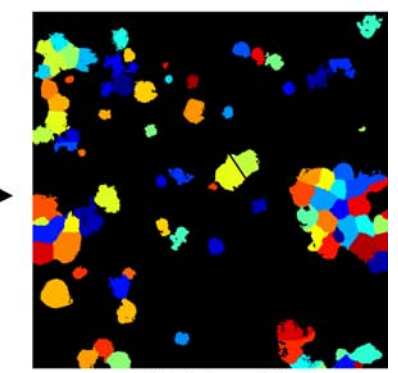

cells identified

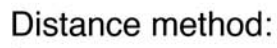

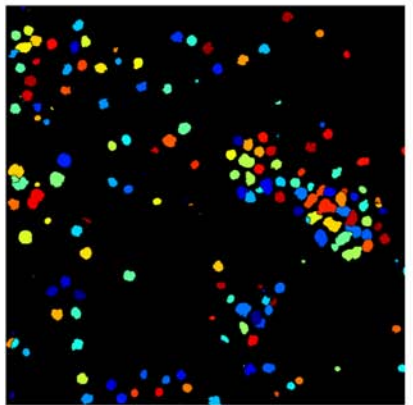

Nuclei identified by<br>separate module

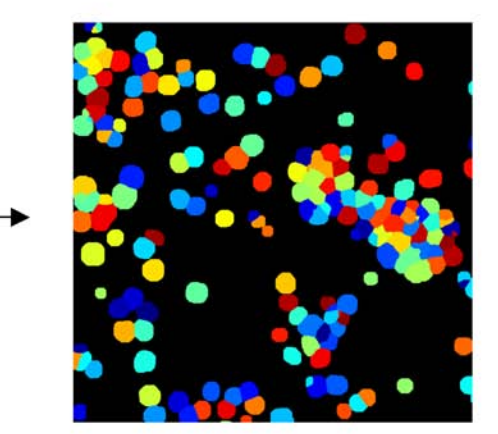

Cells identified

### Module: IdentifyTertiarySubregion

Help for the Identify Tertiary Subregion module: Category: Object Processing

SHORT DESCRIPTION: Identifies tertiary obects (e.g. cytoplasm) by removing the primary objects (e.g. nuclei) from secondary objects (e.g. cells) leaving a ring shape. \*\*\*\*\*\*\*\*\*\*\*\*\*\*\*\*\*\*\*\*\*\*\*\*\*\*\*\*\*\*\*\*\*\*\*\*\*\*\*\*\*\*\*\*\*\*\*\*\*\*\*\*\*\*\*\*\*\*\*\*\*\*\*\*\*\*\*\*\*\*\*\*\*

This module will take the smaller identified objects and remove from them the larger identified objects. For example, "subtracting" the nuclei from the cells will leave just the cytoplasm, the properties of which can then be measured by Measure modules. The larger objects should therefore be equal in size or larger than the smaller objects and must completely contain the smaller objects. Both inputs should be objects produced by identify modules, not images.

Note: creating subregions using this module can result in objects that are not contiguous, which does not cause problems when running the Measure Intensity and Texture modules, but does cause problems when running the Measure Area Shape module because calculations of the perimeter, aspect ratio, solidity, etc. cannot be made for noncontiguous objects.

See also Identify Primary and Identify Secondary modules.

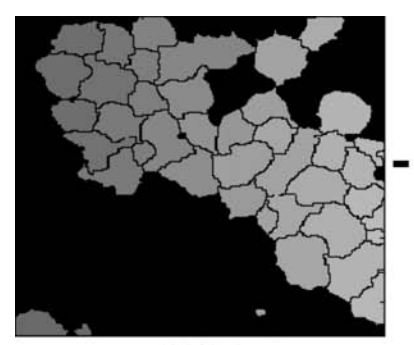

Cells (Secondary objects)

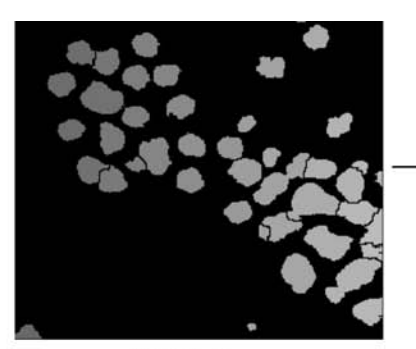

Nuclei (Primary objects)

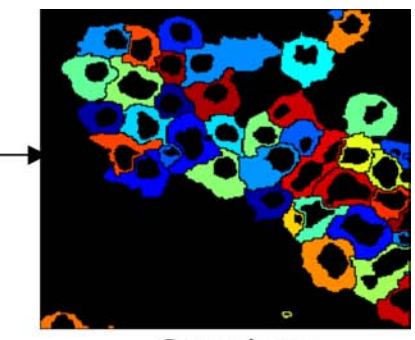

Cytoplasm (Tertiary objects)

### Module: ImageMath

Help for the ImageMath module: Category: Image Processing

SHORT DESCRIPTION: Performs simple mathematical operations on image intensities. \*\*\*\*\*\*\*\*\*\*\*\*\*\*\*\*\*\*\*\*\*\*\*\*\*\*\*\*\*\*\*\*\*\*\*\*\*\*\*\*\*\*\*\*\*\*\*\*\*\*\*\*\*\*\*\*\*\*\*\*\*\*\*\*\*\*\*\*\*\*\*\*\*

Operation:

Average in the ImageMath module is the numerical average of the two images loaded in the module. If you would like to average many images (all of the images in an entire pipeline), please use the CorrectIllumination\_Calculate module and chose the option "(For 'All' mode only) What do you want to call the averaged image (prior to dilation or smoothing)? (This is an image produced during the calculations - it is typically not needed for downstream modules)" This will be an average over all images.

Multiply factors: The final image may have a substantially different range of pixel intensities than the originals, so each image can be multiplied by a factor prior to the operation. This factor can be any real number.

Do you want values in the image to be set to zero/one?: Values outside the range of 0 to 1 might not be handled well by other modules. Here, you have the option of setting negative values to 0. For other options (e.g. setting values over 1 to equal 1), see the Rescale Intensity module.

See also SubtractBackground, RescaleIntensity.

### Module: InvertForPrinting

Help for the Invert For Displaymodule: Category: Image Processing

SHORT DESCRIPTION: Inverts Fluorescent-looking images into Brightfield-looking images. \*\*\*\*\*\*\*\*\*\*\*\*\*\*\*\*\*\*\*\*\*\*\*\*\*\*\*\*\*\*\*\*\*\*\*\*\*\*\*\*\*\*\*\*\*\*\*\*\*\*\*\*\*\*\*\*\*\*\*\*\*\*\*\*\*\*\*\*\*\*\*\*\*

This module works on color images. It turns a single or multi-channel immunofluorescent-stained image into an image that resembles a brightfield image stained with similarly-colored stains, which generally print better.

## Module: KeepLargestObject

Help for KeepLargestObjects module: Category: Object Processing

SHORT DESCRIPTION:

If there is more than one primary object inside a secondary object, delete all except the largest one.

\*\*\*\*\*\*\*\*\*\*\*\*\*\*\*\*\*\*\*\*\*\*\*\*\*\*\*\*\*\*\*\*\*\*\*\*\*\*\*\*\*\*\*\*\*\*\*\*\*\*\*\*\*\*\*\*\*\*\*\*\*\*\*\*\*\*\*\*\*\*\*\*\*

### Module: LabelImages

Help for the Label Images module: Category: Other SHORT DESCRIPTION: Labels images by assigning them a row and column annotation based on a plate layout. \*\*\*\*\*\*\*\*\*\*\*\*\*\*\*\*\*\*\*\*\*\*\*\*\*\*\*\*\*\*\*\*\*\*\*\*\*\*\*\*\*\*\*\*\*\*\*\*\*\*\*\*\*\*\*\*\*\*\*\*\*\*\*\*\*\*\*\*\*\*\*\*\* This module labels images by assigning them a row and column annotation based on a plate layout. The annotation is created and stored as an image measurement that is stored in the output file and can thus be exported with other image data. For example, for 96 well plates, the first image cycle will labeled: PlateNumber = 1, RowNumber = 1, ColumnNumber = 1, SiteNumber = 1, RowText =  $A$ , ColumnText = 01, RowAndColumnText =  $A01$ , and FullLabel = Plate1\_A01\_site01. The second well will be labeled A02 or B01, depending on your request. You can also specify how many images cycles are associated per well, if there are multiple fields of view per well.

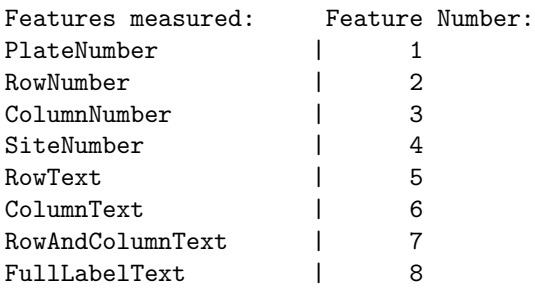

Settings: Most are self-explanatory.

See also DefineGrid, for labeling a grid within each image.

### Module: LoadImageDirectory

Help for the LoadImageDirectory module: Category: File Processing

SHORT DESCRIPTION: Makes a projection either by averaging or taking the maximum pixel value at each pixel position of a number of images organized by directory

\*\*\*\*\*\*\*\*\*\*\*\*\*\*\*\*\*\*\*\*\*\*\*\*\*\*\*\*\*\*\*\*\*\*\*\*\*\*\*\*\*\*\*\*\*\*\*\*\*\*\*\*\*\*\*\*\*\*\*\*\*\*\*\*\*\*\*\*\*\*\*\*\*

This module combines a set of images by averaging or by taking the maximum pixel intensity at each pixel position. When this module is used to average a Z-stack (3-D image stack), this process is known as making a projection.

Settings:

- \* Enter the pathname to the folders containing the images: This is the base directory that contains each of the directories to be combined into a projection. Relative paths are from the image folder: for instance "." operates on the directories in the image folder.
- \* Enter the text that the folders have in common: Enter some portion of the directory name that's common to all directories for this type of image. For instance, "DNA-A01" and "DNA-A02" can be selected by entering "DNA". Enter "\*" to take all directories.
- \* Analyze all subfolders within each folder: If yes, the module will read image files in subfolders of each folder it looks at. If no, it will only read image files out of the named folder.
- \* How do you want to load these files: Exact match - if the text below matches some part of the text in the image file name, the file will be accepted. Regular expressions - use a regular expression to match the image file name (see LoadImages for details).
- \* What kind of projection would you like to make?: If you choose Average, the average pixel intensity at each pixel position will be used to created the final image. If you choose Maximum, the maximum pixel value at each pixel position will be used to created the final image.
- \* What do you want to call the projected image?: Give a name to the resulting image, which could be used in subsequent modules.

Measurements: Image / DirectoryName - the name of the directory from which we took the image files for this image / PathName - the path to that directory
See also LoadImages

## Module: LoadImages

Help for the Load Images module: Category: File Processing

SHORT DESCRIPTION: Allows you to specify which images or movies are to be loaded and in which order. Groups of images will be loaded per cycle of CellProfiler processing. \*\*\*\*\*\*\*\*\*\*\*\*\*\*\*\*\*\*\*\*\*\*\*\*\*\*\*\*\*\*\*\*\*\*\*\*\*\*\*\*\*\*\*\*\*\*\*\*\*\*\*\*\*\*\*\*\*\*\*\*\*\*\*\*\*\*\*\*\*\*\*\*\*

Tells CellProfiler where to retrieve images and gives each image a meaningful name for the other modules to access. When used in combination with a SaveImages module, you can load images in one file format and save in another file format, making CellProfiler work as a file format converter.

If more than four images per cycle must be loaded, more than one LoadImages module can be run sequentially. Running more than one of these modules also allows images to be retrieved from different folders. Hint: if you want to load all images in a directory, you can enter the file extension as the text for which to search.

Relative pathnames can be used. For example, in regular expressions text mode, on the Mac platform you could leave the folder where images are to be loaded as '.' to choose the default image folder, and then enter ../DAPI[123456789].tif as the name of the files you would like to load in order to load images from the directory one above the default image directory. Or, you could type .../AnotherSubfolder (note the three periods: the first is interpreted as a standin for the default image folder) as the folder from which images are to be loaded and enter the filename as .tif to load an image from a different subfolder of the parent of the default image folder.

Note: You can test a pipeline's settings on a single image cycle by setting the Load Images module appropriately. For example, if loading by order, you can set the number of images per set to equal the total number of images in the folder (even if it is thousands) so that only the first cycle will be analyzed. Or, if loading by text, you can make the identifying text specific enough that it will recognize only one group of images in the folder. Once the settings look good for a few test images, you can change the Load Images module to recognize all images in your folder.

#### Settings:

How do you want to load these files? - Order is used when images (or movies) are present in a repeating order, like DAPI, FITC, Red, DAPI, FITC, Red, and so on, where images are selected based on how many images are in each group and what position within each group a particular color is located (e.g. three images per group, DAPI is always first).

- Text is used to load images (or movies) that have a particular piece of text in the name. You have the option of matching text exactly, or using regular expressions to match text. The files containing the text that are in image format will be loaded.

- When regular expressions is selected, patterns are specified using combinations of metacharacters and literal characters. There are a few classes of metacharacters, partially listed below. More extensive explanation can be found at:

http://www.mathworks.com/access/helpdesk/help/techdoc/matlab\_prog/ f0-42649.html

The following metacharacters match exactly one character from its respective set of characters:

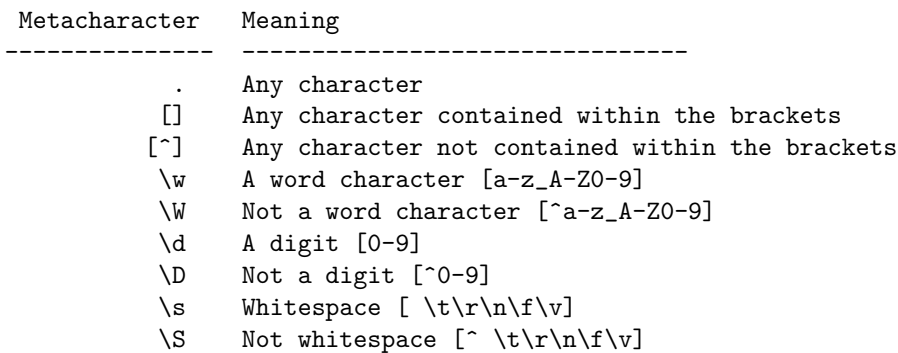

The following metacharacters are used to logically group subexpressions or to specify context for a position in the match. These metacharacters do not match any characters in the string:

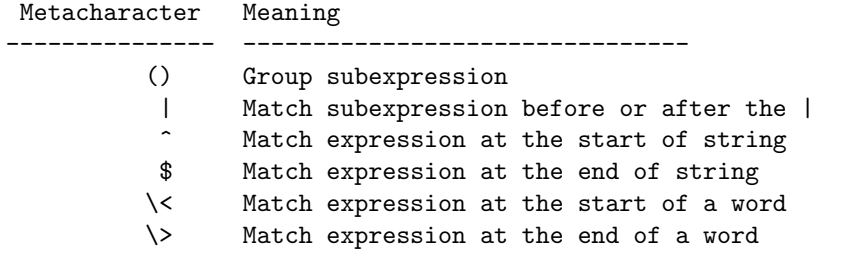

The following metacharacters specify the number of times the previous metacharacter or grouped subexpression may be matched:

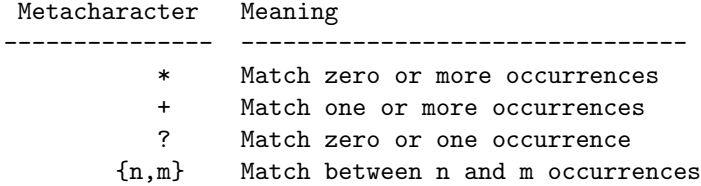

Characters that are not special metacharacters are all treated literally in a match. To match a character that is a special metacharacter, escape that character with a '\'. For example '.' matches any character, so to match a '.' specifically, use '\.' in your pattern.

Examples:

- \* [trm]ail matches 'tail' or 'rail' or 'mail'
- \* [0-9] matches any digit between 0 to 9
- \* [^Q-S] matches any character other than 'Q' or 'R' or 'S'
- \* [[]A-Z] matches any upper case alphabet along with square brackets
- \* [ag-i-9] matches characters 'a' or 'g' or 'h' or 'i' or '-' or '9'
- \* [a-p]\* matches '' or 'a' or 'aab' or 'p' etc.
- \* [a-p]+ matches 'a' or 'abc' or 'p' etc.
- \* [^0-9] matches any string that is not a number
- \* ^[0-9]\*\$ matches any string that is a natural number or ''
- \* ^-[0-9]+\$|^\+?[0-9]+\$ matches any integer

If you want to exclude files, type in the text that the excluded files have in common.

The image/movie files specified with the TEXT option may also include files that you want to exclude from analysis (such as thumbnails created by an imaging system). Here you can specify text that mark files for exclusion. This text is treated as a exact match and not as a regular expression. Note: This choice is ignored with the ORDER option.

What do you want to call these images within CellProfiler? Give your images a meaningful name that you will use when referring to these images in later modules. To avoid errors, image names should follow Matlab naming conventions:

1. Field names must begin with a letter, which may be followed by any combination of letters, digits, and underscores. The following statements are all invalid:  $w = \text{setfield}(w, 'My.Score', 3);$ 

```
w = \text{setfield}(w, '1stScore', 3);w = \text{setfield}(w, '1+1=3', 3);
```
 $w = \text{setfield}(w, \text{'@MyScore'}, 3)$ ;

3. Although field names can be of any length, MATLAB uses only the first N characters of the field name, (where N is the number returned by the function namelengthmax), and ignores the rest.

\*\*NOTE:\*\* When CellProfiler saves image and object measurements, it appends the text of your ImageName with meaningful text about the measurement (ie, Intensity\_MeanIntensity\_DAPI) which can quickly reach this 63-char limit and are truncated by CellProfiler to avoid errors. Take care to name your images and measurements conservatively to avoid truncating measurements to the same name. 3. MATLAB distinguishes between uppercase and lowercase characters. Field name length is not the same as field name Length. 4. In most cases, you should refrain from using the names of functions and variables as field names.

Analyze all subfolders within the selected folder? You may have subfolders within the folder that is being searched, but if you are in TEXT mode, the names of the folders themselves must not contain the text you are searching for or an error will result.

If the images you are loading are binary (black/white only), in what

format do you want to store them? CellProfiler will save your image in binary format if your image has only two distinct values and you have selected "binary" instead of "grayscale". Do you want to select the subfolders to process? If you answered "Yes" to both this question and "Analyze subfolders," CellProfiler will provide a dialog box on the first cycle which will allow you to select which folders under the Image directory you want to process. Do you want to check image sets for missing or duplicate files? Tokens must be defined for the unique parts of the string. (REGULAR EXPRESSIONS ONLY) Selecting this option with REGULAR mode will examine the filenames for unmatched or duplicate files based on the filename prefix (such as those generated by HCS systems). This setting is only functional if tokens are used in the expression string (either named or unnamed), and does not check for files missing from a particular plate layout. A dialog box will report the results. Unnamed tokens are defined by enclosing the string in parentheses. For example, if you have 2 channels defined by '...\_w1...' and '...\_w2...' then call these  $_w(1)$  and  $_w(2)$ Named tokens are defined by this syntax: (?<name>expr), so that in the same example as above, the named tokens would be  $_w(?\leq w$ vavelength1>1) and \_w(?<wavelength2>2).

Notes about loading images:

CellProfiler can open and read .ZVI files. .ZVI files are Zeiss files that are generated by the microscope imaging software Axiovision. These images are stored in 12-bit depth. Currently, CellProfiler cannot read stacked or color ZVI images.

CellProfiler can open and read .DIB files. These files are stored with 12-bit depth using a 16-bit file format.

Notes about loading movies:

(Update 10-11-2007) CellProfiler can read tif,tiff,flex multi-page tif file in addition to those formats specified below.

Movies can be avi-formatted movies (must be uncompressed avi format on UNIX and Mac platforms) or stk-format movies (stacks of tif images produced by MetaMorph or NIHImage/ImageJ; The ability to read stk files is thanks to code by: Francois Nedelec, EMBL, Copyright 1999-2003). Once the files are identified, this module extracts each frame of each movie as a separate image, and gives these images a meaningful name for the other modules to access.

Suggestions for third party software to uncompress AVI files and convert MOV files:

WINDOWS... To convert movies to uncompressed avi format, you can use a free software

```
product called RAD Video Tools, which is available from:
  http://www.radgametools.com/down/Bink/RADTools.exe
To convert a compressed AVI file or a MOV file into an uncompressed AVI:
  1. Open RAD Video Tools
  2. Select the file you want to convert
  3. Click the "Convert a file" button
  4. On the next screen, type the desired output file name, and
click the "Convert" button. Everything else can be left as default.
  5. A window will pop up that asks you for the Video Compression to
use. Choose "Full Frames (Uncompressed)", and click OK.
MAC OSX...
The iMovie program which comes with Mac OSX can be used to convert movies
to uncompressed avi format as follows:
1. File > New Project
2. File > Import (select the movie)
3. File > Share
 Choose the QuickTime tab
 Compress movie for Expert Settings, click Share
 Name the file, choose Export: Movie to Avi
 Click Options...
 Click Settings...
 Compression = None
 Depth = Millions of Colors (NOT "+")
 Quality = best
 Frames per second = doesn't matter.
 OK, OK, Save
4. To check/troubleshoot the conversion, you can use the following
commands in Matlab:
>> MovieInfo = aviinfo('My Great Movie3.avi')
MovieInfo =
             Filename: 'My Great Movie3.avi'
              FileSize: 481292920
           FileModDate: '25-Mar-2005 09:59:56'
             NumFrames: 422
       FramesPerSecond: 20
                Width: 720
               Height: 528
             ImageType: 'truecolor'
      VideoCompression: 'none'
               Quality: 4.2950e+07
    NumColormapEntries: 0
The following error means that the Depth was improper (either you tried
to save in grayscale or the wrong bit depth color):
>> movie = aviread('My Great Movie2.avi');
??? Error using ==> aviread
Bitmap data must be 8-bit Index images or 24-bit TrueColor images
------------------------------------------------------------------
```
See also LoadSingleImage.

## Module: LoadSingleImage

Help for the Load Single Image module: Category: File Processing

SHORT DESCRIPTION: Loads a single image, which will be used for all image cycles. \*\*\*\*\*\*\*\*\*\*\*\*\*\*\*\*\*\*\*\*\*\*\*\*\*\*\*\*\*\*\*\*\*\*\*\*\*\*\*\*\*\*\*\*\*\*\*\*\*\*\*\*\*\*\*\*\*\*\*\*\*\*\*\*\*\*\*\*\*\*\*\*\* Note: for most purposes, you will probably want to use the Load Images module, not this one.

Tells CellProfiler where to retrieve a single image and gives the image a meaningful name for the other modules to access. This module processes the input text string in one of two ways:

(1) A string referring to a filename. In this case, the module only executes the first time through the pipeline, and thereafter the image is accessible to all subsequent cycles being processed. This is particularly useful for loading an image like an Illumination correction image to be used by the CorrectIllumination\_Apply module. Note: Actually, you can load four 'single' images using this module. (2) A string referring to a regular expression. In this case, the module should be placed after a FileNameMetadata module and use the same regular expression applied in the FileNameMetadata module. It will execute each cycle of the pipeline, matching the regular expression to the metadata previously measured. This is useful for when you have multiple images that need to be used once per cycle, but have a different name each cycle.

Relative pathnames can be used. For example, on the Mac platform you could leave the folder where images are to be loaded as '.' to choose the default image folder, and then enter ../Imagetobeloaded.tif as the name of the file you would like to load in order to load the image from the directory one above the default image directory. Or, you could type .../AnotherSubfolder (note the three periods: the first is interpreted as a standin for the default image folder) as the folder from which images are to be loaded and enter the filename as Imagetobeloaded.tif to load an image from a different subfolder of the parent of the default image folder. The above also applies for  $'$ &' with regards to the default output folder.

NOTE: A LoadSingleImage module must be placed downstream of a LoadImages module in order to work correctly.

If more than four single images must be loaded, more than one Load Single Image module can be run sequentially. Running more than one of these modules also allows images to be retrieved from different folders.

LoadImages can now open and read .ZVI files. .ZVI files are Zeiss files that are generated by the microscope imaging software, Axiovision. These images are stored with 12-bit precision. Currently, this will not work with stacked or color images.

See also LoadImages.

#### Module: LoadText

Help for the Load Text module: Category: File Processing

SHORT DESCRIPTION: Loads text information corresponding to images. This data (e.g. gene names or sample numbers) can be displayed on a grid or exported with the measurements to help track samples. \*\*\*\*\*\*\*\*\*\*\*\*\*\*\*\*\*\*\*\*\*\*\*\*\*\*\*\*\*\*\*\*\*\*\*\*\*\*\*\*\*\*\*\*\*\*\*\*\*\*\*\*\*\*\*\*\*\*\*\*\*\*\*\*\*\*\*\*\*\*\*\*\*

Use this tool to load in text information. This is useful for two reasons:

1. Some modules, like DisplayGridInfo, place text information onto images. In this case, the number of text entries that you load with this module must be identical to the number of grid locations. 2. If the number of text entries that you load with this module is identical to the number of cycles you are processing, the text information you load will be placed in the output files alongside the measurements that are made. Therefore, the information will be exported with the measurements when you use the ExportData data tool, helping you to keep track of your samples. If you forget this module, you can also run the AddData data tool after processing is complete; its function is the same for this purpose.

The text information to be loaded must be in a separate text file with the following syntax:

DESCRIPTION <description> <Text info 1> <Text info 2> <Text info 3> .

.

<description> is a description of the text information stored in the file. It can contain spaces or unusual characters.

For example:

DESCRIPTION Gene names Gene X Gene Y Gene Z

Be sure that the file is saved in plain text format (.txt), not Rich Text Format (.rtf).

Path Name: Type period (.) for the default image folder, or ampersand (&) for the default output folder. NOTE: this nomenclature is opposite that in SaveImages for historical purposes.

See also DisplayGridInfo module and AddData data tool.

### Module: MakeProjection

Help for the Average module: Category: Image Processing

SHORT DESCRIPTION: Makes a projection either by averaging or taking the maximum pixel value at each pixel position.

\*\*\*\*\*\*\*\*\*\*\*\*\*\*\*\*\*\*\*\*\*\*\*\*\*\*\*\*\*\*\*\*\*\*\*\*\*\*\*\*\*\*\*\*\*\*\*\*\*\*\*\*\*\*\*\*\*\*\*\*\*\*\*\*\*\*\*\*\*\*\*\*\*

This module averages a set of images by averaging the pixel intensities at each pixel position. When this module is used to average a Z-stack (3-D image stack), this process is known as making a projection.

Settings:

\* What did you call the images to be made into a projection?:

Choose an image from among those loaded by a module or created by the pipeline, which will be made into a projection with the corresponding images of every image set.

- \* What kind of projection would you like to make?: If you choose Average, the average pixel intensity at each pixel position will be used to created the final image. If you choose Maximum, the maximum pixel value at each pixel position will be used to created the final image.
- \* What do you want to call the projected image?: Give a name to the resulting image, which could be used in subsequent modules. See the next setting for restrictions.

\* Are the images you want to use to be loaded straight from a Load Images module, or are they being produced by the pipeline?:

If you choose Load Images Module, the module will calculate the single, projected image the first time through the pipeline (i.e. for cycle 1) by loading the image of the type specified above of every image set. It is then acceptable to use the resulting image later in the pipeline. Subsequent runs through the pipeline (i.e. for cycle 2 through the end) produce no new results. The projcted image calculated during the first cycle is still available to other modules during subsequent cycles.

If you choose Pipeline, the module will calculate the single, projected image during the last cycle of the pipeline. This is because it must wait for preceding modules in the pipeline to produce their results before it can calculate an projected image. For example, you cannot calculate the projection of all Cropped images until after the last image cycle completes and the last cropped image is produced. Note that in this mode, the resulting projected image will not be available until the last cycle has been processed, so the projected image it produces cannot be used in subsequent modules unless they are instructed to wait until the last cycle.

See also CorrectIllumination\_Calculate.

# Module: MaskImage

Help for the Mask Image module: Category: Image Processing

SHORT DESCRIPTION: Masks image and saves it for future use. \*\*\*\*\*\*\*\*\*\*\*\*\*\*\*\*\*\*\*\*\*\*\*\*\*\*\*\*\*\*\*\*\*\*\*\*\*\*\*\*\*\*\*\*\*\*\*\*\*\*\*\*\*\*\*\*\*\*\*\*\*\*\*\*\*\*\*\*\*\*\*\*\*

This module masks an image and saves it in the handles structure for future use. The masked image is based on the original image and the object selected.

Note that the image saved for further processing downstream is grayscale. If a binary mask is desired in subsequent modules, you might be able to access ['CropMask', MaskedImageName] (e.g. 'CropMaskMaskBlue'), or simply use the ApplyThreshold module instead of MaskImage.

# Module: MeasureCorrelation

Help for the Measure Correlation module: Category: Measurement

SHORT DESCRIPTION:

Measures the correlation between intensities in different images (e.g. different color channels) on a pixel by pixel basis, within identified objects or across an entire image. \*\*\*\*\*\*\*\*\*\*\*\*\*\*\*\*\*\*\*\*\*\*\*\*\*\*\*\*\*\*\*\*\*\*\*\*\*\*\*\*\*\*\*\*\*\*\*\*\*\*\*\*\*\*\*\*\*\*\*\*\*\*\*\*\*\*\*\*\*\*\*\*\*

Given two or more images, calculates the correlation between the pixel intensities. The correlation can be measured for the entire images, or individual correlation measurements can be made within each individual object. For example:

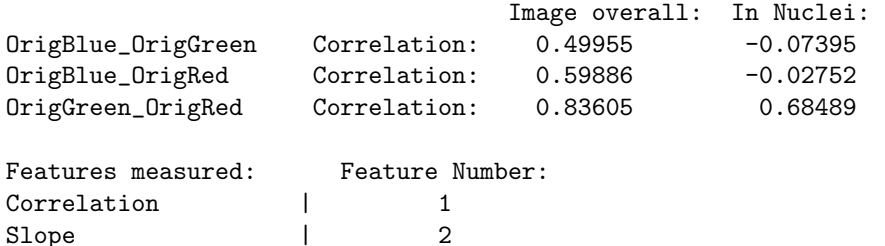

See also MeasureObjectIntensity, MeasureImageIntensity.

### Module: MeasureImageAreaOccupied

Help for the Measure Image Area Occupied module: Category: Measurement

SHORT DESCRIPTION: Measures total area covered by stain in an image. \*\*\*\*\*\*\*\*\*\*\*\*\*\*\*\*\*\*\*\*\*\*\*\*\*\*\*\*\*\*\*\*\*\*\*\*\*\*\*\*\*\*\*\*\*\*\*\*\*\*\*\*\*\*\*\*\*\*\*\*\*\*\*\*\*\*\*\*\*\*\*\*\*

This module simply measures the total area covered by stain in an image, using a threshold to determine stain vs background.

How it works:

This module applies a threshold to the incoming image so that any pixels brighter than the specified value are assigned the value 1 (white) and the remaining pixels are assigned the value zero (black), producing a binary image. The number of white pixels are then counted. This provides a measurement of the area occupied by the staining.

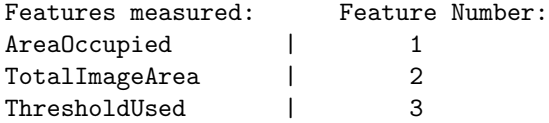

(Note: to use with Calculate modules, the "category of measures you would like to use" should be entered as: AreaOccupied\_Name, where Name is the name you entered in the MeasureAreaOccupied module.)

#### Settings:

\* Select automatic thresholding method:

The threshold affects the stringency of the lines between the objects and the background. You can have the threshold automatically calculated using several methods, or you can enter an absolute number between 0 and 1 for the threshold (to see the pixel intensities for your images in the appropriate range of 0 to 1, use the CellProfiler Image Tool, 'Show Or Hide Pixel Data', in a window showing your image). There are advantages either way. An absolute number treats every image identically, but is not robust to slight changes in lighting/staining conditions between images. An automatically calculated threshold adapts to changes in lighting/staining conditions between images and is usually more robust/accurate, but it can occasionally produce a poor threshold for unusual/artifactual images. It also takes a short time to calculate.

The threshold which is used for each image is recorded as a measurement in the output file, so if you find unusual measurements from one of your images, you might check whether the automatically calculated threshold was unusually high or low compared to the other images.

There are four methods for finding thresholds automatically, Otsu's method, the Mixture of Gaussian (MoG) method, the Background method, and the Ridler-Calvard method. The Otsu method uses our version of the Matlab function graythresh (the code is in the CellProfiler subfunction

CPthreshold). Our modifications include taking into account the max and min values in the image and log-transforming the image prior to calculating the threshold. Otsu's method is probably better if you don't know anything about the image, or if the percent of the image covered by objects varies substantially from image to image. But if you know the object coverage percentage and it does not vary much from image to image, the MoG can be better, especially if the coverage percentage is not near 50%. Note, however, that the MoG function is experimental and has not been thoroughly validated. The background function is very simple and is appropriate for images in which most of the image is background. It finds the mode of the histogram of the image, which is assumed to be the background of the image, and chooses a threshold at twice that value (which you can adjust with a Threshold Correction Factor, see below). This can be very helpful, for example, if your images vary in overall brightness but the objects of interest are always twice (or actually, any constant) as bright as the background of the image. The Ridler-Calvard method is simple and its results are often very similar to Otsu's. It chooses and initial threshold, and then iteratively calculates the next one by taking the mean of the average intensities of the background and foreground pixels determined by the first threshold, repeating this until the threshold converges.

#### \* Threshold correction factor:

When the threshold is calculated automatically, it may consistently be too stringent or too lenient. You may need to enter an adjustment factor which you empirically determine is suitable for your images. The number 1 means no adjustment, 0 to 1 makes the threshold more lenient and greater than 1 (e.g. 1.3) makes the threshold more stringent. For example, the Otsu automatic thresholding inherently assumes that 50% of the image is covered by objects. If a larger percentage of the image is covered, the Otsu method will give a slightly biased threshold that may have to be corrected using a threshold correction factor.

#### \* Lower and upper bounds on threshold:

Can be used as a safety precaution when the threshold is calculated automatically. For example, if there are no objects in the field of view, the automatic threshold will be unreasonably low. In such cases, the lower bound you enter here will override the automatic threshold.

\* Approximate percentage of image covered by objects: An estimate of how much of the image is covered with objects. This information is currently only used in the MoG (Mixture of Gaussian) thresholding but may be used for other thresholding methods in the future.

See also IdentifyPrimAutomatic, IdentifyPrimManual, and MeasureObjectAreaShape modules.

# Module: MeasureImageGranularity

Help for the Measure Image Granularity module: Category: Measurement

SHORT DESCRIPTION:

This module measures the image granularity as described by Ilya Ravkin. \*\*\*\*\*\*\*\*\*\*\*\*\*\*\*\*\*\*\*\*\*\*\*\*\*\*\*\*\*\*\*\*\*\*\*\*\*\*\*\*\*\*\*\*\*\*\*\*\*\*\*\*\*\*\*\*\*\*\*\*\*\*\*\*\*\*\*\*\*\*\*\*\*

Image granularity can be useful to measure particular assays, in particular the "Transfluor" assay which depends on cellular texture/smoothness.

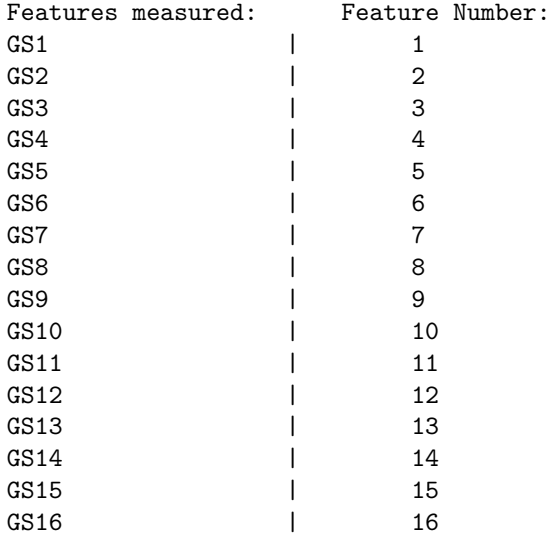

Settings for this module:

Subsampling size: Only a subsample of the image is processed, to speed up the calculation. Increasing the fraction will increase the accuracy but will require more processing time. Images are typically of higher resolution than is required for this step, so the default is to subsample 25% of the image. For low-resolution images, increase the subsampling fraction and for high-resolution images, decrease the subsampling fraction. More detail: The subsampling fraction is to compensate for the usually oversampled images; at least they are oversampled in both Transfluor library image sets. See

http://www.ravkin.net/presentations/Statistical%20properties%20of%20algor ith ms%20for%20analysis%20of%20cell%20images.pdf slides 27-31, 49-50. Subsampling by  $1/4$  reduces computation time by  $(1/4)\hat{ }3$  because the size of the image is  $(1/4)\hat{ }$  of original and length of granular spectrum can be 1/4 of original. Moreover, the results were actually a little better with subsampling, which is probably because with subsampling the individual granular spectrum components can be used as features, whereas without subsampling a feature should be a sum of several adjacent granular spectrum components. The recommendation on the numerical value can't be given in advance; an analysis like in the above reference is required before running the whole set.

Subsample fraction: Background removal is just to remove low frequency in the image. Any method can be used. We subtract a highly open image. To do it fast we subsample the image first. The subsampling fraction is usually [0.125 - 0.25]. This is highly empirical. The significance of background removal in the context of granulometry is only in that image volume at certain thickness is normalized by total volume, which depends on how the background was removed.

Structuring element size: Radius of the structuring element (in subsampled image). Radius of structuring element after subsampling is usually [6-16]. It is better to think of this radius in the original image scale and then to multiply by subsampling fraction. In the original image scale it should be [30-60]. This is highly empirical.

Granular Spectrum Length (default = 16): Needs a trial run to see which Granular Spectrum Length yields informative measurements.

References for Granular Spectrum:

J.Serra, Image Analysis and Mathematical Morphology, Vol. 1. Academic Press, London, 1989 Maragos,P. "Pattern spectrum and multiscale shape representation", IEEE Transactions on Pattern Analysis and Machine Intelligence, 11, N 7, pp. 701-716, 1989

L.Vincent "Granulometries and Opening Trees", Fundamenta Informaticae, 41, No. 1-2, pp. 57-90, IOS Press, 2000.

L.Vincent "Morphological Area Opening and Closing for Grayscale Images", Proc. NATO Shape in Picture Workshop, Driebergen, The Netherlands, pp. 197-208, 1992.

I.Ravkin, V.Temov "Bit representation techniques and image processing", Applied Informatics, v.14, pp. 41-90, Finances and Statistics, Moskow, 1988 (in Russian)

### Module: MeasureImageIntensity

Help for the Measure Image Intensity module: Category: Measurement

SHORT DESCRIPTION: Measures the total image intensity by summing every pixel's intensity, but can discard some pixel values if desired. \*\*\*\*\*\*\*\*\*\*\*\*\*\*\*\*\*\*\*\*\*\*\*\*\*\*\*\*\*\*\*\*\*\*\*\*\*\*\*\*\*\*\*\*\*\*\*\*\*\*\*\*\*\*\*\*\*\*\*\*\*\*\*\*\*\*\*\*\*\*\*\*\*

This module will sum all pixel values to measure the total image intensity. The user can also choose to ignore pixels below or above a particular intensity level.

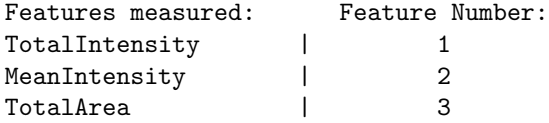

#### Settings:

You may tell the module to ignore pixels above or below a pixel intensity value that you specify, in the range 0 to 1 (use the CellProfiler image tool 'ShowOrHidePixelData' to see the pixel intensities for your images in the appropriate range of 0 to 1). Leaving these values at 0 and 1 means that every pixel intensity will be included in the measurement. This setting is useful to adjust when you are attempting to exclude bright artifactual objects: you can first set the threshold to exclude these bright objects, but it may also be desirable to expand the thresholded region around those bright objects by a certain distance so as to avoid a 'halo' effect.

For publication purposes, it is important to note that the units of intensity from microscopy images are usually described as "Intensity units" or "Arbitrary intensity units" since microscopes are not callibrated to an absolute scale. Also, it is important to note whether you are reporting either the mean or the total intensity, so specify "Mean intensity units" or "Total intensity units" accordingly.

See also MeasureObjectIntensity.

CellProfiler is distributed under the GNU General Public License. See the accompanying file LICENSE for details.

Developed by the Whitehead Institute for Biomedical Research. Copyright 2003,2004,2005.

Please see the AUTHORS file for credits.

Website: http://www.cellprofiler.org

\$Revision: 7346 \$

### Module: MeasureImageQuality

Help for the Measure Image Quality module: Category: Measurement

SHORT DESCRIPTION: Measures features that indicate image quality. \*\*\*\*\*\*\*\*\*\*\*\*\*\*\*\*\*\*\*\*\*\*\*\*\*\*\*\*\*\*\*\*\*\*\*\*\*\*\*\*\*\*\*\*\*\*\*\*\*\*\*\*\*\*\*\*\*\*\*\*\*\*\*\*\*\*\*\*\*\*\*\*\*

Measures features that indicate image quality, such as the percentage of pixels in the image that are saturated and measurements of blur (poor focus).

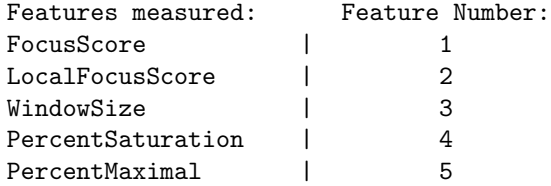

In addition, an OrigThreshold value is added to the Image measurements under the MeasureImageQuality category.

Lastly, the following measurements are placed in the Experiment category: MeanThreshold MedianThreshold StdevThreshold

Please note that these Experiment measurements are calculated once the pipeline has run through all of the cycles consecutively. It will not produce a result for a batch run, since the cycles are processed independently from each other.

The percentage of pixels that are saturated is calculated and stored as a measurement in the output file. 'Saturated' means that the pixel's intensity value is equal to the maximum possible intensity value for that image type.

Because the saturated pixels may not reach to the maximum possible intensity value of the image type for some reasons such as CCDs saturate before 255 in graylevel, we also calculate the percentage of the maximal intensity value. Even though we may capture the maximal intensity percentage of 'dark' images, the maximal percentage is mostly very minimal or ignorable. So, PercentMaximal is another good indicator for saturation detection.

The module can also measure blur by calculating a focus score (higher = better focus). This calculation takes much longer than the saturation checking, so it is optional. We are calculating the focus using the normalized variance. We used this algorithm because it was ranked best in this paper:

Sun, Y., Duthaler, S., Nelson, B. "Autofocusing in Computer Microscopy: Selecting the optimals focus algorithm." Microscopy Research and

Technique 65:139-149 (2004)

The calculation of the focus score is as follows:  $[m,n] = size(Image);$  $MeanImageValue = mean(Image(:));$ SquaredNormalizedImage = (Image-MeanImageValue).^2; FocusScore{ImageNumber} = ... sum(SquaredNormalizedImage(:))/(m\*n\*MeanImageValue);

The above score is to measure a relative score given a focus setting of a certain microscope. Using this, one can calibrrate the microscope's focus setting. However it doesn't necessarily tell you how well an image was focused when taken. That means these scores obtained from many different images probably taken in different situations and with different cell contents can not be used for focus comparison.

The LocalFocusScore is a local version of the original FocusScore. LocalFocusScore was just named after the original one to be consistent with naming. Note that these focus scores do not necessarily represent the qualities of focusing between different images. LocalFocusScore was added to differentiate good segmentation and bad segmentation images in the cases when bad segmentation images usually contain no cell objects with high background noise.

Example Output:

Percent of pixels that are Saturated: RescaledOrig: 0.002763

Percent of pixels that are in the Maximal Intensity: RescaledOrig: 0.0002763

Focus Score: RescaledOrig: 0.016144

Suggested Threshold: Orig: 0.0022854

Note: This module replaces the outdated "MeasureImageSaturationBlur".

CellProfiler is distributed under the GNU General Public License. See the accompanying file LICENSE for details.

Developed by the Whitehead Institute for Biomedical Research. Copyright 2003--2008.

Please see the AUTHORS file for credits.

Website: http://www.cellprofiler.org

\$Revision: 8436 \$

# Module: MeasureNeurons

Help for the MeasureNeurons module: Category: Measurement

SHORT DESCRIPTION: This module will measure branching info of skelton objects from seed points.

### Module: MeasureObjectAreaShape

Help for the Measure Object Area Shape module: Category: Measurement

SHORT DESCRIPTION: Measures several area and shape features of identified objects. \*\*\*\*\*\*\*\*\*\*\*\*\*\*\*\*\*\*\*\*\*\*\*\*\*\*\*\*\*\*\*\*\*\*\*\*\*\*\*\*\*\*\*\*\*\*\*\*\*\*\*\*\*\*\*\*\*\*\*\*\*\*\*\*\*\*\*\*\*\*\*\*\*

Given an image with objects identified (e.g. nuclei or cells), this module extracts area and shape features of each object. Note that these features are only reliable for objects that are completely inside the image borders, so you may wish to exclude objects touching the edge of the image in Identify modules.

Basic shape features: Feature Number:

Zernike shape features measure shape by describing a binary object (or more precisely, a patch with background and an object in the center) in a basis of Zernike polynomials, using the coefficients as features (Boland et al., 1998). Currently, Zernike polynomials from order 0 to order 9 are calculated, giving in total 30 measurements. While there is no limit to the order which can be calculated (and indeed users could add more by adjusting the code), the higher order polynomials carry less information.

Details about how measurements are calculated: This module retrieves objects in label matrix format and measures them. The label matrix image should be "compacted": that is, each number should correspond to an object, with no numbers skipped. So, if some objects were discarded from the label matrix image, the image should be converted to binary and re-made into a label matrix image before feeding into this module.

The following measurements are extracted using the Matlab regionprops.m function: \*Area - Computed from the the actual number of pixels in the region. \*Eccentricity - Also known as elongation or elongatedness. For an ellipse that has the same second-moments as the object, the eccentricity is the ratio of the between-foci distance and the major axis length. The value is between 0 (a circle) and 1 (a line segment). \*Solidity - Also known as convexity. The proportion of the pixels in the convex hull that are also in the object. Computed as Area/ConvexArea. \*Extent - The proportion of the pixels in the bounding box that are also in the region. Computed as the Area divided by the area of the bounding box. \*EulerNumber - Equal to the number of objects in the image minus the number of holes in those objects. For modules built to date, the number of objects in the image is always 1. \*MajorAxisLength - The length (in pixels) of the major axis of the ellipse that has the same normalized second central moments as the region. \*MinorAxisLength - The length (in pixels) of the minor axis of the ellipse that has the same normalized second central moments as the region.

\*Perimeter - the total number of pixels around the boundary of each region in the image.

In addition, the following feature is calculated:

FormFactor = 4\*pi\*Area/Perimeter^2, equals 1 for a perfectly circular object%

HERE IS MORE DETAILED INFORMATION ABOUT THE MEASUREMENTS FOR YOUR REFERENCE

'Area' ? Scalar; the actual number of pixels in the region. (This value might differ slightly from the value returned by bwarea, which weights different patterns of pixels differently.)

'Eccentricity' ? Scalar; the eccentricity of the ellipse that has the same second-moments as the region. The eccentricity is the ratio of the distance between the foci of the ellipse and its major axis length. The value is between 0 and 1. (0 and 1 are degenerate cases; an ellipse whose eccentricity is 0 is actually a circle, while an ellipse whose eccentricity is 1 is a line segment.) This property is supported only for 2-D input label matrices.

'Solidity' -? Scalar; the proportion of the pixels in the convex hull that are also in the region. Computed as Area/ConvexArea. This property is supported only for 2-D input label matrices.

'Extent' ? Scalar; the proportion of the pixels in the bounding box that are also in the region. Computed as the Area divided by the area of the bounding box. This property is supported only for 2-D input label matrices.

'EulerNumber' ? Scalar; equal to the number of objects in the region minus the number of holes in those objects. This property is supported only for 2-D input label matrices. regionprops uses 8-connectivity to compute the EulerNumber measurement. To learn more about connectivity, see Pixel Connectivity.

'perimeter' ? p-element vector containing the distance around the boundary of each contiguous region in the image, where p is the number of regions. regionprops computes the perimeter by calculating the distance between each adjoining pair of pixels around the border of the region. If the image contains discontiguous regions, regionprops returns unexpected results. The following figure shows the pixels included in the perimeter calculation for this object

'MajorAxisLength' ? Scalar; the length (in pixels) of the major axis of the ellipse that has the same normalized second central moments as the region. This property is supported only for 2-D input label matrices.

'MinorAxisLength' ? Scalar; the length (in pixels) of the minor axis of the ellipse that has the same normalized second central moments as the region. This property is supported only for 2-D input label matrices.

'Orientation' ? Scalar; the angle (in degrees ranging from -90 to 90

degrees) between the x-axis and the major axis of the ellipse that has the same second-moments as the region. This property is supported only for 2-D input label matrices.

See also MeasureImageAreaOccupied.

### Module: MeasureObjectIntensity

Help for the Measure Object Intensity module: Category: Measurement

SHORT DESCRIPTION: Measures several intensity features for identified objects. \*\*\*\*\*\*\*\*\*\*\*\*\*\*\*\*\*\*\*\*\*\*\*\*\*\*\*\*\*\*\*\*\*\*\*\*\*\*\*\*\*\*\*\*\*\*\*\*\*\*\*\*\*\*\*\*\*\*\*\*\*\*\*\*\*\*\*\*\*\*\*\*\*

Given an image with objects identified (e.g. nuclei or cells), this module extracts intensity features for each object based on a corresponding grayscale image. Measurements are recorded for each object.

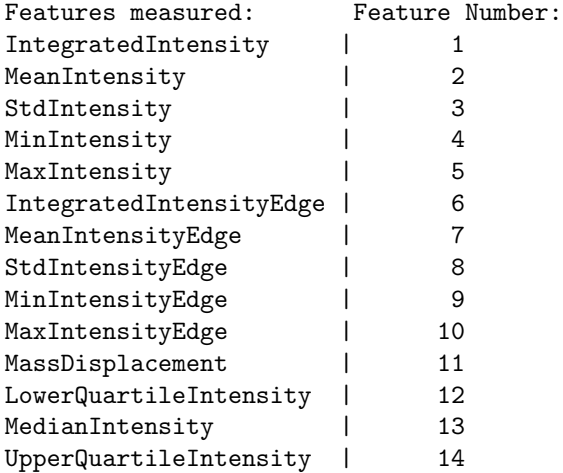

How it works:

Retrieves objects in label matrix format and a corresponding original grayscale image and makes measurements of the objects. The label matrix image should be "compacted": that is, each number should correspond to an object, with no numbers skipped. So, if some objects were discarded from the label matrix image, the image should be converted to binary and re-made into a label matrix image before feeding it to this module.

Intensity Measurement descriptions:

\* IntegratedIntensity - The sum of the pixel intensities within an object. \* MeanIntensity - The average pixel intensity within an object. \* StdIntensity - The standard deviation of the pixel intensities within an object. \* MaxIntensity - The maximal pixel intensity within an object. \* MinIntensity - The minimal pixel intensity within an object. \* IntegratedIntensityEdge - The sum of the edge pixel intensities of an object. \* MeanIntensityEdge - The average edge pixel intensity of an object. \* StdIntensityEdge - The standard deviation of the edge pixel intensities of an object. \* MaxIntensityEdge - The maximal edge pixel intensity of an object. \* MinIntensityEdge - The minimal edge pixel intensity of an object.

\* MassDisplacement - The distance between the centers of gravity in the gray-level representation of the object and the binary representation of the object. \* LowerQuartileIntensity - the intensity value of the pixel for which 25%

of the pixels in the object have lower values.

\* MedianIntensity - the median intensity value within the object

\* UpperQuartileIntensity - the intensity value of the pixel for which 75% of the pixels in the object have lower values.

For publication purposes, it is important to note that the units of intensity from microscopy images are usually described as "Intensity units" or "Arbitrary intensity units" since microscopes are not callibrated to an absolute scale. Also, it is important to note whether you are reporting either the mean or the integrated intensity, so specify "Mean intensity units" or "Integrated intensity units" accordingly.

See also MeasureImageIntensity.

### Module: MeasureObjectNeighbors

Help for the Measure Object Neighbors module: Category: Measurement

SHORT DESCRIPTION: Calculates how many neighbors each object has. \*\*\*\*\*\*\*\*\*\*\*\*\*\*\*\*\*\*\*\*\*\*\*\*\*\*\*\*\*\*\*\*\*\*\*\*\*\*\*\*\*\*\*\*\*\*\*\*\*\*\*\*\*\*\*\*\*\*\*\*\*\*\*\*\*\*\*\*\*\*\*\*\*

Given an image with objects identified (e.g. nuclei or cells), this module determines how many neighbors each object has. The user selects the distance within which objects should be considered neighbors. The module can measure the number of neighbors each object has if every object were expanded up until the point where it hits another object; to use this option, enter 0 (the number zero) for the pixel distance. If you want your objects to be touching before you count neighbors (for instance, in an image of tissue), use the ExpandOrShrink module to expand your objects beforehand.

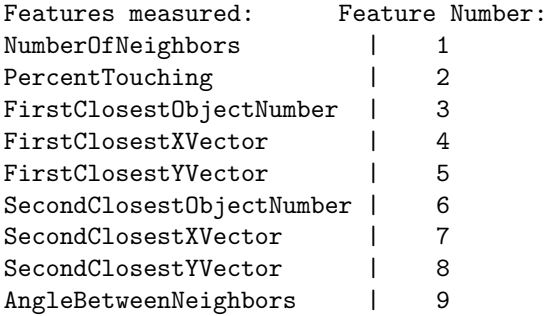

How it works: Retrieves objects in label matrix format. The objects are expanded by the number of pixels the user specifies, and then the module counts up how many other objects the object is overlapping. PercentTouching, if computed, is defined as the number of boundary pixels on an object not obscured when other objects are dilated by the Neighbor distance limit (or 2 pixels if this distance is set to 0 for the maximum expansion option detailed above).

#### Interpreting the module output:

In the color image output of the module, there is a color spectrum used to determine which objects have neighbors, and how many. According to the indices on the spectrum, the background is  $-1$ , objects with no neighbors are 0, and objects with neighbors are greater than 0, with the increasing index corresponding to more neighbors.

Note that the identity of neighbors for each object is saved in the output file but that the structure of that data makes it incompatible with CellProfiler's export functions. To access this data, you will have to use MATLAB.

#### Saving the objects:

\* You can save the objects colored by number of neighbors to the handles structure to be used in other modules. Here, the scalar value 1 is added to every pixel so that the background is zero and the objects range from 1 up to the highest number of neighbors, plus one. This makes the objects compatible with the Convert To Image module.

#### Saving the image:

\* You can save the grayscale image of objects to the handles structure so it can be saved to the hard drive. Here, the background is -1, and the objects range from 0 (if it has no neighbors) up to the highest number of neighbors. The -1 value makes it incompatible with the Convert To Image module which expects a label matrix starting at zero.

#### Module: MeasureRadialDistribution

Help for the Measure Radial Distribution module: Category: Measurement

SHORT DESCRIPTION: Measures radial distribution of one or more proteins within a cell. \*\*\*\*\*\*\*\*\*\*\*\*\*\*\*\*\*\*\*\*\*\*\*\*\*\*\*\*\*\*\*\*\*\*\*\*\*\*\*\*\*\*\*\*\*\*\*\*\*\*\*\*\*\*\*\*\*\*\*\*\*\*\*\*\*\*\*\*\*\*\*\*\*

Given an image with objects identified, this module measures the intensity distribution from the center of those objects to their boundary within a user-controlled number of bins, for each object.

The distribution can be measured within a single identified object, in which case it is relative to the "center" of the object (as defined as the point farthest from the boundary), or another object can be used as the center, an example of which would be using Nuclei for centers within Cells.

Three features are measured for each object:

- Fraction of total stain in an object at a given radius.
- Mean fractional intensity at a given radius (Fraction of total intenstiy normalized by fraction of pixels at a given radius).
- Coefficient of variation of intensity within a ring, calculated over 8 slices.

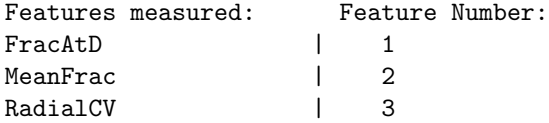

CellProfiler is distributed under the GNU General Public License. See the accompanying file LICENSE for details.

Developed by the Whitehead Institute for Biomedical Research. Copyright 2003,2004,2005.

Please see the AUTHORS file for credits.

Website: http://www.cellprofiler.org

\$Revision: 9200 \$

#### Module: MeasureTexture

Help for the Measure Texture module: Category: Measurement

SHORT DESCRIPTION: Measures several texture features for identified objects or for entire images. \*\*\*\*\*\*\*\*\*\*\*\*\*\*\*\*\*\*\*\*\*\*\*\*\*\*\*\*\*\*\*\*\*\*\*\*\*\*\*\*\*\*\*\*\*\*\*\*\*\*\*\*\*\*\*\*\*\*\*\*\*\*\*\*\*\*\*\*\*\*\*\*\*

Given an image with objects identified (e.g. nuclei or cells), this module extracts texture features for each object based on a corresponding grayscale image. Measurements are recorded for each object. If "Image" is chosen, the texture of the image overall is measured.

#### How it works:

Retrieves objects in label matrix format and a corresponding original grayscale image and makes measurements of the objects. The label matrix image should be "compacted": that is, each number should correspond to an object, with no numbers skipped. So, if some objects were discarded from the label matrix image, the image should be converted to binary and re-made into a label matrix image before feeding into this module.

The scale of texture measured is chosen by the user, in pixel units. A higher number for the scale of texture measures larger patterns of texture whereas smaller numbers measure more localized patterns of texture. It is best to measure texture on a scale smaller than your objects' sizes, so be sure that the value entered for scale of texture is smaller than most of your objects. For very small objects (smaller than the scale of texture you are measuring), the texture cannot be measured and will result in a value of NaN (Not a Number) in the output file.

A range of texture scales may be specified, as a comma-separated list. Measurements will be generated for all scales specified.

Note that texture measurements are affected by the overall intensity of the object (or image). For example, if  $Image1 = Image2 + 0.2$ , then the texture measurements should be the same for Image1 and Image2. However, if the images are scaled differently, for example  $Image1 = 0.9*Image2$ , then this will be reflected in the texture measurements, and they will be different. For example, in the extreme case of Image1 = 0\*Image2 it is obvious that the texture measurements must be different. To make the measurements useful (both intensity, texture, etc.), it must be ensured that the images are scaled similarly. In other words, if differences in intensity are seen between two images or objects, the differences in texture cannot be trusted as being completely independent of the intensity difference.

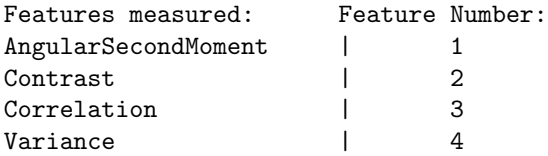

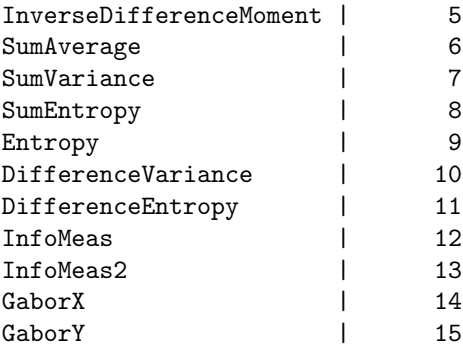

Texture Measurement descriptions:

Haralick Features:

Haralick texture features are derived from the co-occurrence matrix, which contains information about how image intensities in pixels with a certain position in relation to each other occur together. For example, how often does a pixel with intensity 0.12 have a neighbor 2 pixels to the right with intensity 0.15? The current implementation in CellProfiler uses a shift of 1 pixel to the right for calculating the co-occurence matrix. A different set of measurements is obtained for larger shifts, measuring texture on a larger scale. The original reference for the Haralick features is Haralick et al. (1973) Textural Features for Image Classification. IEEE Transaction on Systems Man, Cybernetics, SMC-3(6):610-621, where 14 features are described: H1. Angular Second Moment H2. Contrast H3. Correlation H4. Sum of Squares: Variation H5. Inverse Difference Moment H6. Sum Average H7. Sum Variance H8. Sum Entropy H9. Entropy H10. Difference Variance H11. Difference Entropy H12. Information Measure of Correlation 1 H13. Information Measure of Correlation 2 H14. Max correlation coefficient

\*H14 is disabled because it is computationally demanding.

#### Gabor "wavelet" features:

These features are similar to wavelet features, and they are obtained by applying so-called Gabor filters to the image. The Gabor filters measure the frequency content in different orientations. They are very similar to wavelets, and in the current context they work exactly as wavelets, but they are not wavelets by a strict mathematical definition. As currently implemented, the frequency content of the object is measured along the xand y-axis (i.e. in two different orientations). The original reference is Gabor, D. (1946). "Theory of communication" Journal of the Institute of Electrical Engineers, 93:429-441.

## Module: Morph

Help for the Morph module: Category: Image Processing

SHORT DESCRIPTION: Beta version: provides access to built in Matlab morphological functions. \*\*\*\*\*\*\*\*\*\*\*\*\*\*\*\*\*\*\*\*\*\*\*\*\*\*\*\*\*\*\*\*\*\*\*\*\*\*\*\*\*\*\*\*\*\*\*\*\*\*\*\*\*\*\*\*\*\*\*\*\*\*\*\*\*\*\*\*\*\*\*\*\*

Beta version: provides access to built in Matlab morphological functions. If you have defined more than one function to be applied, each individual function is repeated the number of times specified before progressing to the next function in the list.

Note that these will only operate on binary images

Settings: The number of times repeated can be 'Inf', which ceases operation when the image no longer changes.

Beta

### Module: OverlayOutlines

Help for the Overlay Outlines module: Category: Image Processing

SHORT DESCRIPTION: Places outlines produced by an identify module over a desired image. \*\*\*\*\*\*\*\*\*\*\*\*\*\*\*\*\*\*\*\*\*\*\*\*\*\*\*\*\*\*\*\*\*\*\*\*\*\*\*\*\*\*\*\*\*\*\*\*\*\*\*\*\*\*\*\*\*\*\*\*\*\*\*\*\*\*\*\*\*\*\*\*\*

Outlines (in a special format produced by an identify module) can be placed on any desired image (grayscale, color, or blank) and then this resulting image can be saved using the SaveImages module.

Settings: Would you like to set the intensity (brightness) of the outlines to be the same as the brightest point in the image, or the maximum possible value for this image format?

If your image is quite dim, then putting bright white lines onto it may not be useful. It may be preferable to make the outlines equal to the maximal brightness already occurring in the image.

If you choose to display outlines on a Blank image, the maximum intensity will default to 'Max possible'.

See also identify modules.

# Module: PauseCellProfiler

Help for the PauseCP module: Category: Other

SHORT DESCRIPTION: Pauses CellProfiler interactively. \*\*\*\*\*\*\*\*\*\*\*\*\*\*\*\*\*\*\*\*\*\*\*\*\*\*\*\*\*\*\*\*\*\*\*\*\*\*\*\*\*\*\*\*\*\*\*\*\*\*\*\*\*\*\*\*\*\*\*\*\*\*\*\*\*\*\*\*\*\*\*\*\*

# Module: PlaceAdjacent

Help for the Place Adjacent module: Category: Image Processing

SHORT DESCRIPTION: Places up to six images next to each other, either horizontally or vertically, to produce a single image. \*\*\*\*\*\*\*\*\*\*\*\*\*\*\*\*\*\*\*\*\*\*\*\*\*\*\*\*\*\*\*\*\*\*\*\*\*\*\*\*\*\*\*\*\*\*\*\*\*\*\*\*\*\*\*\*\*\*\*\*\*\*\*\*\*\*\*\*\*\*\*\*\*

To place together many images, you can use this module multiple times in one pipeline.

See also Tile.

## Module: RelabelObjects

Help for RelabelObjects module: Category: Object Processing

SHORT DESCRIPTION:

Relabels objects so that objects within a specified distance of each other, or objects with a straight line connecting their centroids that has a relatively uniform intensity, get the same label and thereby become the same object. Optionally, if an object consists of two or more unconnected components, this module can relabel them so that the components become separate objects.

#### \*\*\*\*\*\*\*\*\*\*\*\*\*\*\*\*\*\*\*\*\*\*\*\*\*\*\*\*\*\*\*\*\*\*\*\*\*\*\*\*\*\*\*\*\*\*\*\*\*\*\*\*\*\*\*\*\*\*\*\*\*\*\*\*\*\*\*\*\*\*\*\*\*

Relabeling objects changes the labels of the pixels in an object such that it either becomes equal to the label of another (unify) or changes the labels to distinguish two different components of an object such that they are two different objects (Split).

If the distance threshold is zero (the default), only objects that are touching will be unified. Note that selecting "unify" will not connect or bridge the two objects by adding any new pixels. The new, unified object may consist of two or more unconnected components.

As an experimental feature, it is possible to specify a grayscale image to help guide the decision of which objects to unify. When the module considers merging two objects, it looks at the pixels along the line connecting their centroids in this image. If the intensity of any of these pixels is below 90 percent of either centroid, the objects are not unified.

In order to ensure that objects are labeled consecutively (which other modules depend on), RelabelObjects may change the label (i.e., the object number) of any object. A new "measurement" will be added for each input object. This "measurement" is a number that indicates the relabeled object number.
#### Module: Relate

Help for the Relate module: Category: Object Processing

SHORT DESCRIPTION: Assigns relationships: All objects (e.g. speckles) within a parent object (e.g. nucleus) become its children. \*\*\*\*\*\*\*\*\*\*\*\*\*\*\*\*\*\*\*\*\*\*\*\*\*\*\*\*\*\*\*\*\*\*\*\*\*\*\*\*\*\*\*\*\*\*\*\*\*\*\*\*\*\*\*\*\*\*\*\*\*\*\*\*\*\*\*\*\*\*\*\*\*

Allows associating "children" objects with "parent" objects. This is useful for counting the number of children associated with each parent, and for calculating mean measurement values for all children that are associated with each parent. For every measurement that has been made of the children objects upstream in the pipeline, this module calculates the mean value of that measurement over all children and stores it as a measurement for the parent, as "Mean\_<child>\_<category>\_<feature>". For this reason, this module should be placed \*after\* all Measure modules that make measurements of the children objects.

An object will be considered a child even if the edge is the only part touching a parent object. If an object is touching two parent objects, the objects parent will be the higher numbered parent.

The minimum distances of each child to its parent are also calculated. These values are associated with the child objects. If an "Other" object is defined (e.g. Nuclei), then distances are calculated to this object too, as well as normalized distances. Normalized distances for each child have a range [0 1] and are calculated as: (distance to the Parent) / sum(distances to parent and Other object)

To access the Child/Parent label matrix image in downstream modules, use the "Other..." method to choose your image and type Parent\_Child, where 'Parent' and 'Child' are the names of the objects as selected in Relate's first two settings. For example, if the parent objects are "Cytoplasm" and the child objects are "Speckles", then downstream choose "Cytoplasm\_Speckles".

Measurement Categories (each with only one Feature): Parent, Children, SubObjectFlag, Distance, NormDistance

### Module: RenameOrRenumberFiles

Help for the Rename Or Renumber Files module: Category: File Processing

SHORT DESCRIPTION: Renames or renumbers files on the hard drive. \*\*\*\*\*\*\*\*\*\*\*\*\*\*\*\*\*\*\*\*\*\*\*\*\*\*\*\*\*\*\*\*\*\*\*\*\*\*\*\*\*\*\*\*\*\*\*\*\*\*\*\*\*\*\*\*\*\*\*\*\*\*\*\*\*\*\*\*\*\*\*\*\*

This file renaming utility adjusts text within image file names. Be very careful with this module because its purpose is to rename (= overwrite) files!! You will have the opportunity to confirm the name change for the first cycle only. The folder containing the files must not contain subfolders or the subfolders and their contents will also be renamed. It is worth doing a practice run with copies of images first.

#### Settings:

\* How many characters to retain at the beginning and end of each filename? These are the characters that will remain unaltered and note that all other characters in between will be removed. \* The user may choose to add text or numbers between the characters that are to be retained.

Examples:

```
Renumber:
DrosDAPI_1.tif -> DrosDAPI_001.tif
DrosDAPI_10.tif -> DrosDAPI_010.tif
DrosDAPI_100.tif -> DrosDAPI_100.tif
(to accomplish this, retain 4 characters at the end, retain 9 characters
at the beginning, and use 3 numerical digits between).
```

```
Renumbering is especially useful when numbers within image filenames do
not have a minimum number of digits and thus appear out of order when
listed in some Unix/Mac OSX systems. For example, on some systems, files
would appear like this and be measured out of expected sequence by
CellProfiler:
DrosDAPI_1.tif
DrosDAPI_10.tif
DrosDAPI_2.tif
DrosDAPI_3.tif
DrosDAPI_4.tif
...
Rename:
1DrosophilaDAPI_1.tif -> 1DrosDP_1.tif
2DrosophilaDAPI_10.tif -> 2DrosDP_10.tif
3DrosophilaDAPI_100.tif -> 3DrosDP_100.tif
(to accomplish this, retain 4 characters at the end, retain 5 characters
at the beginning, enter "DP" as text to place between, and leave
numerical digits as is).
```
### Module: RescaleIntensity

Help for the Rescale Intensity module: Category: Image Processing

SHORT DESCRIPTION: Changes intensity range of an image to desired specifications. \*\*\*\*\*\*\*\*\*\*\*\*\*\*\*\*\*\*\*\*\*\*\*\*\*\*\*\*\*\*\*\*\*\*\*\*\*\*\*\*\*\*\*\*\*\*\*\*\*\*\*\*\*\*\*\*\*\*\*\*\*\*\*\*\*\*\*\*\*\*\*\*\*

The intensity of the incoming images are rescaled by one of several methods. This is especially helpful for converting 12-bit images saved in 16-bit format to the correct range (see method E).

Settings:

Rescaling method: (S) Stretch the image so that the minimum is zero and the maximum is one.

(E) Enter the minimum and maximum values of the original image and the desired resulting image. Pixels are scaled from their user-specified original range to a new user-specified range. If the user enters "AE" (Automatic for Each), then the highest and lowest pixel values will be Automatically computed for each image by taking the maximum and minimum pixel values in each image. If the user enters "AA" (Automatic for All), then the highest and/or lowest pixel values will be Automatically computed by taking the maximum and minimum pixel values in all the images in the set.

The user also has the option of selecting the values that pixels outside the original min/max range are set to, by entering numbers in the "For pixels above/below the chosen value..." boxes. If you want these pixels to be set to the highest/lowest rescaled intensity values, enter the same number in these boxes as was entered in the highest/lowest rescaled intensity boxes. However, using other values permits a simple form of thresholding (e.g., setting the upper bounding value to 0 can be used for removing bright pixels above a specified value)

To convert 12-bit images saved in 16-bit format to the correct range, use the settings 0, 0.0625, 0, 1, 0, 1. The value 0.0625 is equivalent to 2^12 divided by 2^16, so it will convert a 16 bit image containing only 12 bits of data to the proper range.

(G) Rescale the image so that all pixels are equal to or greater than one.

(M) Match the maximum of one image to the maximum of another.

(C) Convert to 8 bit: Images in CellProfiler are normally stored as numerical class double in the range of 0 to 1. This option converts these images to class uint8, meaning an 8 bit integer in the range of 0 to 255. This is useful to reduce the amount of memory required to store the image. Warning: Most CellProfiler modules require the incoming image to

be in the standard 0 to 1 range, so this conversion may cause downstream modules to behave unexpectedly.

(T) Text: rescale by dividing by a value loaded from a text file with LoadText.

See also SubtractBackground.

## Module: Resize

Help for the Resize module: Category: Image Processing

SHORT DESCRIPTION: Resizes images. 

Images are resized (smaller or larger) based on the user's inputs. You can resize an image by applying a resizing factor or by specifying a pixel size for the resized image. You can also select which interpolation method to use. This module uses the MATLAB built-in function imresize.

# Module: Restart

Help for the Restart module: Category: File Processing

SHORT DESCRIPTION: Restarts image analysis which had failed or was canceled, using the partially completed output file. 

Restarts an analysis run where it left off. Put Restart into a new pipeline with no other modules. Click Analyze images. When the dialog "Choose a settings or output file" appears, select the output file of the incomplete run. Click OK and the pipeline will load from the output file and analysis will continue where it left off during the partially completed run.

## Module: SaveImages

Help for the Save Images module: Category: File Processing

SHORT DESCRIPTION: Saves any image produced during the image analysis, in any image format. \*\*\*\*\*\*\*\*\*\*\*\*\*\*\*\*\*\*\*\*\*\*\*\*\*\*\*\*\*\*\*\*\*\*\*\*\*\*\*\*\*\*\*\*\*\*\*\*\*\*\*\*\*\*\*\*\*\*\*\*\*\*\*\*\*\*\*\*\*\*\*\*\*

Because CellProfiler usually performs many image analysis steps on many groups of images, it does \*not\* save any of the resulting images to the hard drive unless you use the SaveImages module to do so. Any of the processed images created by CellProfiler during the analysis can be saved using this module.

You can choose from among 18 image formats to save your files in. This allows you to use the module as a file format converter, by loading files in their original format and then saving them in an alternate format.

Please note that this module works for the cases we have tried, but it has not been extensively tested, particularly for how it handles color images, non-8 bit images, images coming from subdirectories, multiple incoming movie files, or filenames made by numerical increments.

Settings:

#### Update file names within CellProfiler:

This setting stores file and path name data in handles. Pipeline as well as a Per\_image measurement. This is useful when exporting to a database, allowing access to the saved image. This also allows downstream modules (e.g. CreateWebPage) to look up the newly saved files on the hard drive. Normally, whatever files are present on the hard drive when CellProfiler processing begins (and when the LoadImages module processes its first cycle) are the only files that are accessible within CellProfiler. This setting allows the newly saved files to be accessible to downstream modules. This setting might yield unusual consequences if you are using the SaveImages module to save an image directly as loaded (e.g. using the SaveImages module to convert file formats), because it will, in some places in the output file, overwrite the file names of the loaded files with the file names of the the saved files. Because this function is rarely needed and may introduce complications, the default answer is "No".

Do you want to create the input image subdirectory structure in the output directory?

If the input images are located in subdirectories (such that you used "Analyze all subfolders within the selected folder" in LoadImages), you can re-create the subdirectory structure in the output directory. Note: This option can only be applied if you specified an original image for the filename prefix above, and not with "N" or "=DesiredFilename" options. Otherwise, all images will be saved in the output directory.

Special notes for saving in movie format (avi):

The movie will be saved after the last cycle is processed. You have the option to also save the movie periodically during image processing, so that the partial movie will be available in case image processing is canceled partway through. Saving movies in avi format is quite slow, so you can enter a number to save the movie after every Nth cycle. For example, entering a 1 will save the movie after every cycle. When working with very large movies, you may also want to save the CellProfiler output file every Nth cycle to save time, because the entire movie is stored in the output file (this may only be the case if you are working in diagnostic mode, see Set Preferences). See the SpeedUpCellProfiler module. If you are processing multiple movies, especially movies in subdirectories, you should save after every cycle (and also, be aware that this module has not been thoroughly tested under those conditions). Note also that the movie data is stored in the handles.Pipeline.Movie structure of the output file, so you can retrieve the movie data there in case image processing is aborted. At the time this module was written, MATLAB was only capable of saving in uncompressed avi format (at least on the UNIX platform), which is time and space-consuming. You should convert the results to a compressed movie format, like .mov using third-party software. For suggested third-party software, see the help for the LoadImages module.

See also LoadImages, SpeedUpCellProfiler.

#### Module: SendEmail

Help for the Send Email module: Category: Other

SHORT DESCRIPTION: Sends emails to a specified address at desired stages of the processing. \*\*\*\*\*\*\*\*\*\*\*\*\*\*\*\*\*\*\*\*\*\*\*\*\*\*\*\*\*\*\*\*\*\*\*\*\*\*\*\*\*\*\*\*\*\*\*\*\*\*\*\*\*\*\*\*\*\*\*\*\*\*\*\*\*\*\*\*\*\*\*\*\*

This module emails the user-specified recipients about the current progress of the image processing. The user can specify how often emails are sent out (for example, after the first cycle, after the last cycle, after every N cycles, after N cycles). This module should be placed at the point in the pipeline when you want the emails to be sent. If email sending fails for any reason, a warning message will appear but processing will continue regardless.

#### Settings:

Address to: you can send messages to multiple email addresses by entering them with commas in between.

SMTP server: often the default 'mail' will work. If not, ask your network administrator for your outgoing mail server, which is often made up of part of your email address, e.g., Something@company.com. You might be able to find this information by checking your settings/preferences in whatever email program you use.

#### Module: SmoothOrEnhance

Help for the SmoothOrEnhance module: Category: Image Processing

SHORT DESCRIPTION: Smooths (blurs) or enhances (sharpens) images. \*\*\*\*\*\*\*\*\*\*\*\*\*\*\*\*\*\*\*\*\*\*\*\*\*\*\*\*\*\*\*\*\*\*\*\*\*\*\*\*\*\*\*\*\*\*\*\*\*\*\*\*\*\*\*\*\*\*\*\*\*\*\*\*\*\*\*\*\*\*\*\*\*

Settings:

Smoothing Method:

Note that smoothing is a time-consuming process, and fitting a polynomial is fastest but does not allow a very tight fit as compared to the slower median filtering method. Artifacts with widths over ~50 take substantial amounts of time to process.

BRIGHT SPECKLE DETECTION: 'Enhance BrightRoundSpeckles' performs morphological tophat filtering, which has the effect of enhancing round objects with size equal to, or slightly smaller than, the ObjectWidth setting.

'Remove BrightRoundSpeckles' is a filtering method to remove bright, round speckles, equivalent to a morphological open operation (an erosion followed by a dilation). When followed by a Subtract module which subtracts the smoothed image from the original, bright round-shaped speckles will be enhanced. This is effectively the same as 'Enhance BrightRoundSpeckles', or tophat filtering. We used MATLAB's built-in imtophat and imopen function to perform these operations; more information can be found by accessing MATLAB's help at http://www.mathworks.com.

Then, you could use the ApplyThreshold module to make a binary speckles/non-speckles image. Furthermore, the IdentifyPrimAutomatic can be used on the thresholded image to label each speckle for your analysis.

ENHANCE NEURITES: This method maximizes the contrast of objects slightly less than the width of the Object Width setting, while leaving other structures intact. For example, this is useful for enhancing thin neurite processes while leaving cell bodies morphologically intact. The algorithm applied is Orig+tophat(Orig)-bottomhat(Orig), from Zhang et al., 2007, J. Neuroscience Methods.

ENHANCE DARK HOLES: This method fills in dark holes surrounded by a bright ring. The result is an image in which the holes appear as bright spots. A range of filter sizes can be provided to capture variations in ring diameter.

SMOOTH KEEPING EDGES: 'Smooth Keeping Edges' smooths the images while preserving the edges. It uses the Bilateral Filter, as implemented by Jiawen Chen.

Special note on saving images: If you want to save the smoothed image to your computer to use it for later sessions in CellProfiler, you should save the smoothed image in '.mat' format to prevent degradation of the data.

Technical note on the median filtering method: the artifact width is divided by two to obtain the radius of a disk-shaped structuring element which is used for filtering. No longer done this way.

See also CorrectIllumination\_Apply, CorrectIllumination\_Calculate.

#### Module: SpeedUpCellProfiler

Help for the Speed Up CellProfiler module: Category: Other

SHORT DESCRIPTION: Speeds up CellProfiler processing and conserves memory. \*\*\*\*\*\*\*\*\*\*\*\*\*\*\*\*\*\*\*\*\*\*\*\*\*\*\*\*\*\*\*\*\*\*\*\*\*\*\*\*\*\*\*\*\*\*\*\*\*\*\*\*\*\*\*\*\*\*\*\*\*\*\*\*\*\*\*\*\*\*\*\*\*

Speeds up CellProfiler processing and conserves memory by reducing the frequency of saving partial output files and/or clearing the memory.

Settings:

\* Output files should be saved every Nth cycle?

To save the output file after every cycle, as usual, leave this set to 1. Entering a larger integer allows faster image processing by refraining from saving the output file after every cycle is processed. Instead, the output file is saved after every Nth cycle (and always after the first and last cycles). For large output files, this can result in substantial time savings. The only disadvantage is that if processing is canceled prematurely, the output file will contain only data up to the last cycle that was a multiple of N, even if several cycles have been processed since then. Another hint: be sure you are not in Diagnostic mode (see File > Set Preferences) to avoid saving very large output files with intermediate images, because this slows down CellProfiler as well.

\* Do you want to clear the memory?

If yes, everything in temporary memory will be removed except for the images you specify. Therefore, only the images you specify will be accessible to modules downstream in the pipeline. This module can therefore be used to clear space in the memory. Note: currently, this option will remove everything in the memory, which may not be compatible with some modules, which often store non-image information in memory to be re-used during every cycle.

### Module: SplitOrSpliceMovie

Help for the Split Or Splice Movie module: Category: File Processing

SHORT DESCRIPTION: Creates one large movie from several small movies, or creates several small movies from one large movie. \*\*\*\*\*\*\*\*\*\*\*\*\*\*\*\*\*\*\*\*\*\*\*\*\*\*\*\*\*\*\*\*\*\*\*\*\*\*\*\*\*\*\*\*\*\*\*\*\*\*\*\*\*\*\*\*\*\*\*\*\*\*\*\*\*\*\*\*\*\*\*\*\*

This module is only compatible with AVI format movies.

Settings:

Where are the existing avi-formatted movies? Typing a period (.) will use the default image folder. Relative folder locations will work also (e.g. ../SIBLINGFOLDER)

Where do you want to put the resulting files? Typing a period (.) will use the default output folder. Relative folder locations will work also (e.g. ../SIBLINGFOLDER)

For SPLICE, what is the common text in your movie file names? The files to be spliced should all be located within a single folder. You can choose a subset of movies in the folder to splice by specifying common text in their names. To splice all movies in the folder, you can just enter the file extension (e.g. '.avi').

For SPLIT, you can split only one movie at a time, and the full file name should be entered here.

For SPLIT, how many frames per movie do you want? The way CellProfiler reads movie files is that it reads each movie frame by frame. It will open the first frame and run through the pipeline then open the next and do the same. This is done until there are no more frames. Indicating the number of frames can be seen as also indicating the number cycles that a pipeline will be run.

Note: This module is run by itself in a pipeline; there is no need to use a LoadImages or SaveImages module.

## Module: SubtractBackground

Help for the Subtract Background module: Category: Image Processing

SHORT DESCRIPTION:

Calculates the minimum pixel intensity value for the entire set of images and subtracts this value from every pixel in every image. \*\*\*\*\*\*\*\*\*\*\*\*\*\*\*\*\*\*\*\*\*\*\*\*\*\*\*\*\*\*\*\*\*\*\*\*\*\*\*\*\*\*\*\*\*\*\*\*\*\*\*\*\*\*\*\*\*\*\*\*\*\*\*\*\*\*\*\*\*\*\*\*\*

Note that this is not an illumination correction module. It subtracts a single value from every pixel across the image.

The intensity due to camera or illumination or antibody background (intensity where no cells are sitting) can in good conscience be subtracted from the images, but it must be subtracted from every pixel, not just the pixels where cells actually are sitting. This is because we assume that this staining is additive with real staining. This module calculates the lowest possible pixel intensity across the entire image set and subtracts this background value from every pixel in every image. This module is identical to the Apply Threshold module (in shift mode), except in the SubtractBackground module, the threshold is automatically calculated as the 10th lowest pixel value. This will not push any values below zero (therefore, we aren't losing any information). It moves the baseline up and looks prettier (improves signal to noise) without any 'ethical' concerns.

If images have already been quantified and you want to apply the concept of this module without reprocessing your images, then multiply the background threshold calculated by this module during the first image cycle by the number of pixels in the image to get the number that should be subtracted from the intensity measurements.

If you want to run this module only to calculate the proper threshold to use, simply run the module as usual and use the button on the Status window to stop processing after the first image cycle.

How it works:

Sort each image's pixel values and pick the 10th lowest pixel value as the minimum. Typical images have a million pixels. The lowest pixel value is chosen because it might be zero if it is a stuck pixel. It is quite certain that there will not be 10 stuck pixels so this should be safe. Then, take the minimum of these values from all the images. This scalar value should be subtracted from every pixel in the image. CellProfiler is not calculating a different value for each pixel position in the image because in a small image set, that position may always be occupied by real staining.

Features measured: Feature Number: IntensityToShift | 1

NOTE: The functionality performed by this module can also be performed by CorrectIllumination\_Calculate and CorrectIllumination\_Apply. You may want to consider using those modules instead.

See also ApplyThreshold.

#### Module: Tile

Help for the Tile module: Category: Image Processing

SHORT DESCRIPTION: Creates one large, tiled image from all images of a certain type. \*\*\*\*\*\*\*\*\*\*\*\*\*\*\*\*\*\*\*\*\*\*\*\*\*\*\*\*\*\*\*\*\*\*\*\*\*\*\*\*\*\*\*\*\*\*\*\*\*\*\*\*\*\*\*\*\*\*\*\*\*\*\*\*\*\*\*\*\*\*\*\*\*

Allows many images to be viewed simultaneously, in a grid layout you specify (e.g. in the actual layout in which the images were collected).

If you want to view a large number of images, you will generate an extremely large file (roughly the size of all the images' sizes added together) which, even if it could be created, could not be opened by any image software anyway. There are several ways to allow a larger image to be produced, given memory limitations: (1) Decrease the resolution of each image tile by entering a fraction where requested. Then, in the window which pops open after Tile finishes, you can use the 'Get high res image' button to retrieve the original high resolution image. (Sorry, this button is not yet functional). (2) Use the SpeedUpCellProfiler module just before this module to clear out images that are stored in memory. Place this module just prior to the Tile module (and maybe also afterwards) and ask it to retain only those images which are needed for downstream modules. (3) Rescale the images to 8 bit format by putting in the RescaleIntensity module just prior to the Tile module. Normally images are stored in memory as class "double" which takes about 10 times the space of class "uint8" which is 8 bits. You will lose resolution in terms of the number of different graylevels - this will be limited to 256 - but you will not lose spatial resolution.

The file name (automatic) and sample info (optional) can be displayed on each image using buttons in the final figure window.

See also PlaceAdjacent.

## Module: TrackObjects

Help for the Track Objects module: Category: Object Processing

SHORT DESCRIPTION:

Allows tracking objects throughout sequential frames of a movie, so that each object maintains a unique identity in the output measurements. \*\*\*\*\*\*\*\*\*\*\*\*\*\*\*\*\*\*\*\*\*\*\*\*\*\*\*\*\*\*\*\*\*\*\*\*\*\*\*\*\*\*\*\*\*\*\*\*\*\*\*\*\*\*\*\*\*\*\*\*\*\*\*\*\*\*\*\*\*\*\*\*\* This module must be run after the object to be tracked has been identified using an Identification module (e.g., IdentifyPrimAutomatic).

Settings:

Tracking method:

Choose between the methods based on which is most consistent from frame to frame of your movie. For each, the maximum search distance that a tracked object will looked for is specified with the Neighborhood setting below:

Overlap - Compare the amount of overlaps between identified objects in the previous frame with those in the current frame. The object with the greatest amount of overlap will be assigned the same label. Recommended for movies with high frame rates as compared to object motion.

Distance - Compare the distance between the centroid of each identified object in the previous frame with that of the current frame. The closest objects to each other will be assigned the same label. Distances are measured from the perimeter of each object. Recommended for movies with lower frame rates as compared to object motion, but the objects are clearly separable.

Measurement - Compare the specified measurement of each object in the current frame with that of objects in the previous frame. The object with the closest measurement will be selected as a match and will be assigned the same label. This selection requires that you run the specified Measurement module previous to this module in the pipeline so that the measurement values can be used to track the objects.

#### Catagory/Feature Name or Number/Image/Scale:

Specifies which type of measurement (catagory) and which feature from the Measure module will be used for tracking. Select the feature name from the popup box or see each Measure module's help for the numbered list of the features measured by that module. Additional details such as the image that the measurements originated from and the scale used as specified below if neccesary.

#### Neighborhood:

This indicates the region (in pixels) within which objects in the next frame are to be compared. To determine pixel distances, you can look at the markings on the side of each image (shown in pixel units) or using the ShowOrHidePixelData Image tool (under the Image Tools menu of any CellProfiler figure window)

How do you want to display the tracked objects? The objects can be displayed as a color image, in which an object with a unique label is assigned a unique color. This same color is maintained throughout the object's lifetime. If desired, a number identifiying the object is superimposed on the object.

What number do you want displayed? The displayed number is the unique label assigned to the object or the progeny identifier.

Do you want to calculate statistics: Select whether you want statistics on the tracked objects to be added to the measurements for that object. The current statistics are collected:

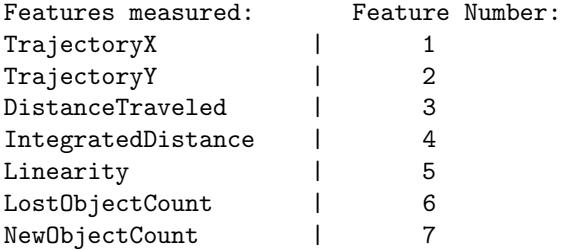

In addition to these, the following features are also recorded: Label, Lifetime as a per-object measurement, and the number of unique objects that have appeared and dissappeared in each frame.

Desscription of each feature:

Label: Each tracked object is assigned a unique identifier (label). Results of splits or merges are seen as new objects and assigned a new label.

Trajectory: The direction of motion (in x and y coordinates) of the object from the previous frame to the curent frame.

Distance traveled: The distance traveled by the object from the previous frame to the curent frame (calculated as the magnititude of the distance traveled vector).

Lifetime: The duration (in frames) of the object. The lifetime begins at the frame when an object appears and is ouput as a measurement when the object disappears. At the final frame of the image set/movie, the lifetimes of all remaining objects are ouput.

Integrated distance: The total distance traveled by the object during the lifetime of the object

Linearity: A measure of how linear the object trajectity is during the object lifetime. Calculated as (distance from initial to final location)/(integrated object distance). Value is in range of [0,1].

LostObjectCount: Number of objects that appear in the previous frame but have no identifiable child in the current frame

NewObjectCount: Number of objects that appear in the current frame but have no identifiable parent in the previous frame

What do you want to call the image with the tracked objects? Specify a name to give the image showing the tracked objects. This image can be saved with a SaveImages module placed after this module.

Additional notes:

In the figure window, a popupmenu allows you to display the objects as a solid color or as an outline with the current objects in color and the previous objects in white.

Since the movie is processed sequentially by frame, it cannot be broken up into batches for execution on a distributed cluster.

If running on a cluster and saving the colored image with text labels, the labels will not show up in the final result. This is a limitation of using MATLAB's hardcopy command.

See also: Any of the Measure\* modules, IdentifyPrimAutomatic

### ImageTool: ImageToolWindow

Help for the Image Tool Window: Category: Image Tools

SHORT DESCRIPTION: The Image Tool Window opens when you click on any image and allows opening the image in a new window, displaying a pixel intensity histogram, measuring length in the image, changing the figure colormap, and saving the image. \*\*\*\*\*\*\*\*\*\*\*\*\*\*\*\*\*\*\*\*\*\*\*\*\*\*\*\*\*\*\*\*\*\*\*\*\*\*\*\*\*\*\*\*\*\*\*\*\*\*\*\*\*\*\*\*\*\*\*\*\*\*\*\*\*\*\*\*\*\*\*\*\*

The Image Tool Window contains these functions:

Open in new window - Opens the image in its own, fresh window.

Histogram - Shows a pixel intensity histogram for the image.

Measure Length - This tool creates a line in the image. By moving the ends of the line, you can measure distances in the image. Right-clicking the line reveals several options, including deleting the line. You can place multiple length-measuring lines on an image. Note that sometimes this line may interfere when saving the underlying image.

Change Colormap - Opens a window that allows you to change the colormap of the selected figure. You can select the default colormap (which you can set under File > Set Preferences) or any other predetermined colormap. Note that the colormap selected will apply to all non-RGB images in the entire figure, and not only to the image selected. The Apply To All button will change the colormap in all module display windows and any other windows that contain images. If you are running the developer's version of CellProfiler, you can also open a colormap editor, which enables you to create personalized colormaps. It will modify the colormap of the last active figure, so be careful if you open it, click another figure and go back to it, because you might be changing the colormap of a figure you did not intend to change. See also Help > General Help > Colormaps.

Save to Matlab workspace - If you are using Matlab Developer's version, this tool saves the image to the Matlab workspace with the variable name "Image". Be careful not to overwrite existing variables in your workspace using this tool.

Save to hard drive - Allows you to save the image to the hard drive. You can specify the file name, the directory where it will be saved, and a few other options. See the help for the Save Images module.

Technical details: The CPimagetool function opens or updates the Image Tool window when the user clicks on an image produced by a module. The tool is embedded by the CPimagesc function which is used to display almost all images in CellProfiler.

## ImageTool: InteractiveZoom

Help for the Interactive Zoom tool: Category: Image Tools

SHORT DESCRIPTION: Allows interactive zooming over the image. \*\*\*\*\*\*\*\*\*\*\*\*\*\*\*\*\*\*\*\*\*\*\*\*\*\*\*\*\*\*\*\*\*\*\*\*\*\*\*\*\*\*\*\*\*\*\*\*\*\*\*\*\*\*\*\*\*\*\*\*\*\*\*\*\*\*\*\*\*\*\*\*\*

This tool allows you zoom into an image by moving the cursor over it. The image will automatically be zoomed to the location of the cursor. You can control the zoom percentage with mouse clicks, which by default will be set to 50% of the image in the axis. The tool will also open a black text box showing the current position of the mouse pointer.

Mouse click commands:

- \* Left-clicking will zoom in further.
- \* Right-clicking will zoom out.
- \* Shift-clicking (or simultaneously clicking the left and right mouse buttons) at any point will display the original (un-zoomed) image, as will moving the cursor outside of the current axis. The zoom percentage is restored when the mouse is moved inside the axis.
- \* Double-clicking (either right or left button) zooms out to the original image, and resets the zoom percentage (i.e. it will not be restored as when shift-clicking).

The InteractiveZoom will work with all images in a figure, but only one at a time. If you want to zoom into an image while currently zooming into another, you will have to click on it to activate it, and you will lose the zoom you had in the first image.

Note: there is a known bug that has no fix yet. When there are multiple images in a figure, be careful not to double-click and move the pointer fast enough such that one click lands on one image and the other lands in another. This will create an error, although it will seldom happen.

To exit the InteractiveZoom, click the 'x' in the zooming pixel location panel, or click on InteractiveZoom again in the menu (it will toggle on/off each time you select it).

# ImageTool: OpenNewImageFile

Help for the Open New Image File tool: Category: Image Tools

SHORT DESCRIPTION: Opens an image file in a new window. 

Use this tool to open an image and display it. Images are loaded into CellProfiler in the range of 0 to 1 so that modules behave consistently. The display is contrast stretched so that the brightest pixel in the image is white and the darkest is black for easier viewing.

# ImageTool: ShowHelpForThisMenu

Help for the Show Toolbox Help function: Category: Image Tools

SHORT DESCRIPTION: Shows Help menu for various Image Toolboxes. 

Shows Help menu for various Image Toolboxes.

# ImageTool: ShowOrHidePixelData

Help for the Show or Hide Pixel Data tool: Category: Image Tools

SHORT DESCRIPTION: Shows X,Y pixel location and intensity information in the figure window. \*\*\*\*\*\*\*\*\*\*\*\*\*\*\*\*\*\*\*\*\*\*\*\*\*\*\*\*\*\*\*\*\*\*\*\*\*\*\*\*\*\*\*\*\*\*\*\*\*\*\*\*\*\*\*\*\*\*\*\*\*\*\*\*\*\*\*\*\*\*\*\*\*

This tool shows the pixel intensity at each X,Y location as you hover over points within an image. The pixels are displayed via a small box at the lower left corner of the figure window. If the image is color (RGB), three intensity values are shown: Red, Green, and Blue.

Currently, it can also measure lengths if you click the mouse at a starting point and hold the button down while dragging, although this could also be done with the Measure Length tool, accessible by clicking on the image of interest and choosing Measure Length from the resulting Image Tool window.

To exit the tool, click the 'x' in the pixel intensity information panel.

## ImageTool: ShowOrHidePixelDistances

Help for the Show or Hide Pixel Data tool: Category: Image Tools

SHORT DESCRIPTION: Creates a Distance tool on the current axes in the figure window. 

The Distance tool is a draggable, resizable line, superimposed on an axes, that measures the distance between the two endpoints of the line. The Distance tool displays the distance in a text label superimposed over the line. The tools specifies the distance in data units determined by the XData and YData properties, which is pixels, by default.

Right-click the line to access the context menu. From here, the distance tool can be deleted.

#### DataTool: AddData

Help for the Add Data tool: Category: Data Tools

SHORT DESCRIPTION: Allows adding information for each image cycle to an output file. \*\*\*\*\*\*\*\*\*\*\*\*\*\*\*\*\*\*\*\*\*\*\*\*\*\*\*\*\*\*\*\*\*\*\*\*\*\*\*\*\*\*\*\*\*\*\*\*\*\*\*\*\*\*\*\*\*\*\*\*\*\*\*\*\*\*\*\*\*\*\*\*\* Note: this tool is beta-version and has not been thoroughly checked.

Use this tool if you would like to add text information about each image (e.g. Gene names or sample numbers) to the output file alongside the measurements that have been made. Then, the text information will be exported with the measurements when you use the ExportData data tool, helping you to keep track of your samples. You can also run the LoadText module in your pipeline so this step happens automatically during processing; its function is the same. Once the data is added to the output file, you can view the text file within the output file by using the ViewData data tool and selecting "Image". To delete the text file from the output file, use the ClearData data tool.

Note that the number of text entries that you load with this module must be identical to the number of cycles you are processing in order for exporting to work properly.

The information to be added must be in a separate text file with the following syntax:

DESCRIPTION <description> <Text info for image cycle #1> <Text info for image cycle #2> <Text info for image cycle #3>

> . .

<description> is a description of the text information stored in the file. It can contain spaces or unusual characters.

For example:

DESCRIPTION Gene names Gene X Gene Y Gene Z

While not thoroughly tested, most likely you can load numerical data too.

See also the LoadText module, ViewData and ClearData data tools.

#### DataTool: CalculateRatiosDataTool

Help for the Calculate Ratios data tool: Category: Data Tools

SHORT DESCRIPTION: Calculates the product, ratio, sum, or difference between any measurements already measured (e.g. Intensity of green staining in cytoplasm/Area of cells) \*\*\*\*\*\*\*\*\*\*\*\*\*\*\*\*\*\*\*\*\*\*\*\*\*\*\*\*\*\*\*\*\*\*\*\*\*\*\*\*\*\*\*\*\*\*\*\*\*\*\*\*\*\*\*\*\*\*\*\*\*\*\*\*\*\*\*\*\*\*\*\*\*

This data tool can take any measurements in a CellProfiler output file and multiply, divide, add, or subtract them. Resulting measurements can also be saved and used to calculate other measurements.

The data tool currently works on an object-by-object basis (it calculates the ratio for each object). If you need to calculate image-by-image ratios or ratios for object measurements by whole image measurements (to allow normalization), use the CalculateRatios module until this data tool is updated to handle such calculations. Be careful with your denominator data. Any 0's found in it may corrupt your output, especially when dividing measurements.

The new measurements will be stored under the first object's data, under the name Ratio.

See also CalculateRatios and all Measure modules.

# DataTool: CalculateStatisticsDataTool

Help for the Calculate Statistics data tool module: Category: Data Tools

SHORT DESCRIPTION: Calculates measures of assay quality (V and Z' factors) and dose response data (EC50) for all measured features made from images. Note: this tool is beta-version and has not been thoroughly checked.

See the help for the CalculateStatistics module for information on the settings for this data tool and how to use it.

## DataTool: ClearData

Help for the Clear Data tool: Category: Data Tools

SHORT DESCRIPTION: Removes information/measurements from an output file. \*\*\*\*\*\*\*\*\*\*\*\*\*\*\*\*\*\*\*\*\*\*\*\*\*\*\*\*\*\*\*\*\*\*\*\*\*\*\*\*\*\*\*\*\*\*\*\*\*\*\*\*\*\*\*\*\*\*\*\*\*\*\*\*\*\*\*\*\*\*\*\*\* Note: this tool is beta-version and has not been thoroughly checked.

This tool lets the user remove a measurement or data field from a CellProfiler output file. The same measurement can be removed from several files.

After executing this option, CelProfiler will ask the user to specify the output file(s) from which to remove data from. The user will then specify which data to clear. In most cases, the data to be cleared will be data providing information about an object.

#### DataTool: ConvertBatchFiles

Help for the Convert Batch Files tool: Category: Data Tools

SHORT DESCRIPTION: Converts output files produced by the Create Batch Files module into typical CellProfiler output files. \*\*\*\*\*\*\*\*\*\*\*\*\*\*\*\*\*\*\*\*\*\*\*\*\*\*\*\*\*\*\*\*\*\*\*\*\*\*\*\*\*\*\*\*\*\*\*\*\*\*\*\*\*\*\*\*\*\*\*\*\*\*\*\*\*\*\*\*\*\*\*\*\* Note: this tool is beta-version and has not been thoroughly checked.

CellProfiler data tools do not function on the batch output files created by the Create Batch Files module because they are incomplete. They are incomplete because each batch output file contains only the measurements for one batch of images.

In order to access these measurements, they must be exported (using the ExportDatabase data tool or ExportToDatabase module), or merged together (using the MergeOutputFiles DataTool), or converted to regular CellProfiler output files using this data tool. This data tool will save new files with 'Converted' as a prefix in the filename.

Important: note that the image cycles will be renumbered, starting with 2. For example, your batch output file 'Batch\_102\_to\_201\_OUT.mat' will be converted to 'ConvertedBatch\_102\_to\_201\_OUT.mat', but when you access the data within (e.g. using ViewData), image cycle #102 will now be image cycle #2. Image cycle #1 will be the original image cycle #1. Image cycle #1 is present in all the batch files, and is removed so that the converted batch file will contain only the remainder of the image cycles.

Technical details: this data tool removes empty entries in the handles.Measurements structure of the output file(s) you specify.

## DataTool: DataLayout

Help for the Data Layout tool: Category: Data Tools

SHORT DESCRIPTION: Shows mean measurements for each image in a specified spatial layout. \*\*\*\*\*\*\*\*\*\*\*\*\*\*\*\*\*\*\*\*\*\*\*\*\*\*\*\*\*\*\*\*\*\*\*\*\*\*\*\*\*\*\*\*\*\*\*\*\*\*\*\*\*\*\*\*\*\*\*\*\*\*\*\*\*\*\*\*\*\*\*\*\* Note: this tool is beta-version and has not been thoroughly checked.

When images are collected in a particular spatial layout, it is sometimes useful to view measurements collected from the images in the same spatial layout to look for patterns (e.g. edge effects). The mean measurement for each image is shown in the plot that is produced.

## DataTool: ExportData

Help for the Export Data tool: Category: Data Tools

SHORT DESCRIPTION: Exports measurements into a tab-delimited text file which can be opened in Excel or other spreadsheet programs. \*\*\*\*\*\*\*\*\*\*\*\*\*\*\*\*\*\*\*\*\*\*\*\*\*\*\*\*\*\*\*\*\*\*\*\*\*\*\*\*\*\*\*\*\*\*\*\*\*\*\*\*\*\*\*\*\*\*\*\*\*\*\*\*\*\*\*\*\*\*\*\*\*

Once image analysis is complete, use this data tool to select the output file to extract the measurements and other information about the analysis. The data will be converted to a tab-delimited text file which can be read by Excel, another spreadsheet program, or a text editor. You can add the ExportToExcel module to your pipeline if you want to automatically export data.

See also ExportDatabase data tool, ExportToDatabase module, ExportToExcel module.

## DataTool: ExportDatabase

Help for the Export Database tool: Category: Data Tools

SHORT DESCRIPTION: Exports data in database readable format, including an importing file with column names. \*\*\*\*\*\*\*\*\*\*\*\*\*\*\*\*\*\*\*\*\*\*\*\*\*\*\*\*\*\*\*\*\*\*\*\*\*\*\*\*\*\*\*\*\*\*\*\*\*\*\*\*\*\*\*\*\*\*\*\*\*\*\*\*\*\*\*\*\*\*\*\*\*

NOTE:

This tool is not functional right now - use the ExportToDatabase module within your pipeline instead. Sorry for the inconvenience!!

This data tool exports measurements to a SQL compatible format. It creates MySQL or Oracle scripts and associated data files which will create a database and import the data into it. You can also run the ExportToDatabase module in your pipeline so this step happens automatically during processing; its function is the same.

See the help for the ExportToDatabase module for information on the settings for this data tool and how to use it.

Current known limitations and things to consider:

- No check is performed that the selected files are compatible, i.e. were produced with the same pipeline of modules.
- The tool only works with standard CellProfiler output files, not batch output files. Use the ConvertBatchFiles data tool to convert if necessary.
- Image sets are numbered according to the order they are written by this tool. This numbering may not be consistent with the order they were processed, e.g. on the cluster. This can be fixed by adding an extra feature field in handles.Measurements.Image

# DataTool: ExportLocations

Help for the Export Locations tool: Category: Data Tools

SHORT DESCRIPTION: Exports center locations of objects. Specialty function for creating a locations list for microscopy image acquisition of gridded spots. 

Useful for creating a locations list for microscope.

# DataTool: FlagImageByMeasurement

Help for the FlagImageByMeasurement data tool: Category: Data Tools

SHORT DESCRIPTION:

\*\*\*\*\*\*\*\*\*\*\*\*\*\*\*\*\*\*\*\*\*\*\*\*\*\*\*\*\*\*\*\*\*\*\*\*\*\*\*\*\*\*\*\*\*\*\*\*\*\*\*\*\*\*\*\*\*\*\*\*\*\*\*\*\*\*\*\*\*\*\*\*\*

This data tool can take any per-image measurements in a CellProfiler output file and flag the measurements based on user-inputted values.

The new measurements will be stored under Experiment, with the name "QC" flag.

# DataTool: GenerateHistogramMovie

Help for the Generate Histogram Movie tool: Category: Data Tools

SHORT DESCRIPTION: Creates a movie of the histogram of any measurement. This will be done after specifying which output file the measurements exist in and where to write the resulting .avi file. Note: this tool is beta-version and has not been thoroughly checked.
#### DataTool: Histogram

Help for the Histogram tool: Category: Data Tools

SHORT DESCRIPTION: Displays a histogram of individual object measurements. \*\*\*\*\*\*\*\*\*\*\*\*\*\*\*\*\*\*\*\*\*\*\*\*\*\*\*\*\*\*\*\*\*\*\*\*\*\*\*\*\*\*\*\*\*\*\*\*\*\*\*\*\*\*\*\*\*\*\*\*\*\*\*\*\*\*\*\*\*\*\*\*\* Note: this tool is beta-version and has not been thoroughly checked.

The object measurements can be displayed in histogram format using this tool. As prompted, select the output file containing the measurements, then choose the measurement parameter to be displayed, and the sample information label. It may take some time to then process the data.

SETTINGS:

\* Which images' measurements to display or export - To display data from only one image, enter that image's number as both the first and last sample)

\* The number of bins to be used

\* Whether you want the histogram bins to contain the actual numbers of objects in the bin or the percentage of objects in the bin

\* How to determine the threshold values for the leftmost and rightmost bins - on the Measurement axis (e.g. Area of Nuclei). For the leftmost bin, any measurements less than the threshold will be combined in the leftmost bin. For the rightmost bin, any measurements greater than or equal to the thresholdd will be combined in the rightmost bin. Choosing "Min/Max value found" will instruct CellProfiler to determine the threshold values. Choosing "Other" will allow you to enter your custom threshold values.

\* Whether you want to calculate histogram data only for objects meeting a threshold in a measurement - If you choose other than "None", you can specify the type of threshold to use, and the threshold value.

\* Whether you want to combine all the objects' data to be displayed in a single (cumulative) histogram or in separate histograms

\* Whether the X axis will be the "Measurements" axis (e.g. Area of Nuclei) or the "Number of objects in bin" axis. The default for the X axis is "Measurements". By choosing "Number of objects in bin", you are essentially flipping the axes. Flipping is possible for both bar and line graphs, but not area graphs because there is no function that will work. If you attempt to flip an area graph, you will get a warning message, and the display will be a normal unflipped area graph.

\* For multiple histograms, whether you want the "Number of objects" axis to be absolute (the same for all histograms) or relative (scaled to fit the maximum value for that sample)

- \* Whether you want the axis to be log scale
- \* The style of the graph: bar, line, area, or heatmap
- \* The color that the inital plot should be

\* Whether you want to display the histograms (Impractical when exporting large amounts of data).

\* Whether you want to export the data - tab-delimited format, which can be opened in Excel. When entering the filename, use the extension ".xls" so it can be opened easily in Excel.

\* Whether you want each row in the exported histogram or heatmap to contain an image or a bin

#### NOTES:

Measurement axis labels for histograms: Typically, the measurement axis labels will be too crowded. This default state is shown because you might want to know the exact values that were used for the histogram bins. The actual numbers can be viewed by clicking the 'This window' button under 'Change plots' and looking at the numbers listed under 'Labels'. To change the measurement axis labels, you can click 'Fewer' in the main histogram window, or you can click a button under 'Change plots' and either change the font size on the 'Style' tab, or check the boxes marked 'Auto' for 'Ticks' and 'Labels' on the 'X (or Y) axis' tab. Be sure to check both boxes, or the labels will not be accurate. To revert to the original labels, click 'Restore' in the main histogram window, but beware that this function does not work when more than one histogram window is open at once, because the most recently produced histogram's labels will be used for everything.

Change plots/change bars buttons: These buttons allow you to change properties of the plots or the bars within the plots for either every plot in the window ('This window'), the current plot only ('Current'), or every plot in every open window ('All windows'). This includes colors, axis limits and other properties.

Other notes about histograms: (1) Data outside the range you specified to calculate histogram bins are added together and displayed in the first and last bars of the histogram. (2) Only the display can be changed in this window, including axis limits. The histogram bins themselves cannot be changed here because the data must be recalculated. (3) If a change you make using the 'Change display' buttons does not seem to take effect in all of the desired windows, try pressing enter several times within that box, or look in the bottom of the Property Editor window that opens when you first press one of those buttons. There may be a message describing why. For example, you may need to deselect 'Auto' before changing the limits of the axes. (4) The labels for each bar specify the low bound for that bin. In other words, each bar includes data equal to

or greater than the label, but less than the label on the bar to its right.

See also PlotMeasurement data tool and DisplayHistogram and DisplayImageHistogram modules.

## DataTool: MeasurementCalculator

Help for the Measurement Calculator tool: Category: Data Tools

SHORT DESCRIPTION: Multiplies or divides measurements in output files. \*\*\*\*\*\*\*\*\*\*\*\*\*\*\*\*\*\*\*\*\*\*\*\*\*\*\*\*\*\*\*\*\*\*\*\*\*\*\*\*\*\*\*\*\*\*\*\*\*\*\*\*\*\*\*\*\*\*\*\*\*\*\*\*\*\*\*\*\*\*\*\*\* Note: this tool is beta-version and has not been thoroughly checked.

This tool allows you to multiply or divide data taken from CellProfiler output files. You can choose the two measurements you wish to use, and choose whether to multiply or divide them either objectwise, by the image mean, or by the image median. You can give a name to your new measurement and save it for later use.

See also CalculateRatiosDataTool, CalculateRatios.

#### DataTool: MergeOutputFiles

Help for the Merge Output Files data tool: Category: Data Tools

SHORT DESCRIPTION: Merges together output files produced by the Create Batch Files module into one regular CellProfiler output file. \*\*\*\*\*\*\*\*\*\*\*\*\*\*\*\*\*\*\*\*\*\*\*\*\*\*\*\*\*\*\*\*\*\*\*\*\*\*\*\*\*\*\*\*\*\*\*\*\*\*\*\*\*\*\*\*\*\*\*\*\*\*\*\*\*\*\*\*\*\*\*\*\* Note: this module is beta-version and has not been thoroughly checked.

After a batch run has completed (using batch files created by the Create Batch Files module), the individual output files contain results from a subset of images and can be merged into a single output file. This module assumes anything matching the pattern of Prefix[0-9]\*\_to\_[0-9]\*\_OUT.mat is a batch output file. The combined output is written to the output filename you specify. Once merged, this output file should be compatible with data tools.

Sometimes output files can be quite large, so before attempting merging, be sure that the total size of the merged output file is of a reasonable size to be opened on your computer (based on the amount of memory available on your computer). It may be preferable instead to import data from individual output files directly into a database - see the ExportDatabase data tool or the ExportToDatabase module.

Technical notes: The handles.Measurements field of the resulting output file will contain all of the merged measurement data, but handles.Pipeline is a snapshot of the pipeline after the first cycle completes.

See also: CreateBatchFiles, ExportDatabase data tool, ExportToDatabase module.

# DataTool: PlotMeasurement

Help for the Plot Measurement tool: Category: Data Tools

SHORT DESCRIPTION: Plots measured data in bar charts, line charts, or scatterplots. \*\*\*\*\*\*\*\*\*\*\*\*\*\*\*\*\*\*\*\*\*\*\*\*\*\*\*\*\*\*\*\*\*\*\*\*\*\*\*\*\*\*\*\*\*\*\*\*\*\*\*\*\*\*\*\*\*\*\*\*\*\*\*\*\*\*\*\*\*\*\*\*\* Note: this tool is beta-version and has not been thoroughly checked.

Bar charts, line charts and one dimensional scatter plots show the mean and standard deviation of a measurement. Two dimensional scatter plots allow plotting one measurement against another. As prompted, select a CellProfiler output file containing the measurements, choose the measurement parameter to be displayed, and choose the display type.

See also Histogram data tool.

# DataTool: ShowDataOnImage

Help for the Show Data on Image tool: Category: Data Tools

SHORT DESCRIPTION:

Produces an image with measured data on top of identified objects. \*\*\*\*\*\*\*\*\*\*\*\*\*\*\*\*\*\*\*\*\*\*\*\*\*\*\*\*\*\*\*\*\*\*\*\*\*\*\*\*\*\*\*\*\*\*\*\*\*\*\*\*\*\*\*\*\*\*\*\*\*\*\*\*\*\*\*\*\*\*\*\*\* Note: this tool is beta-version and has not been thoroughly checked.

This tool allows you to extract measurements from an output file and overlay any measurements that you have made on any image, very much like the DisplayDataOnImage module. For example, you could look at the DNA content (e.g. IntegratedIntensityOrigBlue) of each cell on an image of nuclei. Or, you could look at cell area on an image of nuclei.

First, you are asked to select the measurement you want to be displayed on the image. Next, if your output file has measurements from many cycles, you are asked to select which sample/cycle number to view. Then, you are asked to select an image to display the measurements over. You can choose from among the list of images saved in the output file you chose (which are generally the original images loaded by a LoadImages or LoadSingleImage module), or you can browse for an image manually (e.g. a cropped image that was created during the pipeline and saved on the disk by a SaveImages module). You must try to select the image from which the measurements were taken because the tool will try to display each measurement over the corresponding object, so if the image is not the right one, the data will make no sense. Once all these settings are chosen, extraction ensues and eventually the image will be shown with the measurements on top.

You can then use the InteractiveZoom under the CellProfiler Image Tools menu to zoom in on this image. If the text is overlapping and not easily visible, you can change the number of decimal places shown with the 'Significant digits' button, or you can change the font size with the 'Text Properties' button. You can also change the font style, color, and other properties with this button. If you want to go back to the original label settings, click the 'Restore labels' button. Alternatively, you can hide and show the labels by clicking the 'Hide labels' and 'Show labels' buttons, respectively.

The resulting figure can be saved in MATLAB format (.fig) or exported in a traditional image file format.

See also DisplayDataOnImage.

# DataTool: ShowPlateMapData

Help for the Show Plate Map Data tool: Category: Data Tools

SHORT DESCRIPTION:

Shows measurement data for plate maps in heat-map form \*\*\*\*\*\*\*\*\*\*\*\*\*\*\*\*\*\*\*\*\*\*\*\*\*\*\*\*\*\*\*\*\*\*\*\*\*\*\*\*\*\*\*\*\*\*\*\*\*\*\*\*\*\*\*\*\*\*\*\*\*\*\*\*\*\*\*\*\*\*\*\*\* This tool lets you display the data in a measurements file in plate map format. One image per image set should use FileNameMetadata or some other mechanism to capture the plate's name and the well row and column. The user selects:

- \* the names of the measurements that provide the metadata information
- \* the measurement to display
- \* the minimum and maximum values for the measurement
- \* whether to display the mean, median, maximum or minimum value for the measurement.

See also FileNameMetadata module

#### DataTool: SubmitBatch

Help for the Submit Batch tool: Category: Data Tools SHORT DESCRIPTION: Submits batches made by the CreateBatchFiles module to the cluster via webserver. \*\*\*\*\*\*\*\*\*\*\*\*\*\*\*\*\*\*\*\*\*\*\*\*\*\*\*\*\*\*\*\*\*\*\*\*\*\*\*\*\*\*\*\*\*\*\*\*\*\*\*\*\*\*\*\*\*\*\*\*\*\*\*\*\*\*\*\*\*\*\*\* This tool makes a webserver call to the URL, "http://imageweb.broad.mit.edu/batchprofiler/cgi-bin/NewBatch.py", to submit the batch files created by the CreateBatchFiles module to the cluster using CPCluster.py and bsub. The webserver creates a record in batchprofiler.batch for the batch, documenting the files and creates one record in batchprofiler.run per bsub job submission. The tool's UI collects the following fields: data\_dir - the directory that holds "Batch\_data.mat" which holds the details for running the batch using CPCluster.py email - the email of the submitter. The webserver sends a brief email which gives the submitter the batch ID (which is the primary key for the batch table) as a link to a webpage that lets the user monitor the job's progress. queue - one of the bsub queues. see http://iwww.broad.mit.edu/itsystems/lsf\_clusters.html#whatqueues for details. project - the name of the project (for tracking resource usage on the cluster) write\_data - whether or not to write the Batch\_##\_to\_##\_OUT.mat files. batch\_size - # of image sets per bsub submission. memory\_limit - # of MB of memory to be reserved for each batch on the cluster. Default is 2000 MB cpcluster - the revision # of the version of CPCluster to use. This should correspond to the #### part of a directory like /imaging/analysis/CPCluster/####. timeout - the timeout parameter to CPCluster: how long to let a job run before timing it out. CellProfiler is distributed under the GNU General Public License. See the accompanying file LICENSE for details. Developed by the Whitehead Institute for Biomedical Research. Copyright 2003,2004,2005. Please see the AUTHORS file for credits.

Website: http://www.cellprofiler.org

\$Revision: 8060 \$

# DataTool: ViewData

Help for the View Data tool: Category: Data Tools

SHORT DESCRIPTION: Displays data or measurements from a CellProfiler output file. This is displayed after the user specifies which output file and which measurements to extract data from. \*\*\*\*\*\*\*\*\*\*\*\*\*\*\*\*\*\*\*\*\*\*\*\*\*\*\*\*\*\*\*\*\*\*\*\*\*\*\*\*\*\*\*\*\*\*\*\*\*\*\*\*\*\*\*\*\*\*\*\*\*\*\*\*\*\*\*\*\*\*\*\*\* Note: this tool is beta-version and has not been thoroughly checked.

This tool views any text data or measurements that have been stored in a CellProfiler output file. It can be useful to check that any text data added with the AddData tool is associated with the correct image sets.